**Программное обеспечение «Программный комплекс «OmniVOX 2.0». Общее руководство**

# **ОГЛАВЛЕНИЕ**

<span id="page-1-0"></span>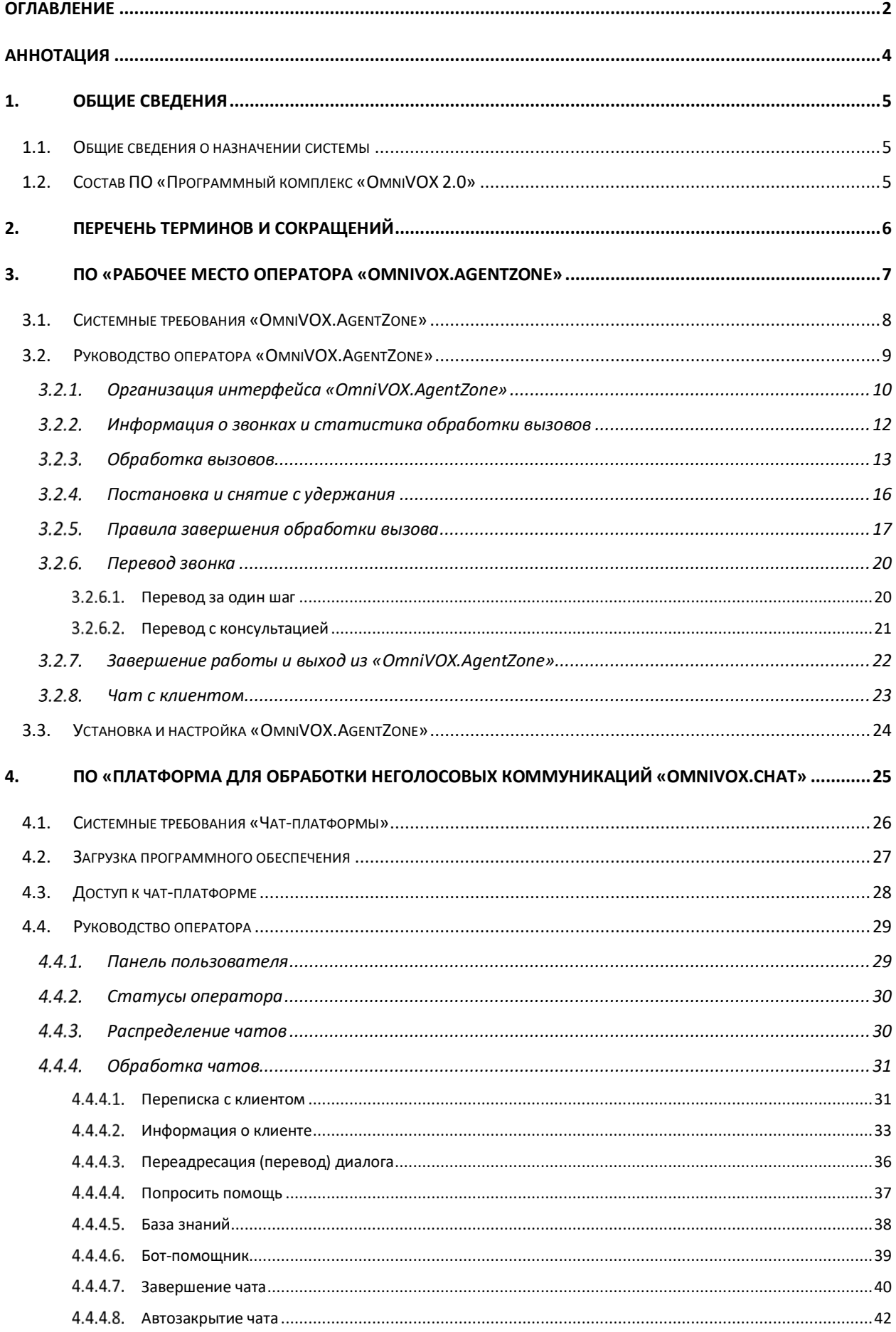

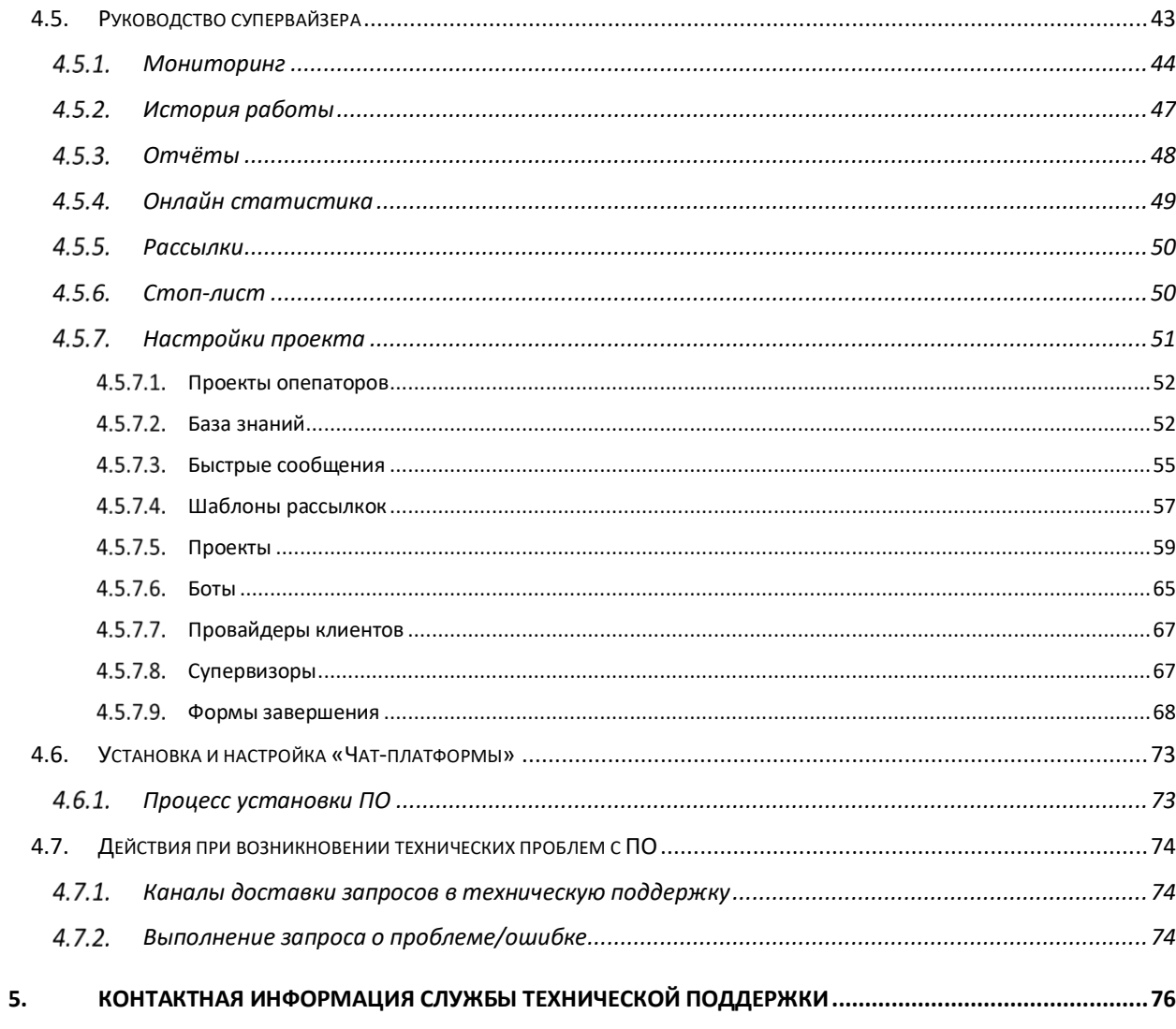

# **АННОТАЦИЯ**

<span id="page-3-0"></span>Настоящий документ представляет собой Общее руководство ПО «Программный комплекс «OmniVOX 2.0» и описывает действия пользователей при работе с ПО.

Перед работой пользователя с ПО «Программный комплекс «OmniVOX 2.0» рекомендуется внимательно ознакомиться с настоящим руководством.

# **1. ОБЩИЕ СВЕДЕНИЯ**

### **1.1. ОБЩИЕ СВЕДЕНИЯ О НАЗНАЧЕНИИ СИСТЕМЫ**

<span id="page-4-1"></span><span id="page-4-0"></span>**ПО «Программный комплекс «OmniVOX 2.0»** – это единая платформа для обработки голосовых и неголосовых обращений клиентов контактных центров, проведения информационных кампаний, социологических и маркетинговых исследований.

Использование ПО «Программный комплекс «OmniVOX 2.0» позволит увеличить эффективность технологических процессов за счёт внедрения омниканального обслуживания, что повысит удовлетворённость клиентов и технологической оснащённости контактного центра.

ПО «Программный комплекс «OmniVOX 2.0», в частности, позволяет:

- обрабатывать входящие/исходящие голосовые вызовы клиентов контактных центров;
- обрабатывать неголосовые обращения из мессенджеров и чатов;
- настраивать скрипты вызова с возможностью включения в анкеты вопросов открытого и закрытого типа, таблиц, вариативных ответов и т. д.;
- собирать и отображать статистику коммуникаций в различных форматах;
- прослушивать осуществлённые вызовы и просматривать запись с экрана оператора.

# **1.2. СОСТАВ ПО «ПРОГРАММНЫЙ КОМПЛЕКС «OMNIVOX 2.0»**

<span id="page-4-2"></span>ПО «Программный комплекс «OmniVOX 2.0» включает в себя:

- ПО **«Рабочее место оператора «OmniVOX.AgentZone»** (далее по тексту **«Рабочее пространство оператора «Agent Zone»** или просто «**A-Zone»**), предназначенное для работы операторов контактных центров и решения задач, необходимых для совершения опросов;
- ПО **«Платформа для обработки неголосовых коммуникаций «OmniVOX.Chat»** (далее по тексту – **«Чат-платформа»**) – омниканальная система обработки обращений клиентов, поступающих из мессенджеров, чата на сайте, мобильного приложения или социальных сетей. Система объединяет все обращения клиентов в едином окне оператора, что позволяет сократить время ожидания клиента.

# <span id="page-5-0"></span>*Таблица 1 – Термины и сокращения*

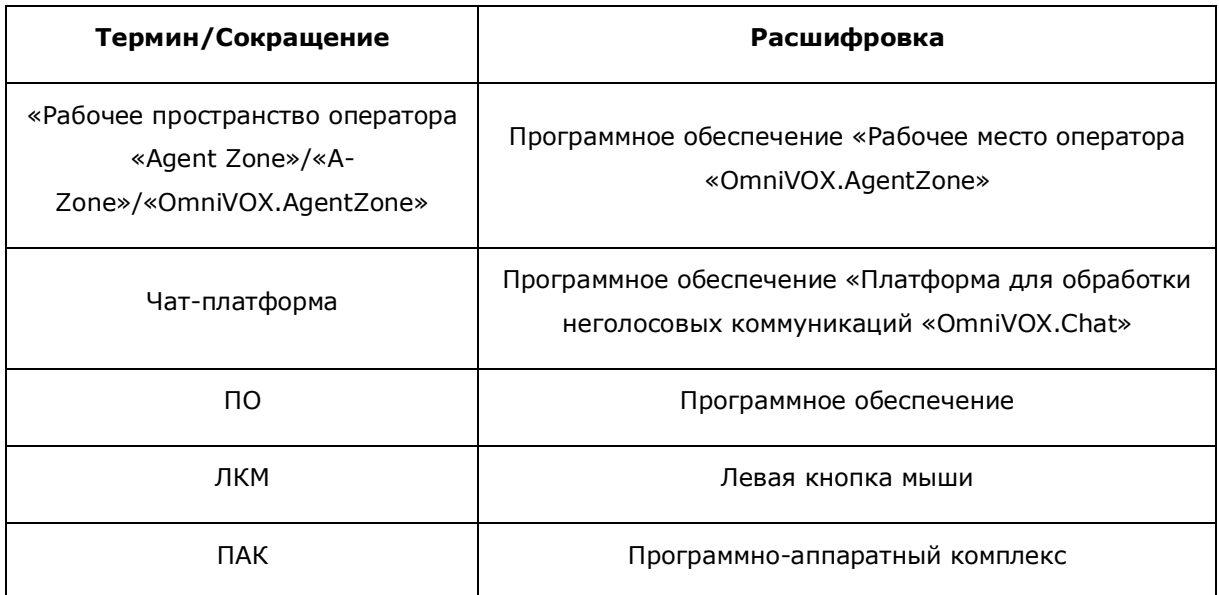

# **3. ПО «РАБОЧЕЕ МЕСТО ОПЕРАТОРА «OMNIVOX.AGENTZONE»**

<span id="page-6-0"></span>ПО «Рабочее место оператора «OmniVOX.AgentZone» предназначено для работы операторов контактных центров.

«OmniVOX.AgentZone» является основным рабочим инструментом при обслуживании звонков клиентов. Цель настоящей инструкции – познакомить пользователей с тем, как начать и завершить работу с «OmniVOX.AgentZone» и какие действия выполнять в «OmniVOX.AgentZone» при обслуживании вызовов.

# **3.1. СИСТЕМНЫЕ ТРЕБОВАНИЯ «OMNIVOX.AGENTZONE»**

Для успешного запуска «OmniVOX.AgentZone» требуется:

<span id="page-7-0"></span>*Таблица 2 – Системные требования «OmniVOX.AgentZone»*

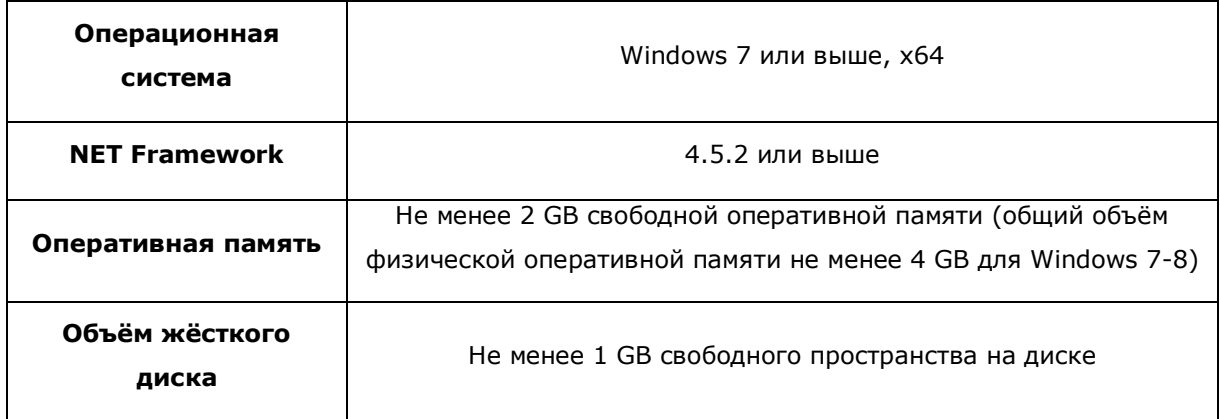

**Примечание –** Объем необходимой оперативной памяти в большей степени определяется потребностями к ней со стороны используемых веб-сайтов (скриптов операторов) и указанные 2\_GB свободной памяти - это усреднённый показатель, этого объёма достаточно для большинства веб-сайтов; для проектов, в которых интенсивно используются особо требовательные к памяти веб-сайты (например, с динамическими картами, медиа-контентом) может потребоваться больше оперативной памяти.

# **3.2. РУКОВОДСТВО ОПЕРАТОРА «OMNIVOX.AGENTZONE»**

<span id="page-8-0"></span>Прежде чем вы сможете принимать звонки, необходимо сначала запустить программукоммутатор (выбор конкретной программы обуславливается используемой в вашей организации ПАК).

После запуска программы-коммутатора запустите «OmniVOX.AgentZone».

После запуска «OmniVOX.AgentZone» появится окно авторизации. В появившемся окне (Рисунок 1. *Окно [авторизации](#page-8-1)*) в поле «Логин» введите логин, в поле «Пароль» введите пароль. Значение в поле «Инструмент» оставьте без изменений. После ввода учетных данных нажмите «Войти».

**Примечание –** учетные данные, выданные вам персонально для доступа в «OmniVOX.AgentZone», нельзя передавать третьим лицам.

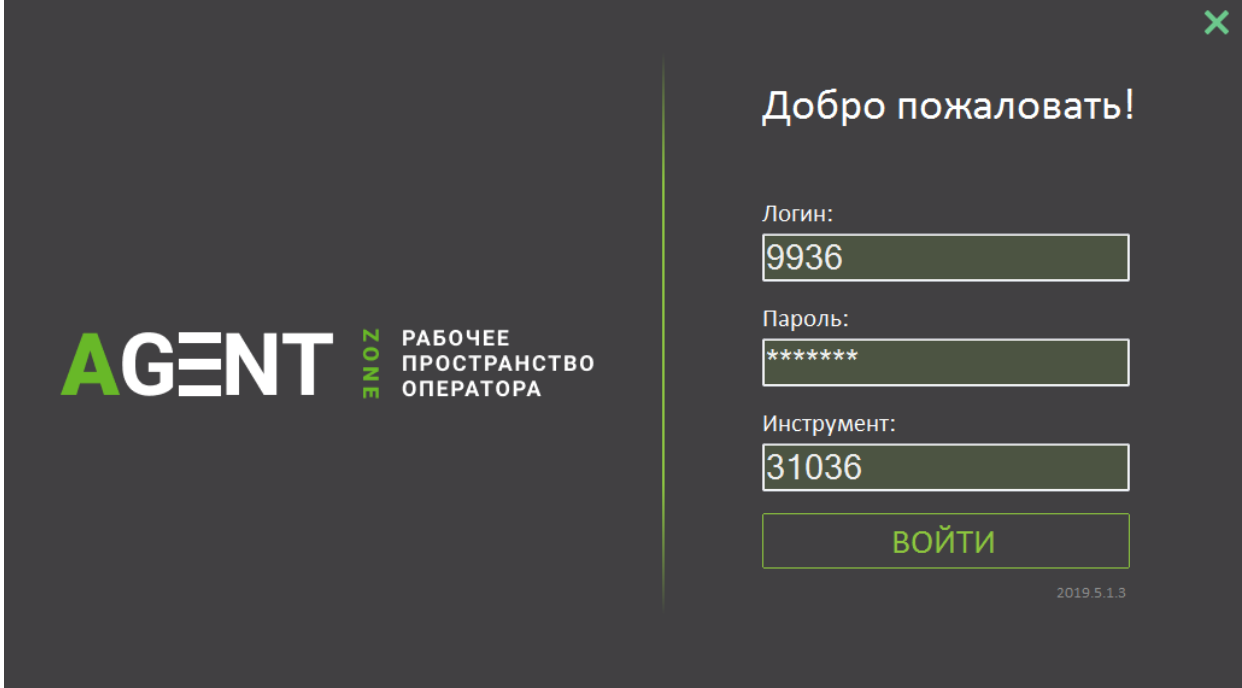

*Рисунок 1. Окно авторизации*

<span id="page-8-1"></span>Если вы столкнулись с проблемой при входе в «OmniVOX.AgentZone», обратитесь к ведущему специалисту.

Если вход в систему выполнен успешно, вы увидите рабочее пространство «OmniVOX.AgentZone» (Рисунок 2. *[Рабочее пространство](#page-9-1)* «»).

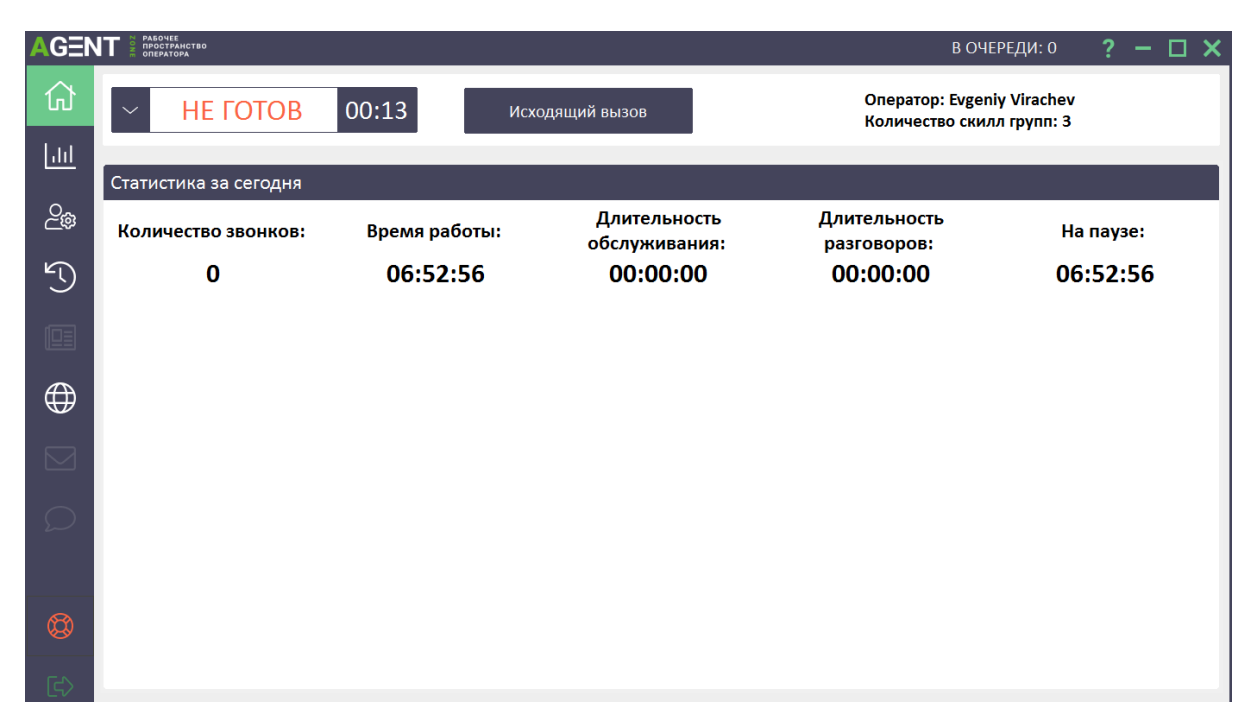

*Рисунок 2. Рабочее пространство «OmniVOX.AgentZone»*

## **ОРГАНИЗАЦИЯ ИНТЕРФЕЙСА «OMNIVOX.AGENTZONE»**

<span id="page-9-1"></span><span id="page-9-0"></span>После того, как пользователь выполнил вход в систему, он увидит интерфейс «OmniVOX.AgentZone», который представлен на рисунке (Рисунок 2. *[Рабочее пространство](#page-9-1) «*»)

**Примечание –** после входа оператор будет находиться на главной странице «OmniVOX.AgentZone», в статусе «Не готов». Для продолжения работы необходимо перейти в статус «Готов».

На главной странице в верхней части экрана (Рисунок 2. *Рабочее пространство «*») отображается **Панель управления вызовами** с информацией о текущем статусе оператора, времени проведенном в этом статусе, информация о количестве подключенных скилл-групп, кнопка для совершения ручных исходящих звонков, имя и фамилия оператора.

**Примечание –** описанная Панель видоизменяется в статусах оператора: резерв, разговор, постобработка, отключен (подробная информация в разделе «Обработка вызовов»).

В центральной и самой большой части экрана после входа в систему пользователя в «OmniVOX.AgentZone» отображается суточная статистика оператора, данные статистики обновляются периодически в ходе работы оператора (не в реальном времени) (подробная информация в разделе «Информация о звонках и статистика обработки вызовов»).

**Примечание –** суточную статистику можно просматривать в статусах: не готов, готов, резерв и постобработка.

В левой части экрана располагаются вкладки для работы в «OmniVOX.AgentZone»:

1п1

- Домашняя страница. На вкладке отображается суточная статистика оператора или скрипт оператора.

# ايا،

- Статистика оператора. Исторические данные статистики оператора, выведенные в формате, который определен руководителем проекта. Историческая статистика может отсутствовать, если не настроена.

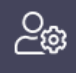

- Настройки оператора. Настройка автоответа и автоприветствия. Выводится информация по оператору и его скилл-группам.

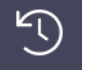

- Скрипты. Вывод истории незавершенных/завершенных/всех звонков оператора.

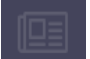

- Новости оператора. На момент подготовки настоящей версии инструкции не реализовано.

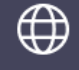

- Информационные системы. Вывод ссылок на системы, которые могут потребоваться оператору для работы.

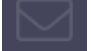

- Почта оператора. На момент подготовки настоящей версии инструкции не реализовано.

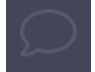

- Чат оператора.

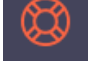

- SOS. Закрытие скрипта при нештатных ситуациях и фиксация инцидентов.

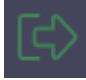

- Выход. Выход оператора из «OmniVOX.AgentZone».

В нижней части экрана «OmniVOX.AgentZone» размещена информация о текущей версии «OmniVOX.AgentZone», операторе, логине оператора, номере инструмента, наименовании рабочего места. Эта системная информация может оказаться полезной при расследовании причин возникновения ошибок, возникающих в процессе работы.

**Примечание –** когда вы будете делать скриншот экрана при регистрации заявки Service Desk, строка с системной информацией должна быть видна.

# **ИНФОРМАЦИЯ О ЗВОНКАХ И СТАТИСТИКА ОБРАБОТКИ ВЫЗОВОВ**

<span id="page-11-0"></span>Давайте подробнее рассмотрим информацию, которая отображается в суточной статистике оператора (Рисунок 3. [«OmniVOX.AgentZone»](#page-11-1)*. Суточная* статистика).

**Примечание:** суточная статистика доступна для просмотра только в статусах оператора: не готов, готов, резерв и постобработка.

В области суточной статистики в соответствующих столбцах вам доступна информация:

- **Количество звонков** количество обработанных звонков;
- **Время работы** это общее время работы в системе;
- **Длительность обслуживания** время, затраченное на звонки и постобработку;
- **Длительность разговоров** время, проведенное в режиме разговора;
- **На паузе** время, проведенное в перерыве.

<span id="page-11-1"></span>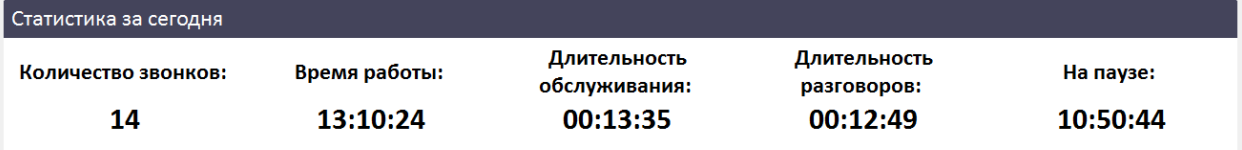

*Рисунок 3. «OmniVOX.AgentZone». Суточная статистика*

# **ОБРАБОТКА ВЫЗОВОВ**

<span id="page-12-0"></span>После входа в «OmniVOX.AgentZone» вам автоматически будет назначен статус «Не готов». Текущий статус отображается на Панели управления вызовами в верхней части окна «OmniVOX.AgentZone» (Рисунок 4. «*[OmniVOX.AgentZone»](#page-12-1). Состояние «*Не готов»).

Длительность нахождения в текущем статусе указана справа от наименования статуса. В статусе «Не готов» вы не сможете принимать звонки. Для возможности принимать звонки необходимо перейти в статус «Готов». Для этого в выпадающем списке статусов выберите «Готов», после чего ожидайте поступления звонка.

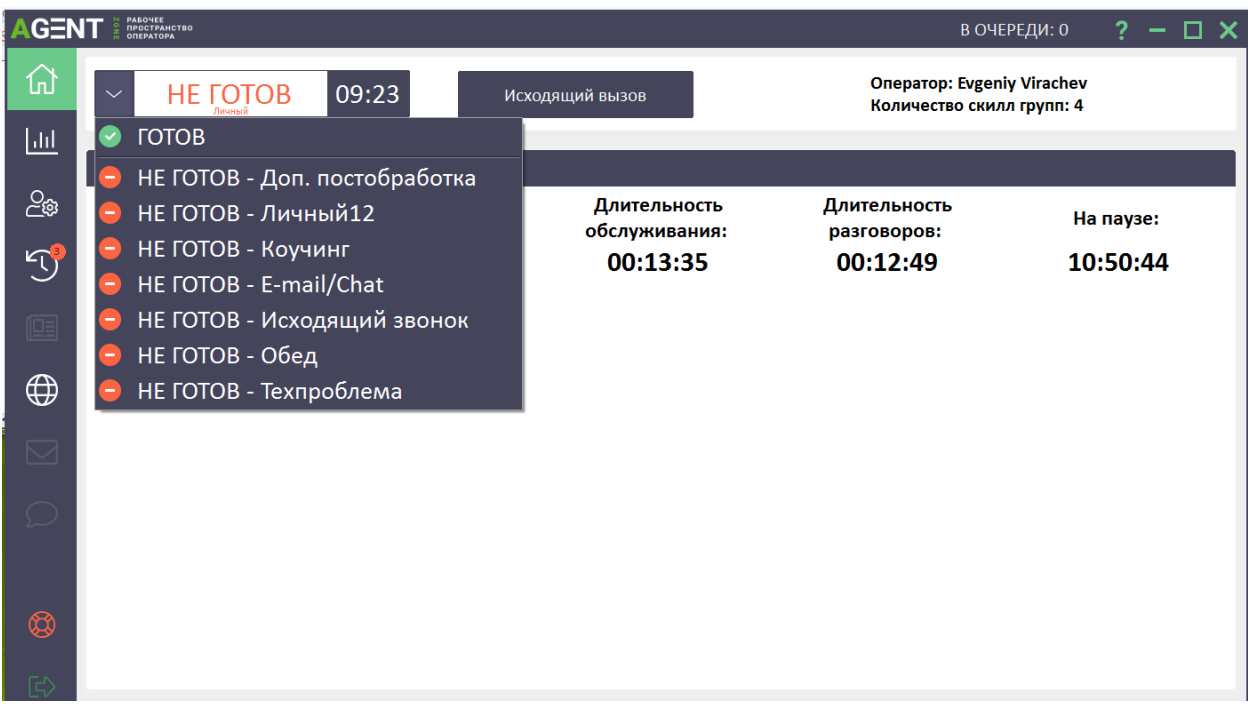

*Рисунок 4. «OmniVOX.AgentZone». Состояние «Не готов»*

<span id="page-12-1"></span>При поступлении звонка появится звуковая индикация, а Панель управления вызовами примет внешний вид как указано на Рисунок 5[. Ответ на звонок в ручном режиме](#page-12-2). Необходимо ответить на звонок.

Существует два способа ответа на звонок:

1) Вручную. Для этого нажмите на кнопку с изображением зеленой трубки и всплывающей надписью «Ответить» (Рисунок 5. *[Ответ на звонок в ручном режиме](#page-12-2)*).

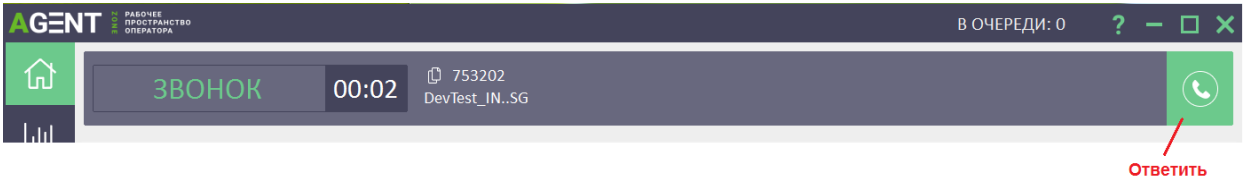

### *Рисунок 5. Ответ на звонок в ручном режиме*

<span id="page-12-2"></span>2) Автоматически. Это более предпочтительный способ, так как сокращает время ожидания ответа для клиента. Если включена функция «Автоответ», при поступлении звонка система незамедлительно соединит вас с клиентом, от вас не требуется никаких дополнительных действий. Для автоматического ответа на звонки необходимо после входа в OmniVOX.AgentZone включить функцию «Автоответ». Для этого в разделе

«Настройки оператора» **необходимо поставить галочку «Автоответ включен»**.

**Примечание –** Функция «Автоответ» включатся на всех скилл-группах, в которых находится оператор.

**Примечание –** Функцию «Автоответ» необходимо включать каждый раз после входа в «OmniVOX.AgentZone».

**Примечание –** Если автоответ на скилл-группе **Включен/выключен администратором** (Рисунок 6. [Управление автоответом и автоприветствием\)](#page-13-0), изменить настройку будет невозможно, независимо от наличия галочки «Автоответ включен» в разделе «Настройки оператора».

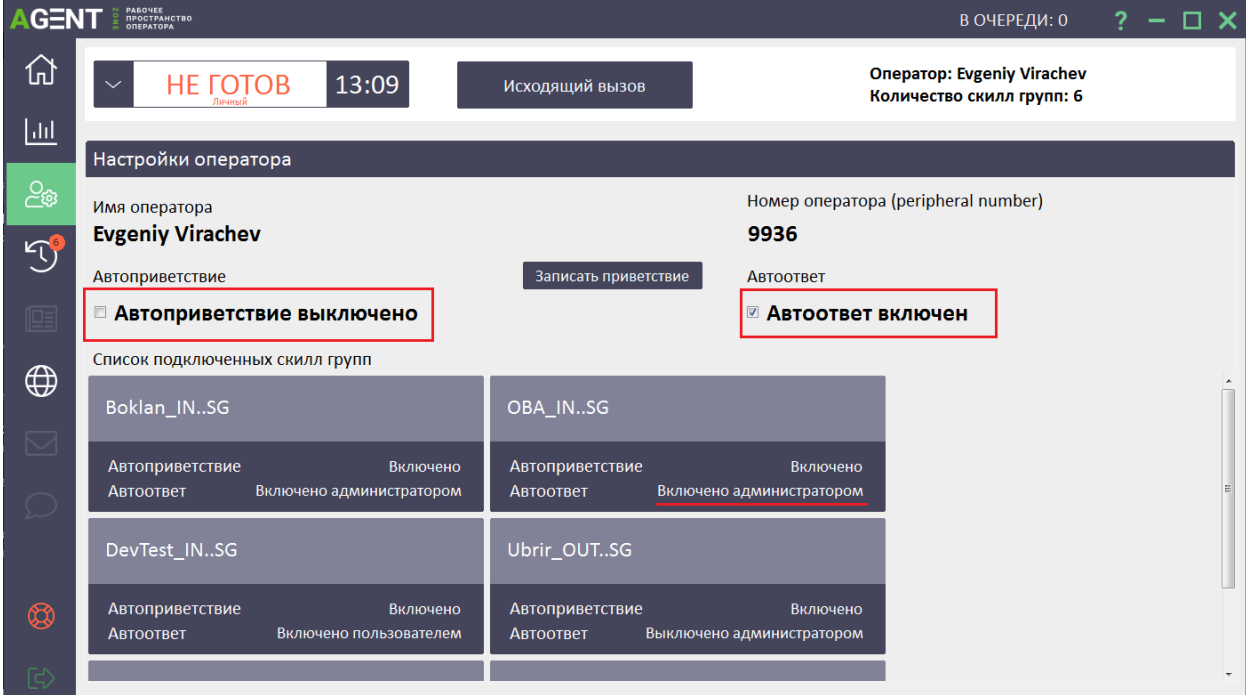

*Рисунок 6. Управление автоответом и автоприветствием*

<span id="page-13-0"></span>В паре с функцией «Автоответ» может использоваться функция «Автоприветствие». Для получения подробной информации о том, как записать и включить режим автоприветствия, обратитесь к ведущему специалисту.

При ответе на звонок оператор перейдет в статус «Разговор» и автоматически откроется вкладка скрипта (Рисунок 7. [«OmniVOX.AgentZone](#page-14-0)*».* Вызов принят).

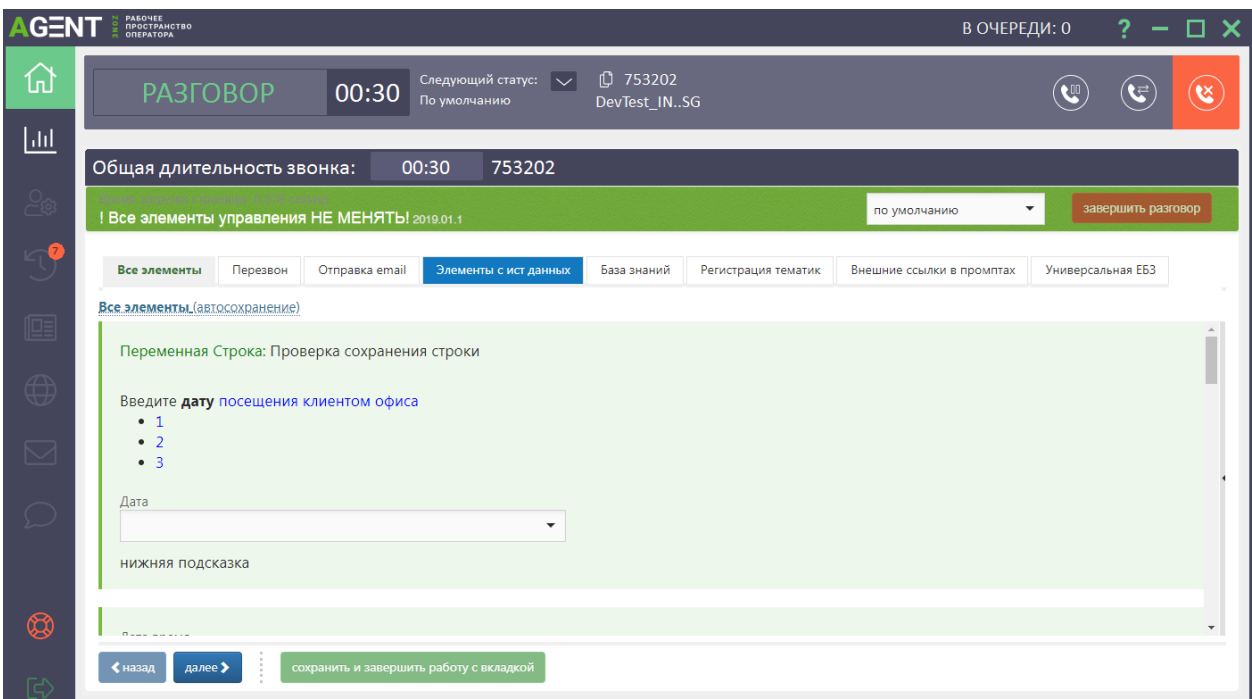

*Рисунок 7. «OmniVOX.AgentZone». Вызов принят*

<span id="page-14-0"></span> $\circledast$ Для разъединения с клиентом можете воспользоваться кнопкой «Положить трубку»

**Примечание –** Почти во всех случаях следует дожидаться, когда клиент первым положит трубку. Исключением могут являться нецелевые звонки или технические проблемы соединения, при которых клиента не слышно. В этих случаях допускается, что оператор первым положит трубку и прервет соединение с клиентом.

Если в ходе диалога оператор понимает, что по окончания обработки вызова ему потребуется уйти в перерыв или заняться иной деятельностью, предусмотренной в детализации статуса «Не готов», то следующий статус может быть запланирован. Для этого необходимо, будучи

в разговоре с клиентом, на Панели управления вызовами нажать на кнопку и в выпадающем списке выбрать необходимый статус, в который оператор будет переведен после завершения обработки вызова.

# **ПОСТАНОВКА И СНЯТИЕ С УДЕРЖАНИЯ**

<span id="page-15-0"></span>Во время разговора может возникнуть ситуация, когда необходимо найти или уточнить запрошенную клиентом информацию.

**Примечание –** На время уточнения информации всегда необходимо переводить клиента в режим удержания вызова. Постановка на удержание выполняется по нажатию на кнопку со значком паузы на панели инструментов (Рисунок 8. *[Постановка на удержание](#page-15-1)*). Оператор при этом переходит в статус «Удержание».

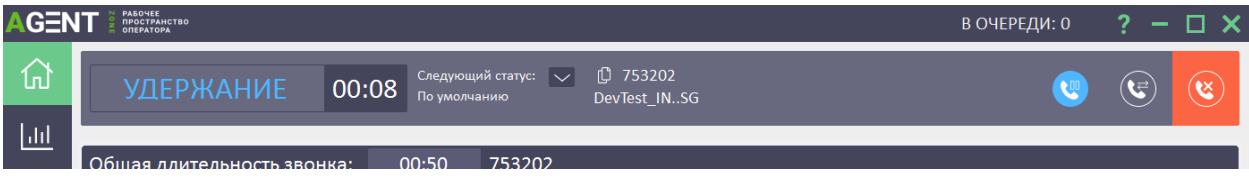

*Рисунок 8. Постановка на удержание*

<span id="page-15-1"></span>При постановке клиента на удержание, предупредите его: «Пожалуйста, оставайтесь на линии, я уточню для Вас информацию».

Для возврата к клиенту необходимо повторно нажать на эту же кнопку.

При соединении с клиентом после удержания вызова не забудьте поблагодарить его за ожидание.

<span id="page-16-0"></span>**Примечание –** Завершение обработки вызова включает не только окончание диалога и телефонного соединения с клиентом, но также корректное завершение работы со скриптом оператора.

Что означает корректно завершить работу со скриптом оператора?

Как правило, большинство скриптов подразумевает заполнение каких-либо данных, которые сообщает клиент, и/или регистрацию тематики/результата звонка. Чтобы быть уверенным в том, что данные корректно сохранены, обязательно проходите, все шаги до тех пор, пока вы не достигните финального шага. Ниже представлен вариант финального шага при работе в скрипте (Рисунок 9. *[Пример финального шага в скрипте](#page-16-1)*).

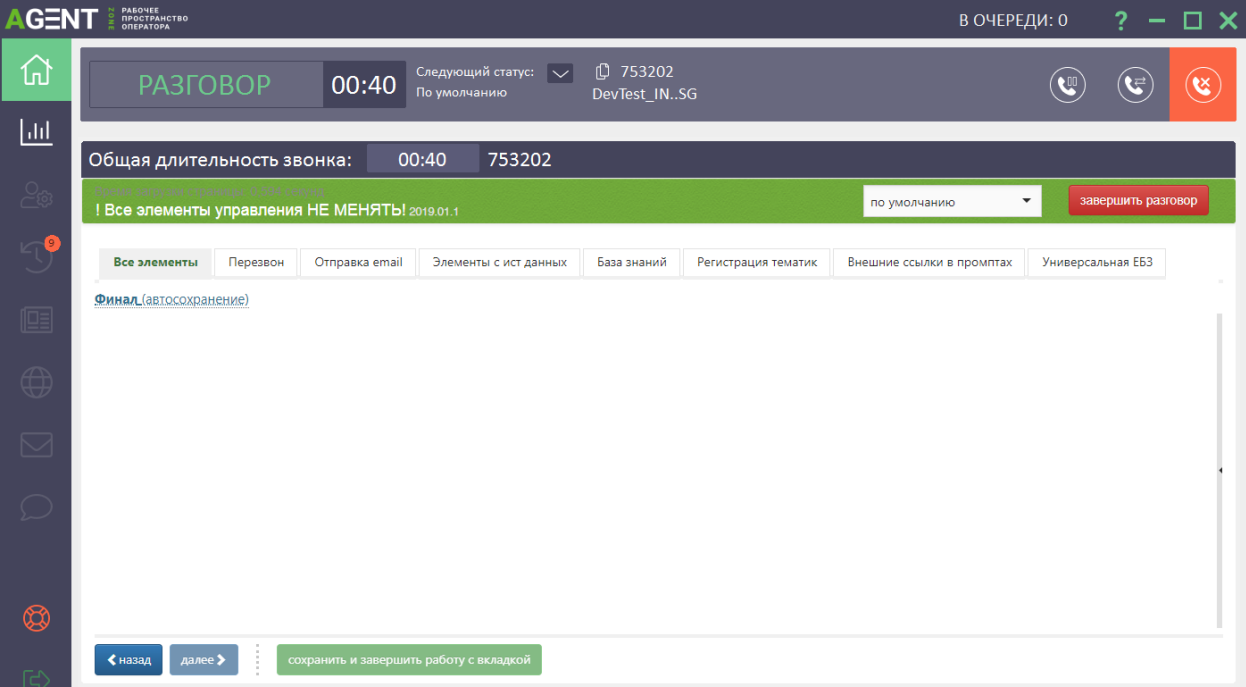

#### *Рисунок 9. Пример финального шага в скрипте*

<span id="page-16-1"></span>Если вам во время работы приходится переключаться на другие страницы скрипта, например, для отработки возражений, всегда возвращайтесь на основную страницу и достигайте финального шага.

Для завершения работы со скриптом нажмите кнопку «Завершить разговор» в правом верхнем углу скрипта (Рисунок 9. *[Пример финального шага в скрипте](#page-16-1)*), это приведет к автоматическому закрытию скрипта, только в этом случае вызов будет считаться корректно обработанным, и данные будут сохранены. Если вы не успеваете завершить работу со скриптом в рамках разговора с абонентом и отведенным интервалом времени на постобработку, при

поступлении нового звонка данный скрипт попадает в раздел «История звонков» - ([Рисунок](#page-17-0)  10. *[История звонков. Незавершенные звонки](#page-17-0)*).

**Примечание –** Количество незавершенных звонков отображается в красном кружке над значком вкладки «История звонков»

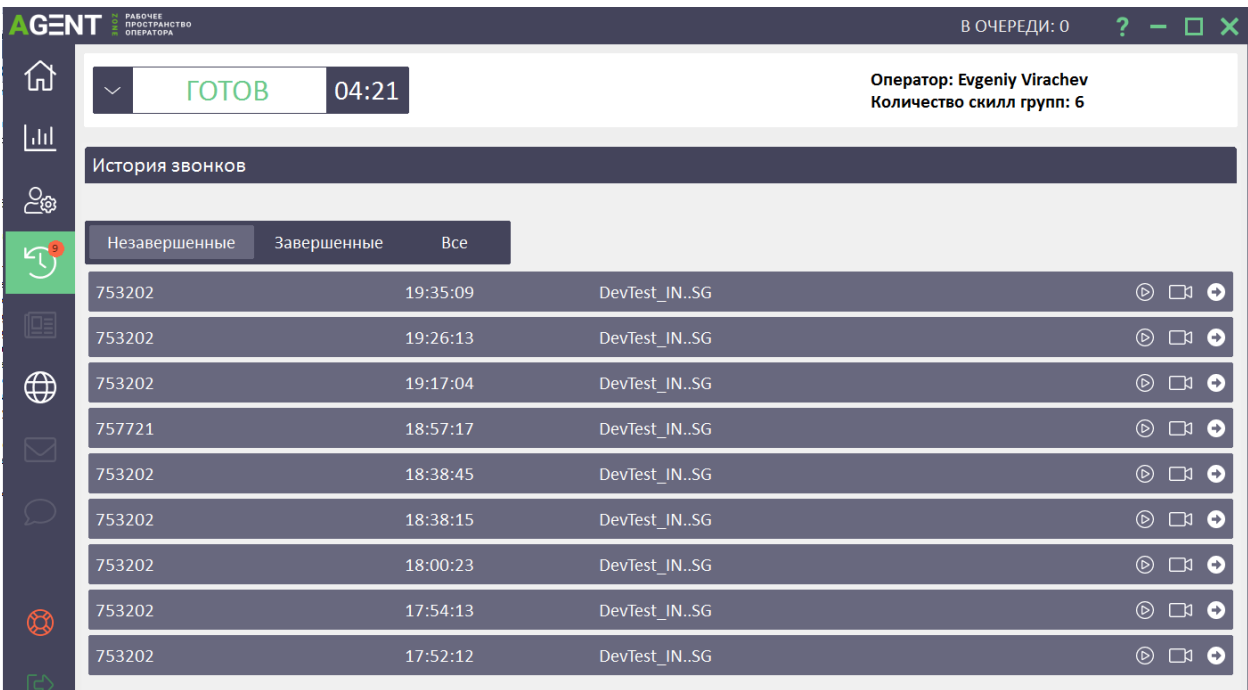

# *Рисунок 10. История звонков. Незавершенные звонки*

<span id="page-17-0"></span>**Примечание –** В течение 30 минут вам необходимо завершить работу с незавершенным звонком иначе дальнейшая работа со скриптом, будет невозможна. Для перехода к незавершенному звонку необходимо нажать на кнопку  $\bullet$ , на строке незавершенного звонка.

**Примечание –** Раздел «История звонков» доступен оператору в статусах: готов, резерв, не готов.

После разъединения с клиентом для некоторых проектов есть возможность связаться с ним повторно, для этого необходимо находясь в незавершенном звонке нажать на кнопку «Перезвонить клиенту» (Рисунок 11. *[Перезвон клиенту](#page-17-1)*) и дождаться соединения с ним.

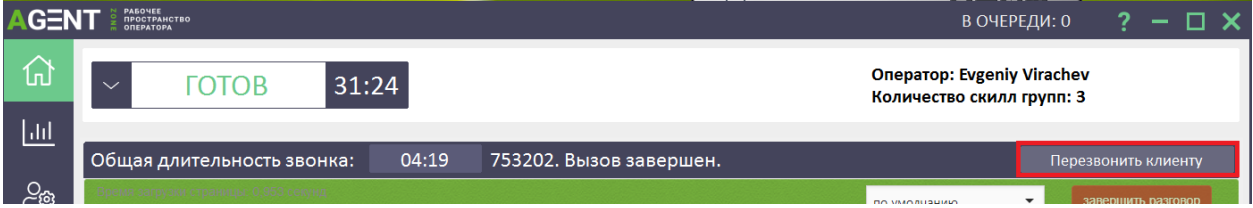

*Рисунок 11. Перезвон клиенту*

<span id="page-17-1"></span>**Примечание –** Кнопка становится активна, только после разъединения с клиентом. При нажатии на кнопку оператор автоматически переводится в статус «Не готов – исходящий звонок». После завершения разговора с клиентом, оператору необходимо самостоятельно перейти в статус «Готов».

Если в ходе работы со скриптом, оператор по каким-то причинам *(зависание скрипта/ошибка т.п.)* столкнулся с ситуацией, когда нет возможности корректно завершить работу, необходимо воспользоваться разделом «SOS» (Рисунок 12. *Раздел «SOS[». Закрытие скрипта](#page-18-0)*).

18

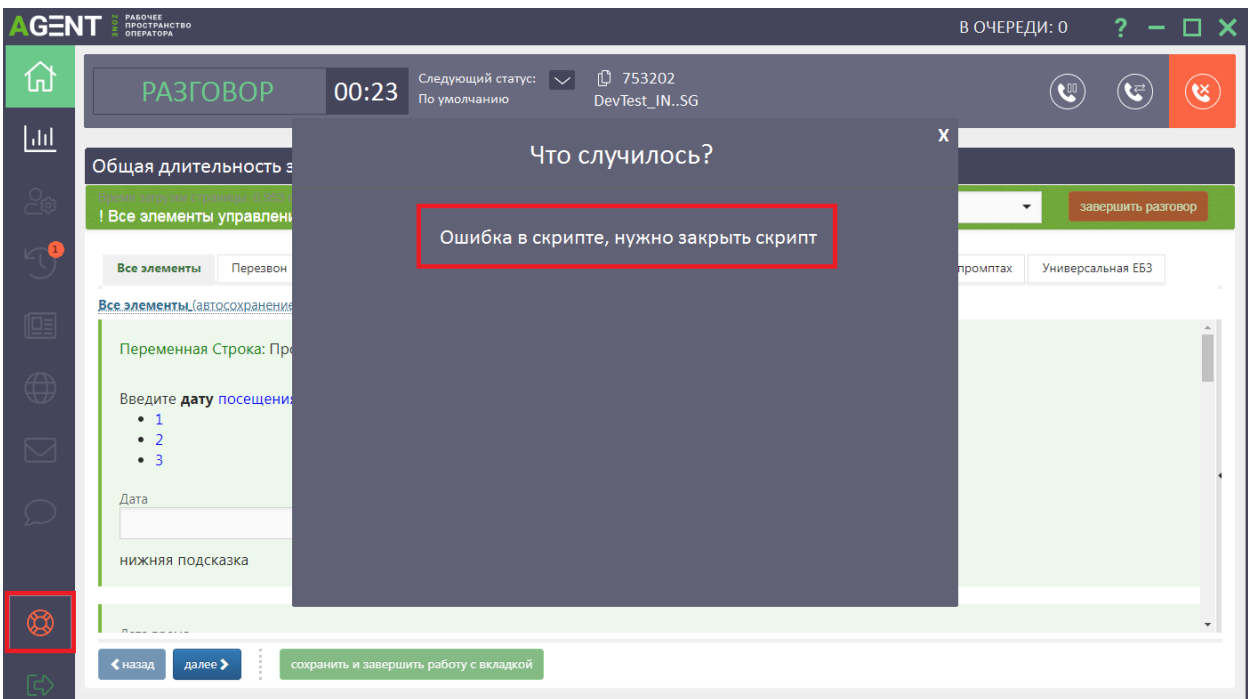

*Рисунок 12. Раздел «SOS». Закрытие скрипта*

<span id="page-18-0"></span>Нажатие на раздел «SOS» приведет к открытию всплывающей формы с кнопкой «Ошибка в скрипте, нужно закрыть скрипт», которая позволит закрыть скрипт.

**Примечание –** Кнопка «Ошибка в скрипте, нужно закрыть скрипт» завершит работу со скриптом только в том случае, если будет нажата тогда, когда открыт этот скрипт.

**Примечание –** Кнопкой необходимо пользоваться только в случаях некорректной работы скрипта. Все скрипты, завершенные через этот раздел, не будут иметь сохраненный результат звонка.

### **ПЕРЕВОД ЗВОНКА**

<span id="page-19-0"></span>При обслуживании вызовов может потребоваться перевести [= «переадресовать»] звонок на другого специалиста. Для этого необходимо воспользоваться панелью для перевода звонка (Рисунок 13. *[Панель для перевода звонка](#page-19-2)*). Панель открывается по нажатию на кнопку -  $\boxed{\mathbb{G}}$ 

При открытии панель перекрывает область скрипта, для возвращения к скрипту необходимо повторно нажать на ту же кнопку.

| PABONEE<br>ПРОСТРАНСТВО<br>ОПЕРАТОРА<br><b>AGENT</b><br>$\square$ $\times$<br>В ОЧЕРЕДИ: 0<br>2 |                           |                       |                                                                              |     |                  |                         |
|-------------------------------------------------------------------------------------------------|---------------------------|-----------------------|------------------------------------------------------------------------------|-----|------------------|-------------------------|
| 砏                                                                                               | <b>РАЗГОВОР</b>           | 18:18<br>По умолчанию | $\overline{1}$ 753202<br>Следующий статус: $\overline{\vee}$<br>DevTest_INSG |     |                  | $\mathbf{g}$            |
| $\overline{\mathsf{H}}$                                                                         |                           |                       |                                                                              |     |                  |                         |
| $\frac{1}{2}$                                                                                   | Перевод звонка<br>Признак | Город                 | Адрес/Добавочный                                                             | Имя | Номер            | Перевод                 |
| 49                                                                                              | Ксения                    | Tect                  |                                                                              |     | 74997051000:3202 | Перевод за один шаг     |
| 啯                                                                                               | Ксения                    | Tect                  |                                                                              |     | 74997051000      | Перевод с консультацией |
|                                                                                                 | Ксения                    | Tect                  |                                                                              |     | 156654           | Перевод с консультацией |
| $\bigoplus$                                                                                     | Tect                      | <b>Tect</b>           |                                                                              |     | 74997051000      | Перевод с консультацией |
|                                                                                                 | тест                      | тест                  |                                                                              |     | 156654:7721      | Перевод с консультацией |
| $\boxtimes$                                                                                     | тест                      | тест                  |                                                                              |     | 74997051000      | Перевод с консультацией |
| $\bigcirc$                                                                                      |                           |                       |                                                                              |     |                  |                         |
| $\circledS$                                                                                     |                           |                       |                                                                              |     |                  | $\downarrow$            |
| $\mathbb{F}$                                                                                    |                           |                       |                                                                              |     |                  |                         |

*Рисунок 13. Панель для перевода звонка*

<span id="page-19-2"></span>Существуют два варианта перевода звонка и соответствующие кнопки на панели перевода звонка:

- 1) Перевод за один шаг;
- 2) Перевод с консультацией.

«Перевод за один шаг» означает, что клиент будет автоматически соединен с другим специалистом, при этом соединение с оператором будет завершено.

«Перевод с консультацией» позволяет оператору соединиться со специалистом, удерживая клиента на линии в режиме ожидания, и только после этого выполнить соединение клиента и специалиста.

#### $3.2.6.1.$ **ПЕРЕВОД ЗА ОДИН ШАГ**

<span id="page-19-1"></span>Рассмотрим, как перевести звонок за один шаг, т.е. без консультации.

Найдите в панели для перевода контакт специалиста, на которого будете переводить звонок (для поиска можно воспользоваться фильтрами панели). Нажмите на кнопку «Перевод за один шаг».

Автоматически произойдет соединение клиента со специалистом, при этом ваше соединение с клиентом завершится.

<span id="page-20-0"></span>После этого вам требуется корректно завершить работу со скриптом и сохранить результат.

#### **ПЕРЕВОД С КОНСУЛЬТАЦИЕЙ**  $3.2.6.2.$

Рассмотрим, как выполнить перевод с консультацией.

Начальные действия аналогичны переводу звонка за 1 шаг: найдите в панели для перевода контакт специалиста, на которого будете переводить звонок, нажмите на кнопку «Перевод с консультацией». Дождитесь соединения со специалистом

**Примечание –** Во время дозвона до клиента можно ввести добавочный номер специалиста. Нажмите на кнопку - , это откроет область для ввода добавочного номера. После ввода номера, нажмите на зеленую кнопку «отправить» и дождитесь ответа специалиста.

После соединения со специалистом вы увидите, что область управления звонком разделилась на 2 части (Рисунок 14. *[Кнопки управления переводом с консультацией. Вторая](#page-20-1)  [линия](#page-20-1)*).

Левая часть – это область клиента. Во время перевода клиент будет находиться на удержании.

Правая часть относится к специалисту (вторая линия), на которого вы совершаете перевод вызова.

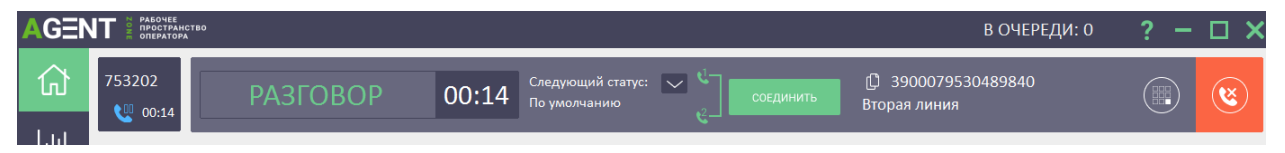

*Рисунок 14. Кнопки управления переводом с консультацией. Вторая линия*

<span id="page-20-1"></span>Текущее соединение всегда занимает бо́льшую область. На Рисунок 14. [Кнопки управления](#page-20-1)  [переводом с консультацией. Вторая линия](#page-20-1) приведен пример, где текущее соединение установлено со специалистом, клиент находится в режиме удержания. Для переключения между клиентом и специалистом, достаточно нажимать ЛКМ на область клиента или специалиста. Если вы находитесь в разговоре с одним из абонентов, другой находится на удержании.

При необходимости разъединения со специалистом можете воспользоваться кнопкой

«Положить трубку» .

**Примечание –** при переводе не имеет значения, на какой области вы нажмете на кнопку разъединения. В любом случае вы разъединитесь со специалистом (вторая линия).

Если вам потребуется соединить клиента со специалистом, на области специалиста (вторая линия) нажмите на зеленую кнопку «Соединить». Произойдет соединение клиента со специалистом, при этом ваше соединение с обоими абонентами завершится.

Не забывайте, что после того, как звонок клиента переведен на специалиста, вам требуется корректно завершить работу со скриптом и сохранить результат.

# **ЗАВЕРШЕНИЕ РАБОТЫ И ВЫХОД ИЗ «OMNIVOX.AGENTZONE»**

<span id="page-21-0"></span>Для завершения работы с «OmniVOX.AgentZone» осуществите выход из системы. Для этого нажмите на кнопку выхода из «OmniVOX.AgentZone» –  $\mathbb{E}$  или кнопку закрытия «OmniVOX.AgentZone» –  $\mathsf{X}$ , после чего подтвердите выход.

Если при закрытии «OmniVOX.AgentZone» вы столкнулись с предупреждением [\(Рисунок](#page-21-1) 15. *[Предупреждение о наличии незавершенных звонков](#page-21-1)*) — это означает, что у вас имеются незавершенные звонки. Для того чтобы закрыть «OmniVOX.AgentZone» перейдите в историю звонков и корректно завершите работу со всеми звонками, которые находятся в разделе «Незавершенные», после чего повторите попытку выхода.

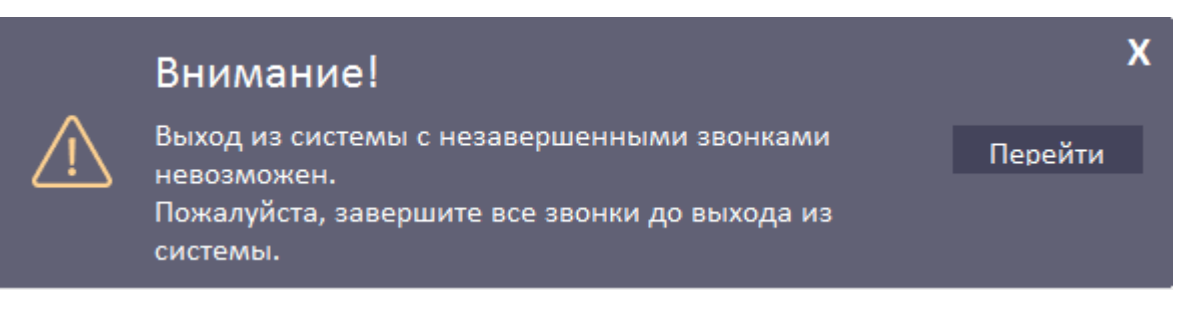

#### *Рисунок 15. Предупреждение о наличии незавершенных звонков*

<span id="page-21-1"></span>**Примечание –** Раздел «История звонков» доступен оператору в статусах: готов, резерв, не готов. **Примечание –** Если вам поступило указание от вашего руководителя «перелогиниться в «OmniVOX.AgentZone», вам необходимо последовательно выполнить сначала выход из «OmniVOX.AgentZone», а затем повторный вход.

# **ЧАТ С КЛИЕНТОМ**

<span id="page-22-0"></span>При выборе вкладки **Перен**, оператор переходит в ПО «Платформу для обработки неголосовых коммуникаций «OmniVOX.Chat» (Рисунок 16[. Чат с клиентом](#page-22-1)).

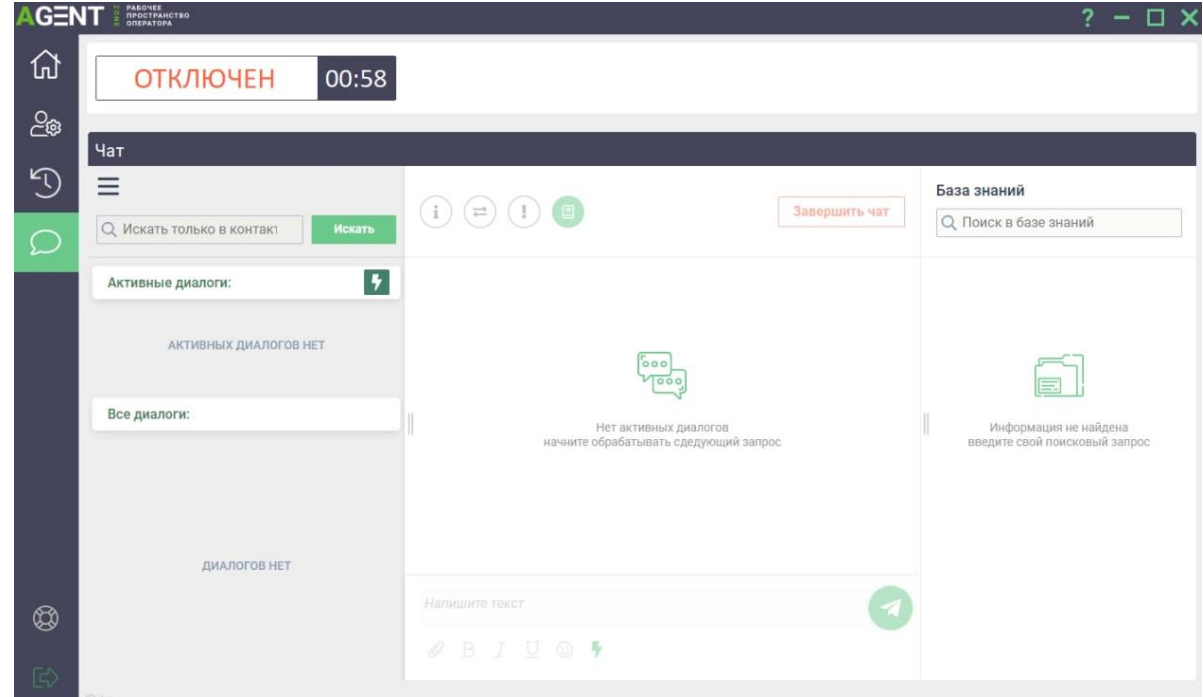

# *Рисунок 16. Чат с клиентом*

<span id="page-22-1"></span>Подробнее о работе ПО «Платформа для обработки неголосовых коммуникаций «OmniVOX.Chat» описано в [ПО «Платформа для обработки неголосовых коммуникаций](#page-24-0)  [«OmniVOX.Chat»](#page-24-0) данного Руководства.

# **3.3. УСТАНОВКА И НАСТРОЙКА «OMNIVOX.AGENTZONE»**

<span id="page-23-0"></span>Программное обеспечение «Рабочее место оператора «OmniVOX.AgentZone» поставляется в виде архива с файлами программы. Для установки приложения распакуйте и скопируйте папку с приложением на компьютер пользователя. Все компоненты уже развёрнуты и готовы к использованию.

# <span id="page-24-0"></span>**4. ПО «ПЛАТФОРМА ДЛЯ ОБРАБОТКИ НЕГОЛОСОВЫХ КОММУНИКАЦИЙ «OMNIVOX.CHAT»**

ПО «Платформа для обработки неголосовых коммуникаций «OmniVOX.Chat» (далее «Чатплатформа») – омниканальная система обработки обращений клиентов, поступающих из мессенджеров, чата на сайте, мобильного приложения социальных сетей или по адресу электронной почты. Система объединяет все обращения клиентов в едином окне оператора, что позволяет сократить время ожидания клиента.

На текущий момент к системе подключено множество различных каналов, такие как Telegram, виджет на сайте и другие.

Система обеспечивает безопасность персональных данных в соответствии с Федеральным законом №152 «О персональных данных».

Дополнительно скорость обработки увеличивается при внедрении в систему разнообразных чат-ботов, которые смогут распределить обращение клиента на нужный отдел, дать ответ на популярный вопрос или спросить клиента о качестве обслуживания без участия оператора.

# **4.1. СИСТЕМНЫЕ ТРЕБОВАНИЯ «ЧАТ-ПЛАТФОРМЫ»**

Для корректной работы сервер должен обладать следующими характеристиками:

<span id="page-25-0"></span>*Таблица 3 – Системные требования «Чат-платформы» к серверу*

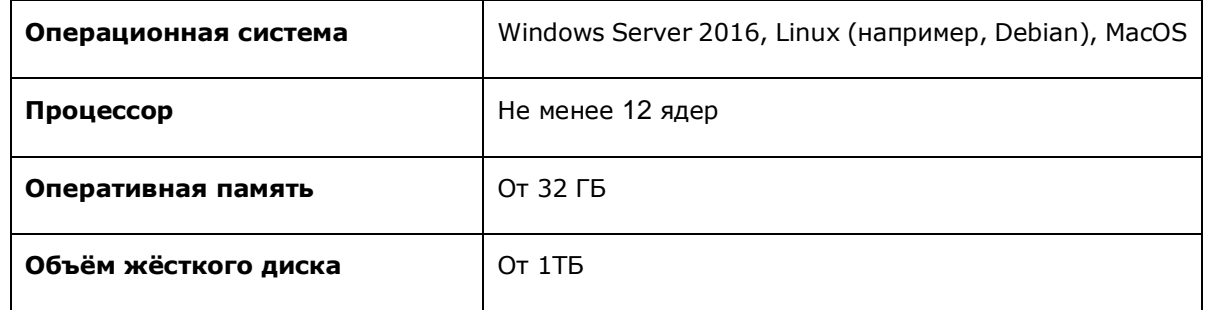

Для корректной работы с ПО на локальной машине (персональном компьютере пользователя ПО) должен быть установлен один из следующих браузеров:

# *Таблица 4 – Требования к браузеру*

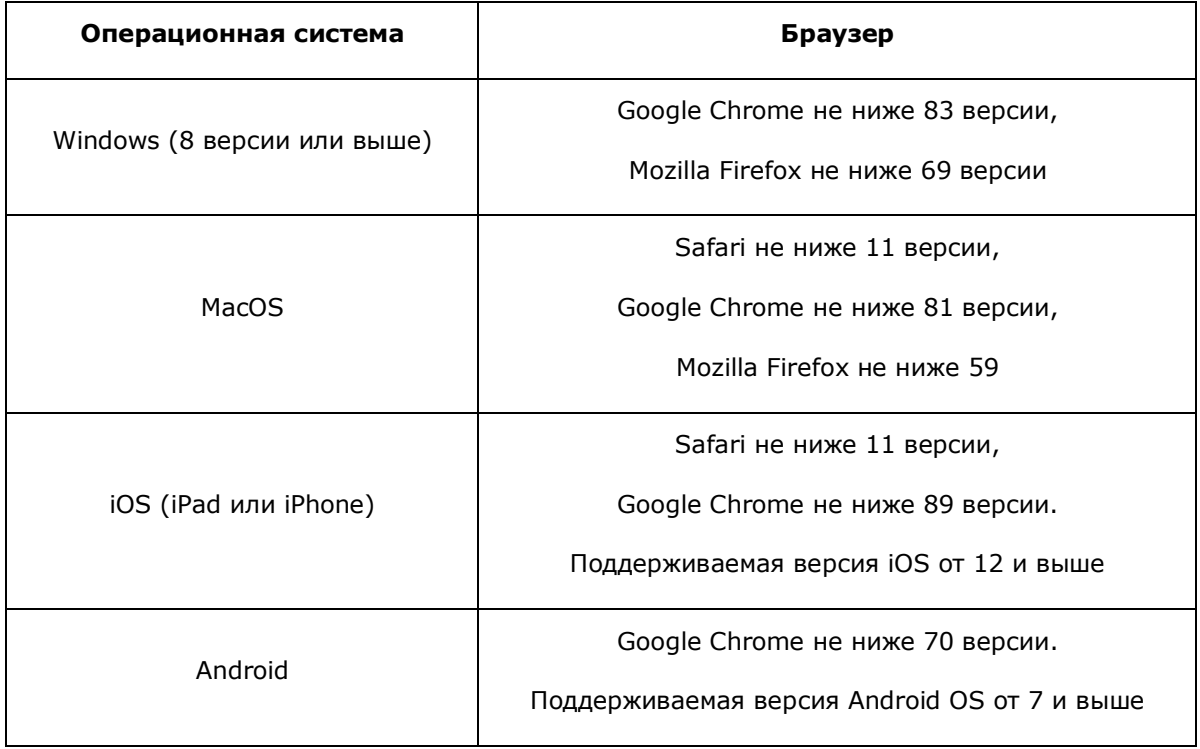

### **4.2. ЗАГРУЗКА ПРОГРАММНОГО ОБЕСПЕЧЕНИЯ**

<span id="page-26-0"></span>Серверное решение программного обеспечения заказчик скачивает, устанавливает и настраивает самостоятельно после приобретения. Инструкция по установке ПО на локальных серверах приведена в разделе 4.4. [Проекты опепаторов](#page-72-0)

На вкладке «Проекты операторов» [в левой области экрана расположено боковое меню](#page-72-0)  [\(меню поиска\) с параметрами поиска](#page-72-0) операторов по имени и по проектам, выбираемым из [выпадающего списка.](#page-72-0)

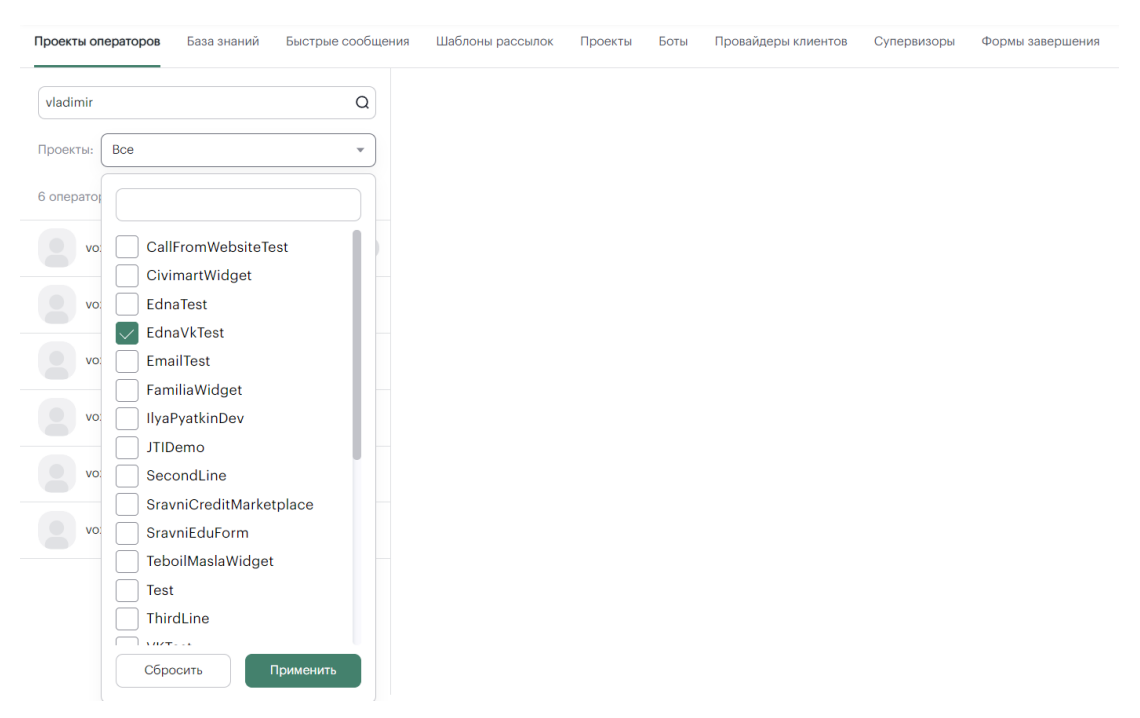

### *Рисунок 60[. Интерфейс вкладки «Проекты операторов»](#page-72-0)*

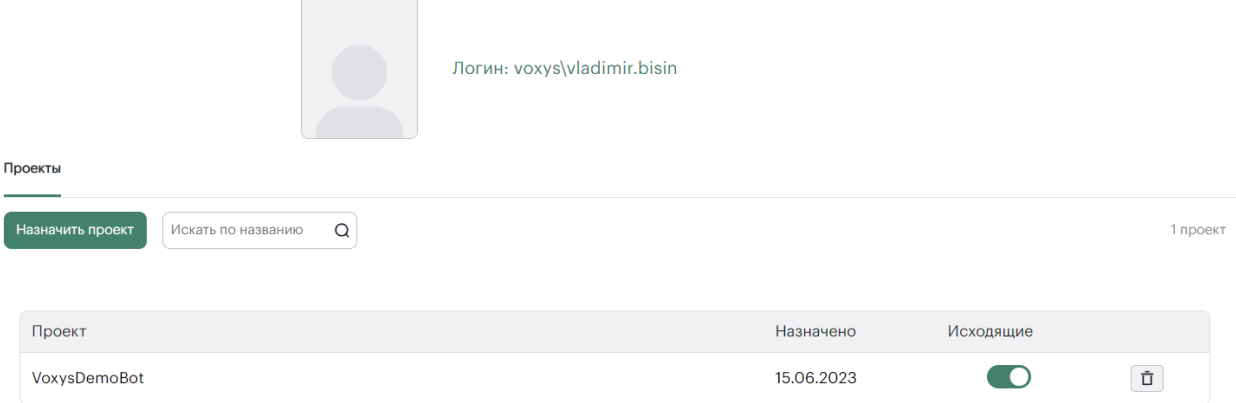

*Рисунок 61[. Интерфейс назначения проектов операторам](#page-72-0)*

#### $4, 2, 1, 1,$ **[БАЗА ЗНАНИЙ](#page-72-0)**

На вкладке «База знаний» [в левой области экрана расположено боковое меню](#page-72-0)  [\(меню поиска\) с параметрами поиска статей из базы знаний по названиям и по проектам,](#page-72-0)  [выбираемым из выпадающего списка.](#page-72-0)

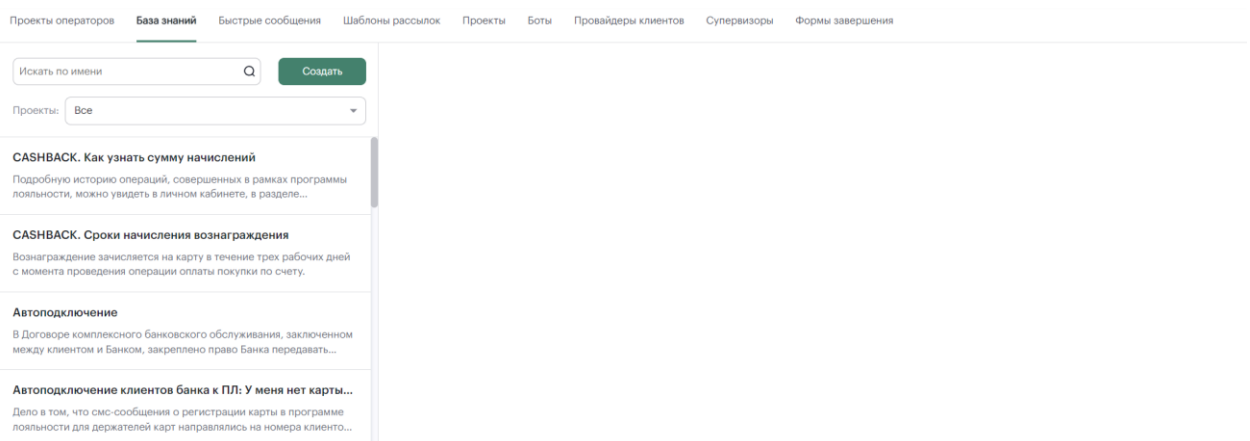

# *Рисунок 62[. Интерфейс вкладки «База знаний»](#page-72-0)*

[По нажатии кнопки «Создать» откроется форма «Создать статью». Для создания новой](#page-72-0)  [статьи заполните поля ввода «Заголовок» и «Основной текст» и нажмите кнопку «Сохранить».](#page-72-0)

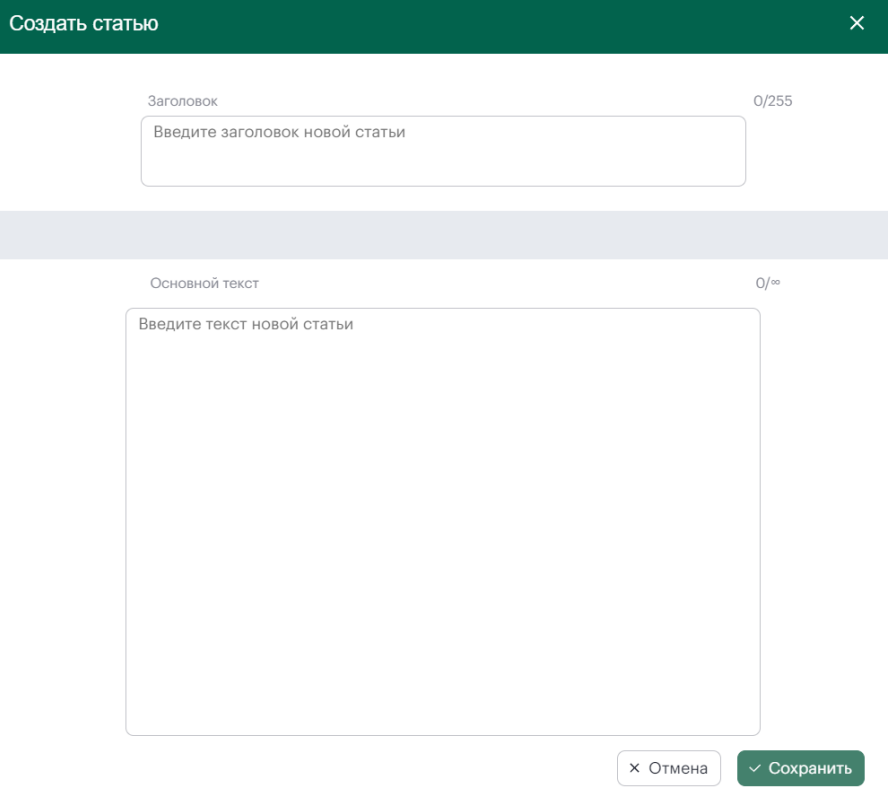

*Рисунок 63[. Интерфейс формы «Создать статью»](#page-72-0)*

[Для просмотра полной статьи нажмите по необходимой статье в боковом меню. По нажатии](#page-72-0)  откроется интерфейс статьи (См. Рисунок 64[. Интерфейс статьи. Вкладка «Содержание»](#page-72-0)). [Интерфейс статьи включает в себя вкладки «Содержание», «Настройки видимости»](#page-72-0) (См. Рисунок 66[. Интерфейс статьи. Вкладка «Настройки видимости»](#page-72-0)) и «Теги» (См. Рисунок 67. Интерфейс [статьи. Вкладка «Теги»](#page-72-0)).

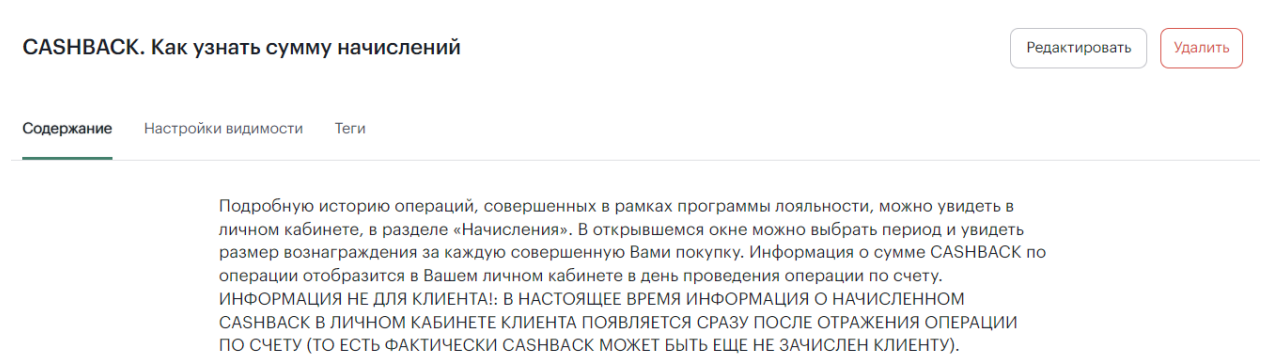

# *Рисунок 64[. Интерфейс статьи. Вкладка «Содержание»](#page-72-0)*

По нажатии кнопки «Редактировать» [открывается форма «Редактировать статью». Для](#page-72-0)  [редактирования статьи введите изменения в текущий текст и нажмите кнопку «Сохранить».](#page-72-0)

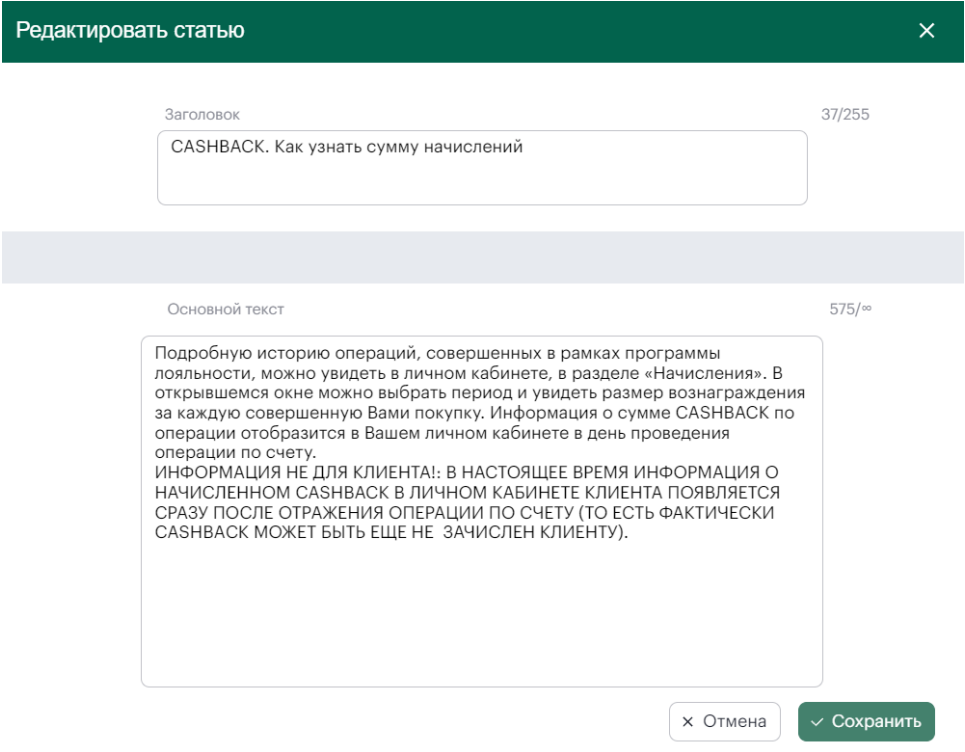

# *Рисунок 65. Интерфейс формы [«Редактировать статью»](#page-72-0)*

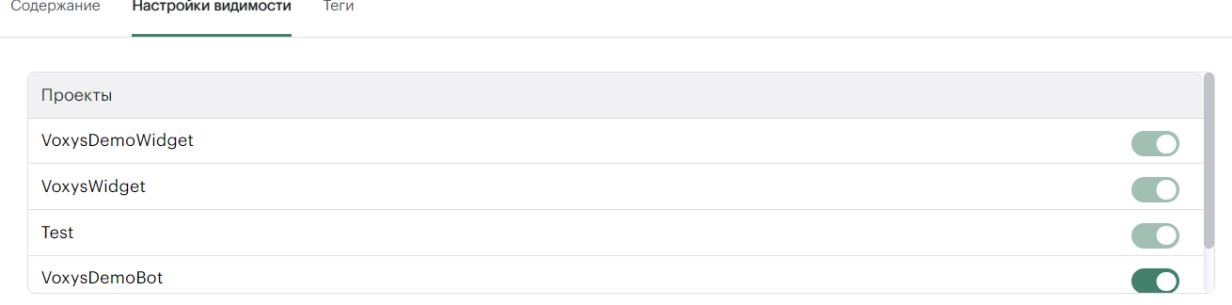

*Рисунок 66[. Интерфейс статьи. Вкладка «Настройки видимости»](#page-72-0)*

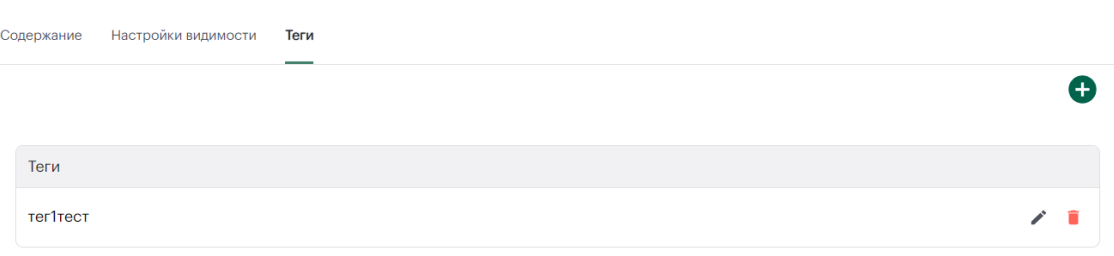

# *Рисунок 67[. Интерфейс статьи. Вкладка «Теги»](#page-72-0)*

По нажатии кнопки **О** открывается Рисунок 68. Интерфейс формы «Новый тег». Для [добавления тега введите его название в поле ввода и нажмите кнопку «Сохранить».](#page-72-0) По нажатии кнопки **откроется Рисунок 69. Интерфейс формы «Редактировать тег». По нажатии кнопки** [тег будет удален.](#page-72-0)

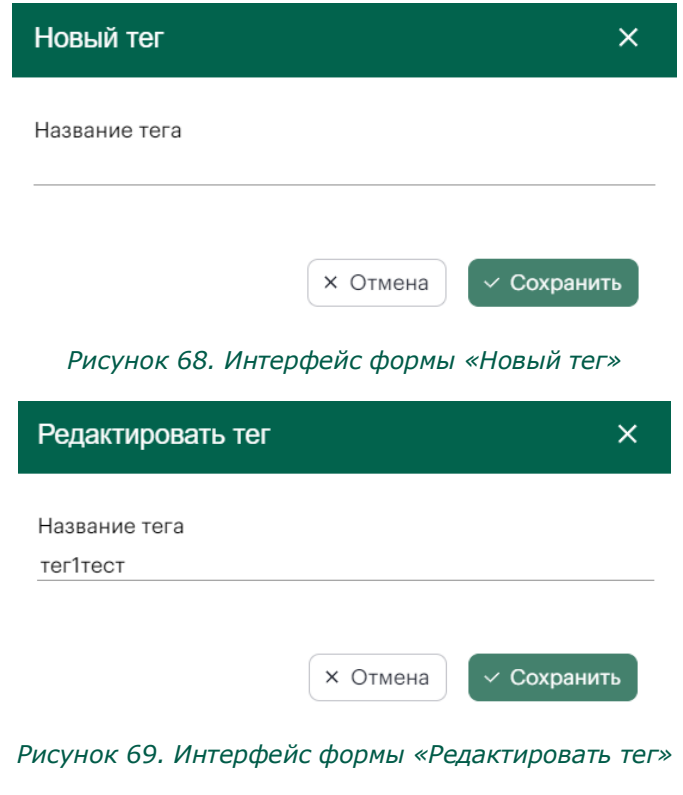

#### $4.2.1.2.$ **[БЫСТРЫЕ СООБЩЕНИЯ](#page-72-0)**

На вкладке «Быстрые сообщения» [в левой области экрана расположено боковое меню](#page-72-0)  [\(меню поиска\) с параметрами поиска быстрых сообщений по названиям и по проектам,](#page-72-0)  [выбираемым из выпадающего списка.](#page-72-0)

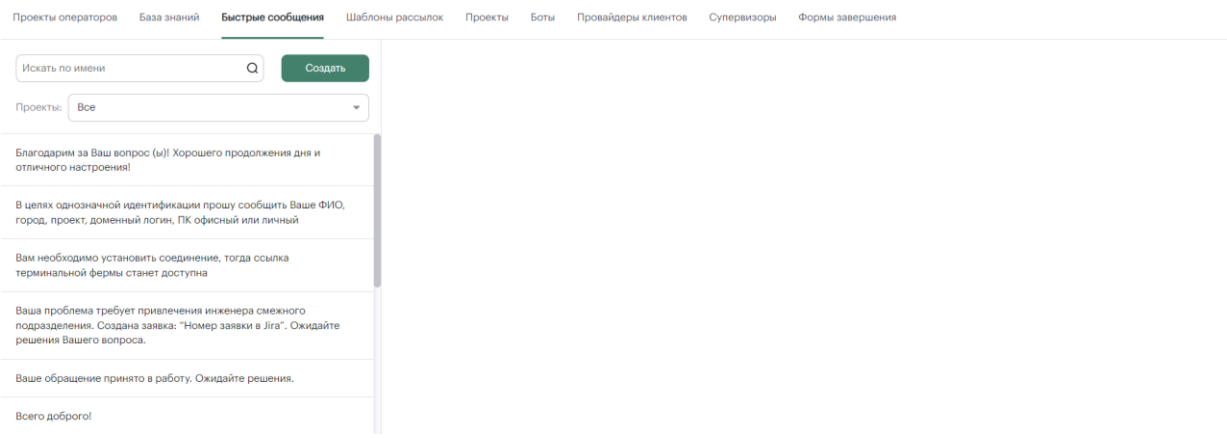

## *Рисунок 70[. Интерфейс вкладки «Быстрые сообщения»](#page-72-0)*

## По нажатии кнопки «Создать» [в центральной области страницы появится поле ввода.](#page-72-0)

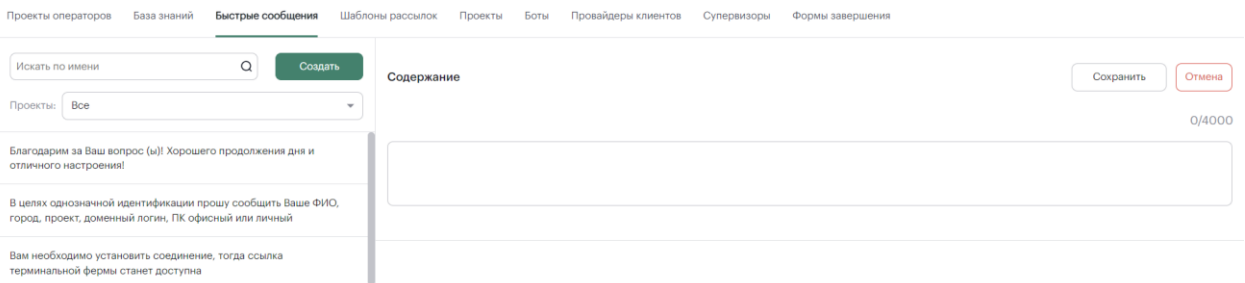

## *Рисунок 71[. Поле ввода быстрого сообщения](#page-72-0)*

[После ввода, по нажатии кнопки «Сохранить», а также при выборе быстрого сообщения](#page-72-0) из [списка из бокового меню открывается интерфейс быстрого сообщения, позволяющий управлять](#page-72-0)  [настройками видимости](#page-72-0).

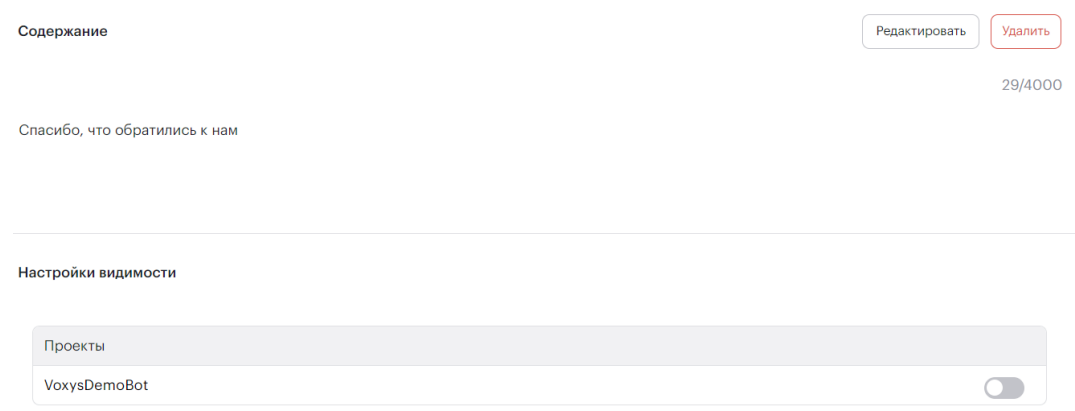

# *Рисунок 72. [Интерфейс быстрого сообщения](#page-72-0)*

[По нажатии кнопки «Редактировать» можно внести изменения в текст быстрого сообщения.](#page-72-0)  [По нажатии кнопки «Удалить» откроется всплывающее окно подтверждения удаления. По нажатии](#page-72-0)  [«Да» быстрое сообщение будет удалено.](#page-72-0)

Удалить быстрое сообщение?

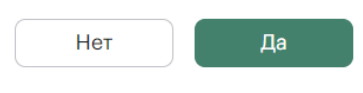

*Рисунок 73[. Всплывающее окно](#page-72-0)*

#### **[ШАБЛОНЫ РАССЫЛКОК](#page-72-0)**  $4.2.1.3.$

На вкладке «Шаблоны рассылок» в левой области экрана [расположено боковое меню \(меню](#page-72-0)  [поиска\) с параметрами поиска шаблонов рассылок](#page-72-0) по названиям и по проектам, выбираемым из [выпадающего списка.](#page-72-0)

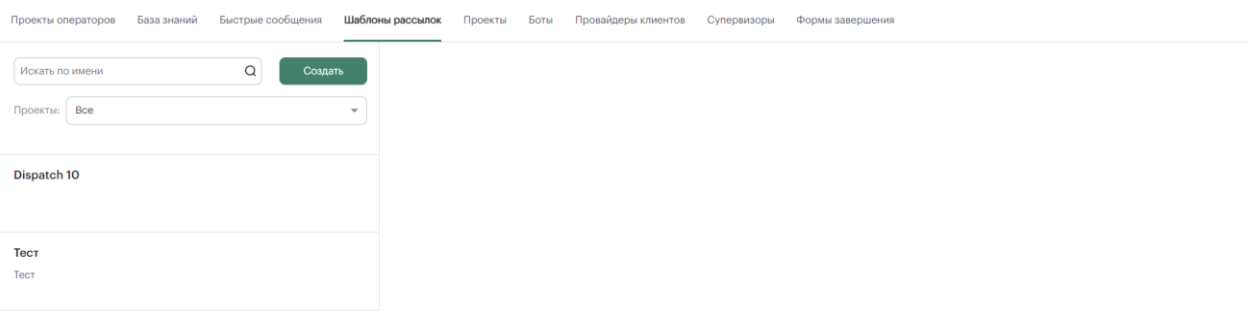

#### *Рисунок 74[. Интерфейс вкладки «Шаблон рассылок»](#page-72-0)*

По нажатии кнопки «Создать» [в центральной области страницы появится интерфейс](#page-72-0)  [создания шаблона рассылки](#page-72-0).

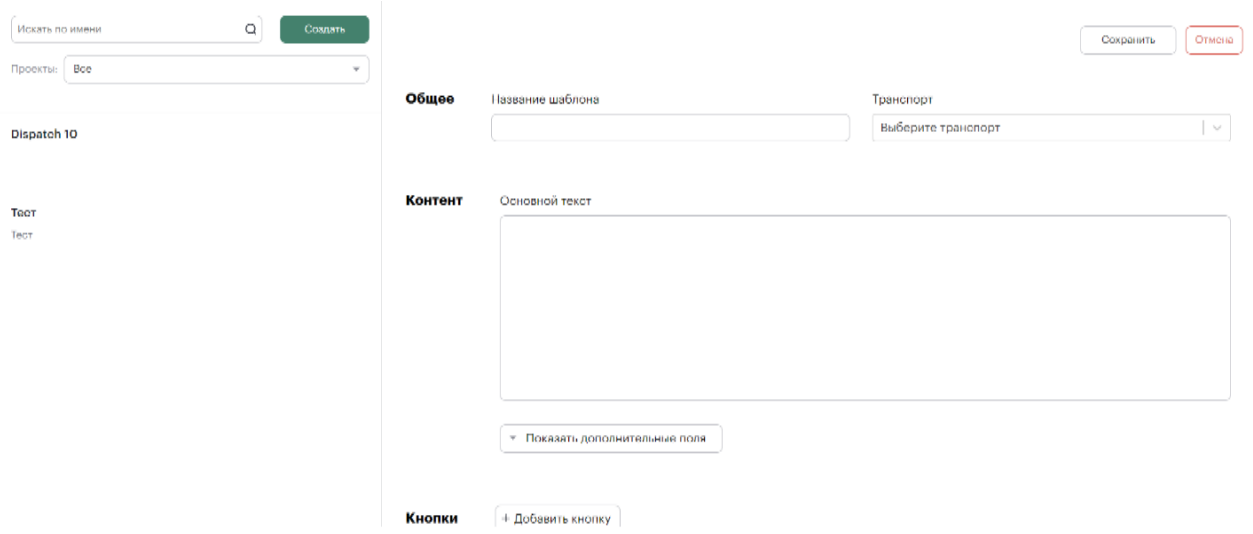

## *Рисунок 75. [Интерфейс создания шаблона рассылки](#page-72-0)*

[После заполнения всех необходимых полей, по нажатии кнопки «Сохранить», а также при](#page-72-0)  выборе шаблона рассылки [из списка из бокового меню открывается интерфейс шаблона рассылки](#page-72-0), [позволяющий редактировать шаблон](#page-72-0).

32

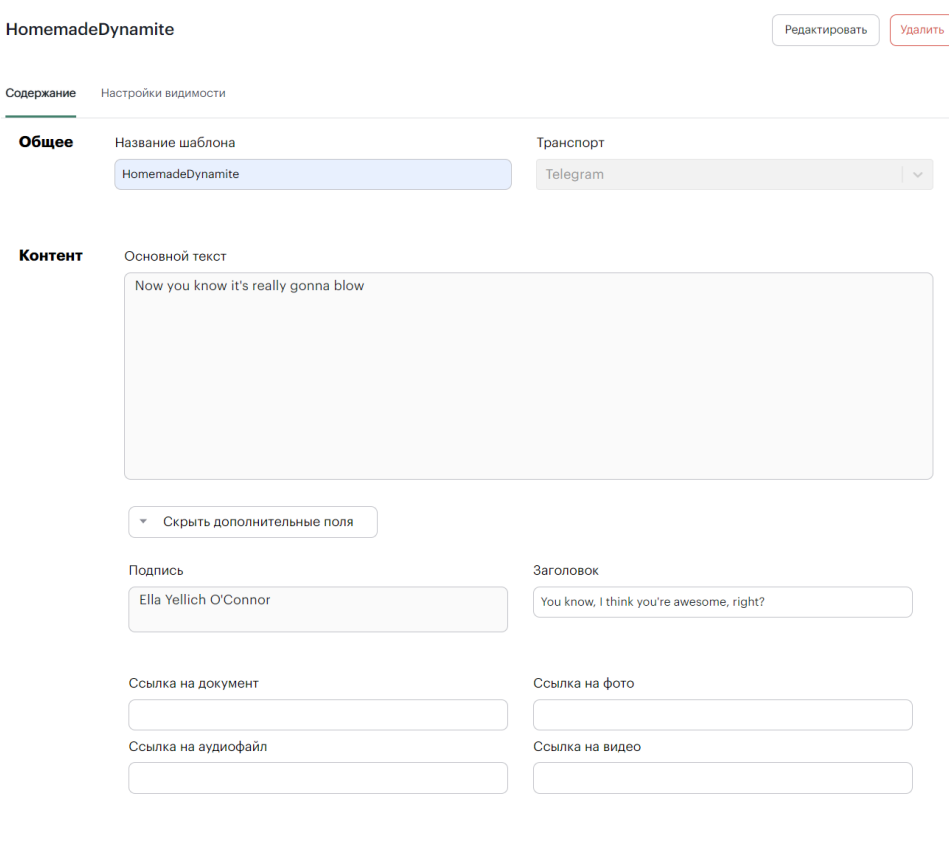

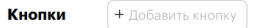

#### *Рисунок 76[. Интерфейс шаблона рассылки. Вкладка «Содержкание»](#page-72-0)*

[По нажатии кнопки «Редактировать» можно внести изменения в информацию о шаблоне](#page-72-0)  [рассылки, а также добавить кнопку нажатием кнопки «+Добавить кнопку»](#page-72-0). По нажатии откроется [форма «Новая кнопка». Для добавления новой кнопки заполните поля ввода на форме, из](#page-72-0)  [выпадающего списка выберите тип кнопки и нажмите кнопку «Сохранить».](#page-72-0)

[По нажатии кнопки «Удалить» откроется всплывающее окно подтверждения удаления. По](#page-72-0)  [нажатии «Да» быстрое сообщение будет удалено.](#page-72-0)

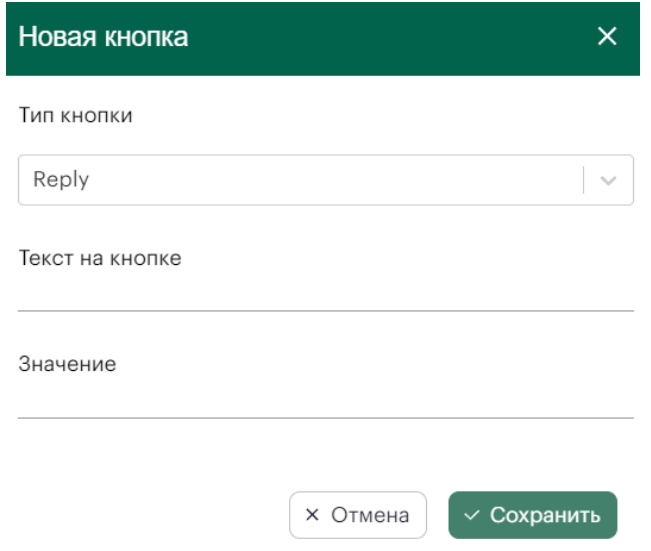

*Рисунок 77[. Интерфейс формы «Новая кнопка»](#page-72-0)*

[По нажатии «Сохранить» вся указанная информация о добавленной кнопке будет](#page-72-0)  [размещена в соответствующем разделе в интерфейсе шаблона рассылки.](#page-72-0)

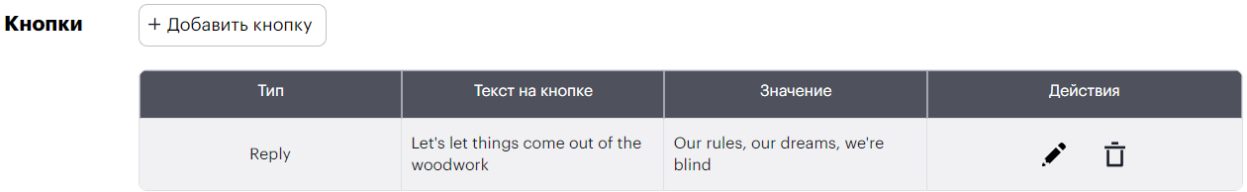

*Рисунок 78[. Интерфейс раздела «Кнопки»](#page-72-0)*

[Обратите внимание, что кнопки из столбца «Действия» доступны для нажатия только в](#page-72-0)  режиме редактирования шаблона рассылки, не в режиме просмотра. По нажатии кнопки откроется Рисунок 79[. Интерфейс формы «Редактировать кнопку»](#page-72-0). По нажатии  $\bar{\mathbb{U}}$  кнопка будет [удалена.](#page-72-0)

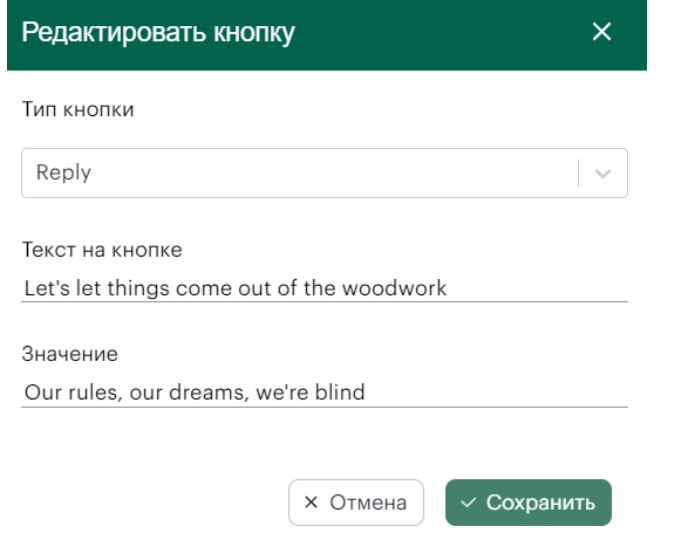

*Рисунок 79[. Интерфейс формы «Редактировать кнопку»](#page-72-0)*

[Для настройки видимости шаблона рассылки в интерфейсе шаблона перейдите на вкладку](#page-72-0)  [«Настройки видимости».](#page-72-0)

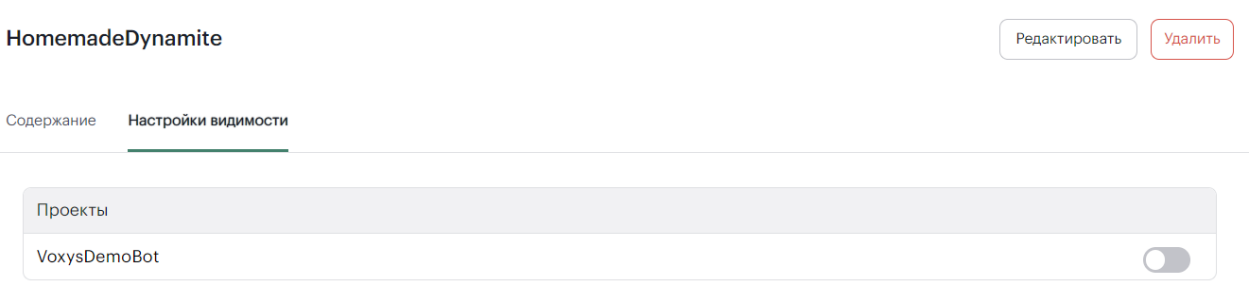

*Рисунок 80. Интерфейс [шаблона рассылок. Вкладка](#page-72-0) «Настройки видимости»*

#### $4.2.1.4.$ **[ПРОЕКТЫ](#page-72-0)**

На вкладке «Проекты» [в левой области экрана расположено боковое меню \(меню поиска\)](#page-72-0)  [с поиском проектов по их названию](#page-72-0) и их список в алфавитном порядке.

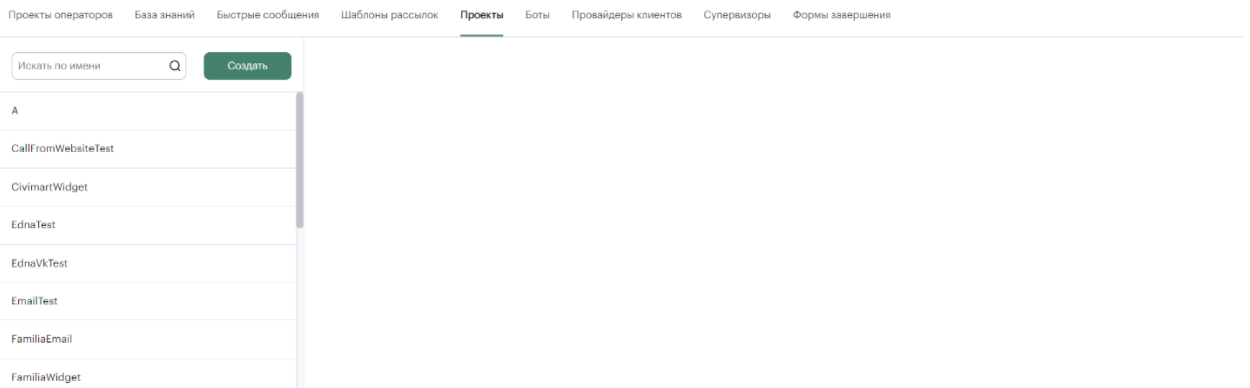

# *Рисунок 81[. Интерфейс вкладки «Проекты](#page-72-0)»*

[По нажатии кнопки «Создать» в центральной области страницы появится интерфейс](#page-72-0)  создания проекта. [Он представляет собой](#page-72-0) 

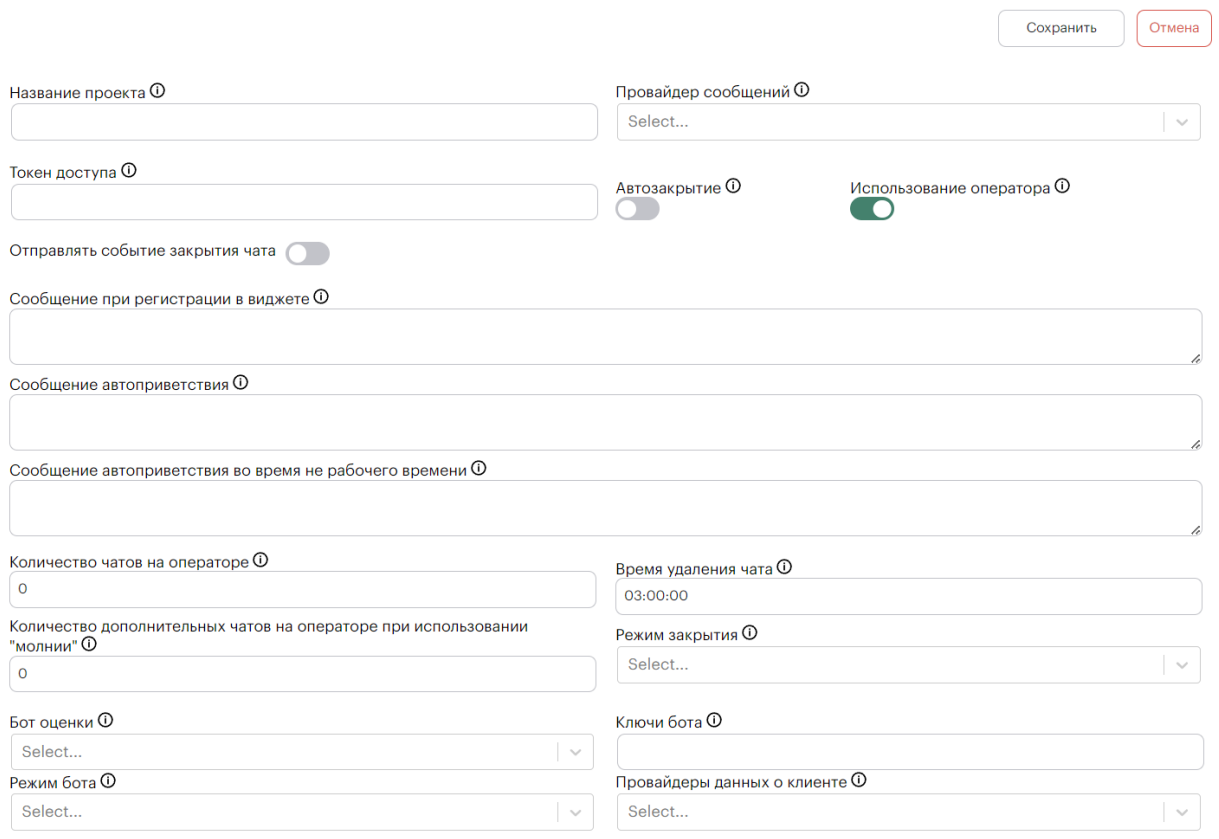

# *Рисунок 82[. Интерфейс создания проекта](#page-72-0)*

[После заполнения всех необходимых полей, по нажатии кнопки «Сохранить», а также при](#page-72-0)  выборе проекта [из списка из бокового меню открывается интерфейс проекта, позволяющий его](#page-72-0)  редактировать. [Интерфейс страницы проекта представляет собой перечень вкладок](#page-72-0) 

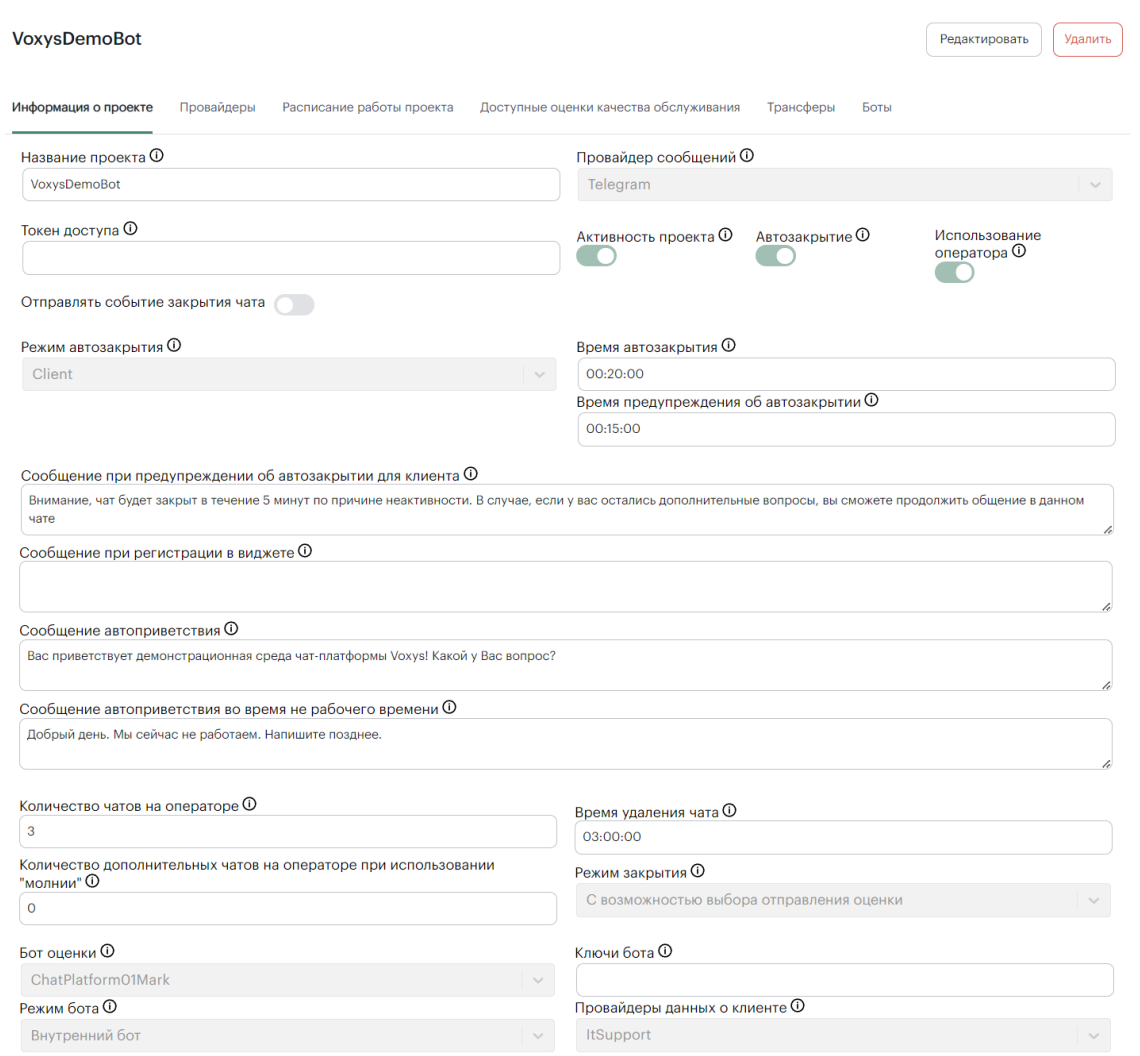

# *Рисунок 83[. Интерфейс страницы проекта. Вкладка «Информация о проекте»](#page-72-0)*

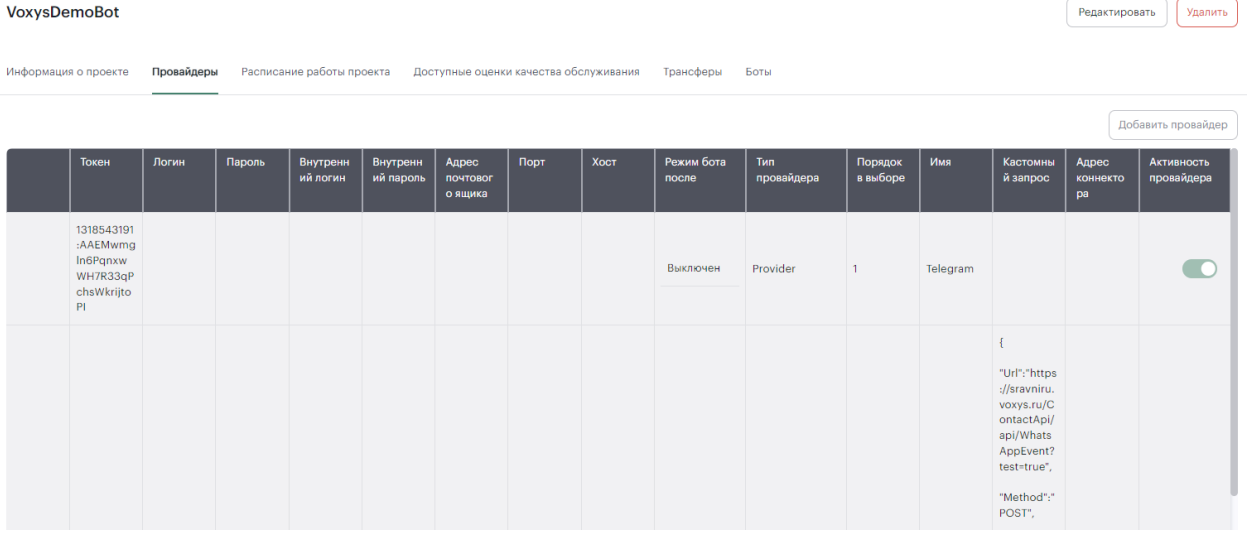

# *Рисунок 84[. Интерфейс страницы проекта. Вкладка «Провайдеры»](#page-72-0)*

[По нажатии кнопки «Редактировать» в верхней правой области интерфейса вкладки](#page-72-0)  «Провайдеры» [открывается возможность вносить изменения в содержимое таблицы. Обратите](#page-72-0)  [внимание, что кнопка «Добавить провайдера» активна только в режиме редактирования настроек](#page-72-0) 

36
[провайдера проекта, а не просмотра. По нажатии кнопки «Добавить провайдера» появляется](#page-72-0)  [дополнительная строчка в таблице.](#page-72-0)

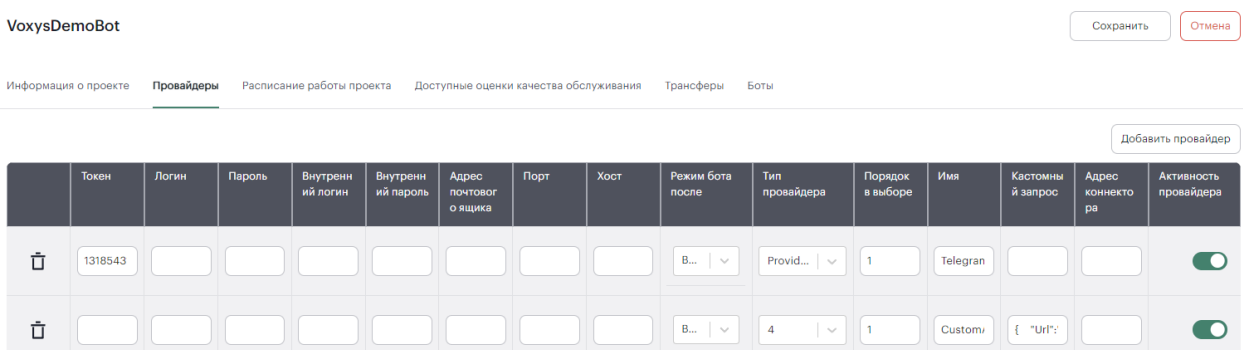

### *Рисунок 85[. Интерфейс редактирования проекта. Вкладка «Провайдеры»](#page-72-0)*

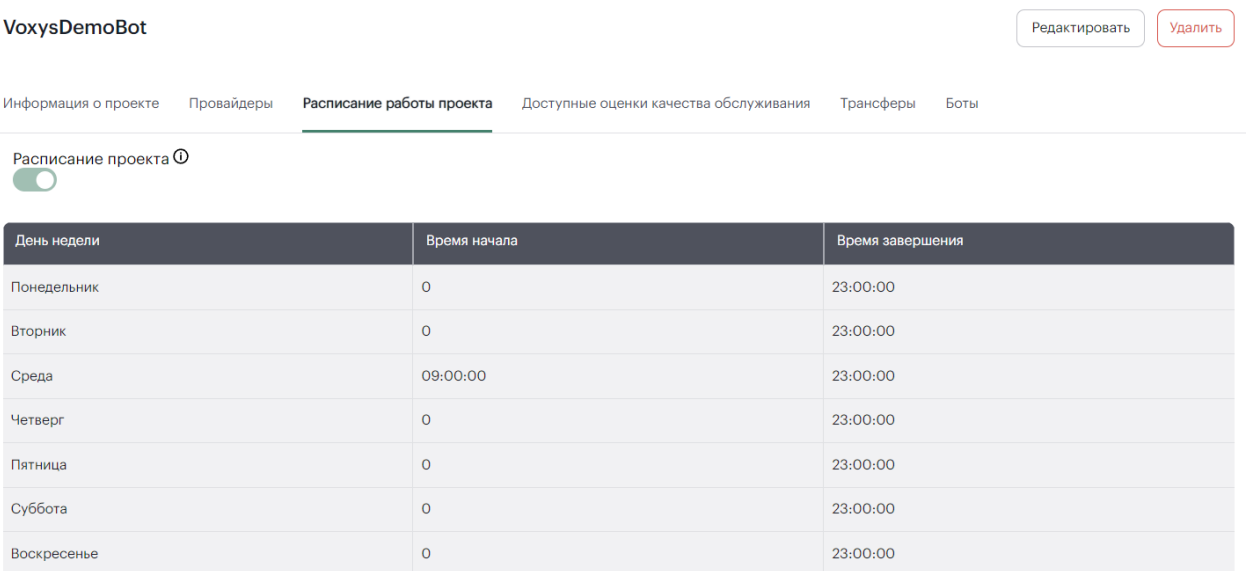

### *Рисунок 86[. Интерфейс страницы проекта. Вкладка «Расписание работы проекта»](#page-72-0)*

[По нажатии кнопки «Редактировать» в верхней правой области интерфейса вкладки](#page-72-0)  «[Расписание работы проекта» открывается возможность вносить изменения содержимое](#page-72-0) в [таблицы. Обратите внимание, что переключатель «Расписание проекта» активен только в режиме](#page-72-0)  [редактирования настроек расписания проекта, а не просмотра](#page-72-0).

| Расписание работы проекта<br>Информация о проекте Провайдеры | Доступные оценки качества обслуживания Прансферы<br>Боты |                  |
|--------------------------------------------------------------|----------------------------------------------------------|------------------|
| Расписание проекта <sup>()</sup><br>$\blacksquare$           |                                                          |                  |
| День недели                                                  | Время начала                                             | Время завершения |
| Понедельник                                                  | 00:00:00                                                 | 23:00:00         |
| Вторник                                                      | 00:00:00                                                 | 23:00:00         |
| Среда                                                        | 09:00:00                                                 | 23:00:00         |
| Четверг                                                      | 00:00:00                                                 | 23:00:00         |
| Пятница                                                      | 00:00:00                                                 | 23:00:00         |
| Суббота                                                      | 00:00:00                                                 | 23:00:00         |
| Воскресенье                                                  | 00:00:00                                                 | 23:00:00         |

*Рисунок 87[. Интерфейс редактирования проекта. Вкладка «Расписание работы проекта»](#page-72-0)*

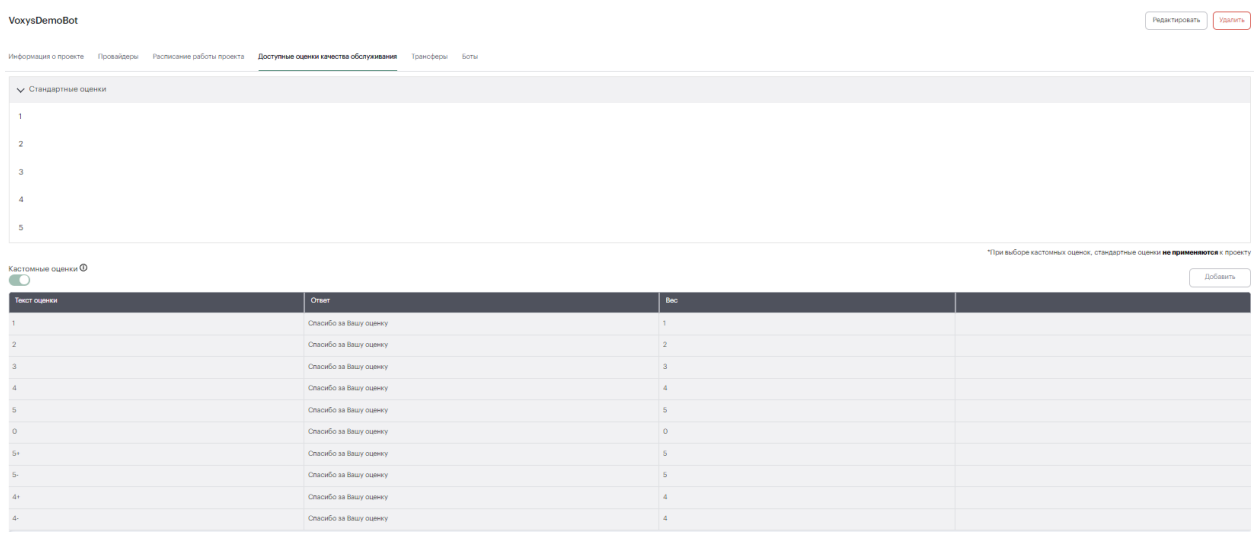

#### *Рисунок 88. [Интерфейс страницы проекта. Вкладка «Доступные оценки качества обслуживания»](#page-72-0)*

[По нажатии кнопки «Редактировать» в верхней правой области интерфейса вкладки](#page-72-0)  [«Доступные оценки качества обслуживания» открывается возможность вносить изменения в](#page-72-0)  [содержимое таблицы. Обратите внимание, что кнопка «Добавить» и переключатель «Кастомные](#page-72-0)  [оценки» активны только в режиме редактирования настроек оценки качества, а не просмотра. По](#page-72-0)  [нажатии кнопки «Добавить» появляется дополнительная строчка в таблице.](#page-72-0)

VoxysDemoBot

Сохранить Отмена

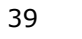

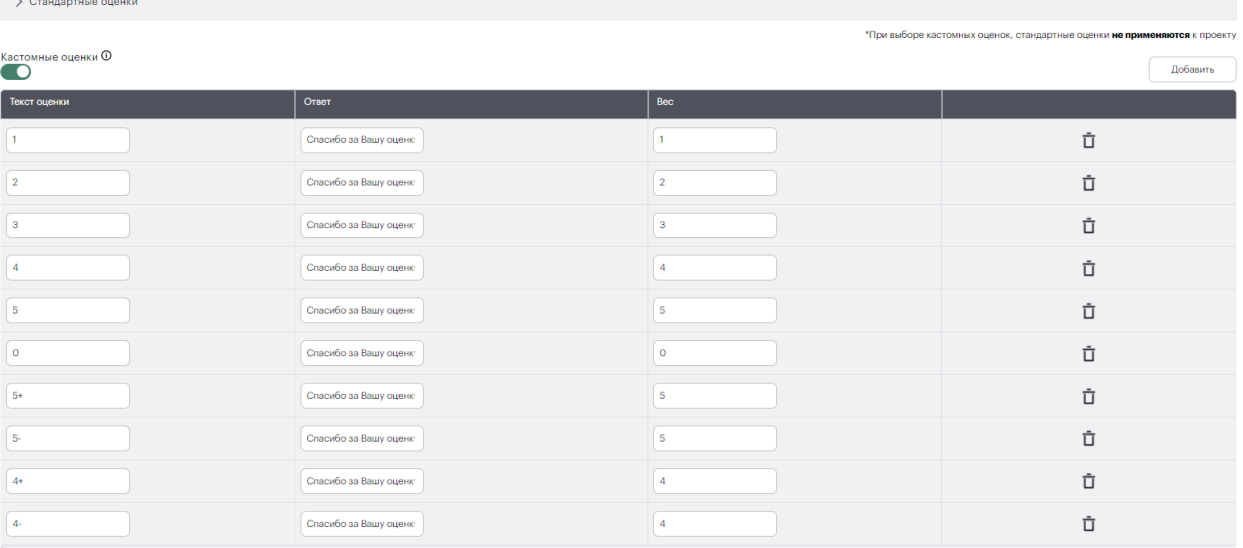

# *Рисунок 89[. Интерфейс редактирования проекта. Вкладка «Доступные оценки качества](#page-72-0)  [обслуживания»](#page-72-0)*

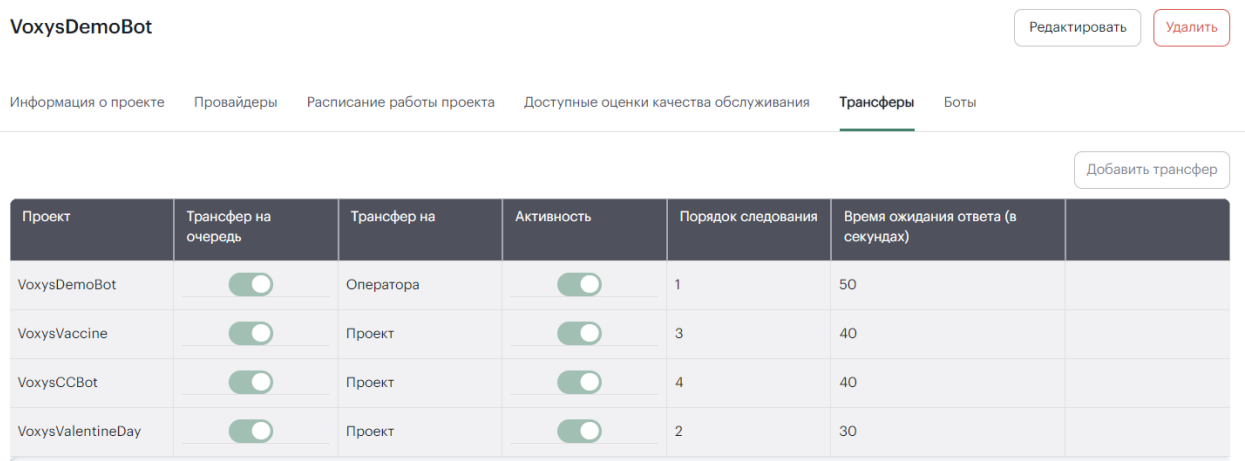

# *Рисунок 90[. Интерфейс страницы проекта. Вкладка «Трансферы»](#page-72-0)*

[По нажатии кнопки «Редактировать» в верхней правой области интерфейса вкладки](#page-72-0)  [«Трансферы» открывается возможность вносить изменения в содержимое таблицы. Обратите](#page-72-0)  [внимание, что кнопка «Добавить трансфер» активна только в режиме редактирования настроек](#page-72-0)  [трансфера, а не просмотра. По нажатии кнопки «Добавить](#page-72-0) трансфер» появляется дополнительная [строчка в таблице.](#page-72-0)

| <b>VoxysDemoBot</b>  |                                               |                                    |                                        |                    |                                       | Сохранить<br>Отмена |
|----------------------|-----------------------------------------------|------------------------------------|----------------------------------------|--------------------|---------------------------------------|---------------------|
| Информация о проекте | Провайдеры                                    | Расписание работы проекта          | Доступные оценки качества обслуживания |                    | Трансферы<br>Боты                     |                     |
|                      |                                               |                                    |                                        |                    |                                       | Добавить трансфер   |
| Проект               | Трансфер на<br>очередь                        | Трансфер на                        | <b>Активность</b>                      | Порядок следования | Время ожидания ответа (в<br>секундах) |                     |
| VoxysDem \           | $\left( \begin{array}{c} \end{array} \right)$ | Оператора<br>$\searrow$            | O                                      |                    | 50                                    | Ů                   |
| VoxysVacci $\sim$    |                                               | Проект<br>$\sim$                   | $\bullet$                              | 3                  | 40                                    | Ů                   |
| VoxysCCBot $\vee$    | $\bullet$                                     | Проект<br>$\searrow$               | $\bullet$                              | $\overline{4}$     | 40                                    | Ů                   |
| VoxysValen \         | $\blacksquare$                                | Проект<br>$\overline{\phantom{a}}$ | $\blacksquare$                         | $\overline{2}$     | 30                                    | 立                   |

*Рисунок 91[. Интерфейс редактирования проекта. Вкладка «Трансферы»](#page-72-0)*

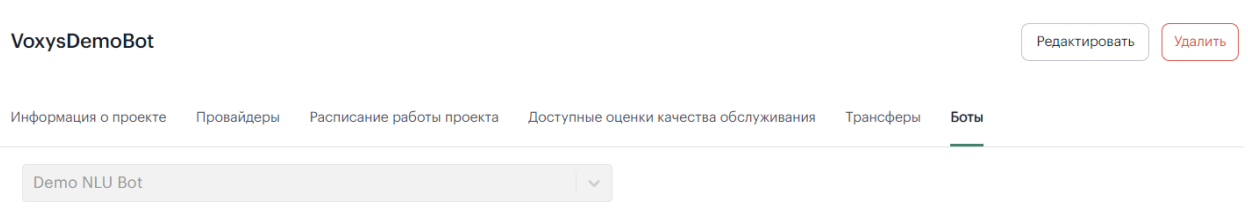

#### *Рисунок 92. [Интерфейс страницы проекта. Вкладка «Боты»](#page-72-0)*

[По нажатии кнопки «Редактировать» в верхней правой области интерфейса вкладки](#page-72-0)  [«Боты» открывается возможность выбрать из выпадающего списка другого бота. Обратите](#page-72-0)  [внимание, что функция изменения бота активна только в режиме редактирования настроек ботов,](#page-72-0)  [а не просмотра.](#page-72-0)

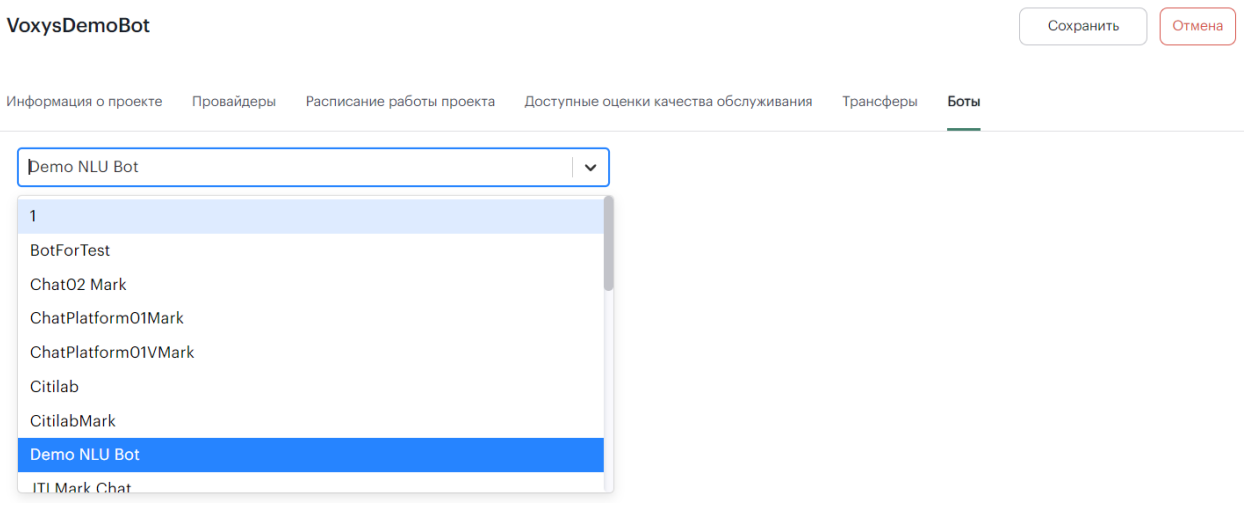

*Рисунок 93[. Интерфейс редактирования проекта. Вкладка «Боты»](#page-72-0)*

 $4.2.1.5.$ **[БОТЫ](#page-72-0)**

На вкладке «Боты» [в левой области экрана расположено боковое меню \(меню поиска\) с](#page-72-0)  [параметрами поиска ботов по названиям и по проектам, выбираемым из выпадающего списка.](#page-72-0)

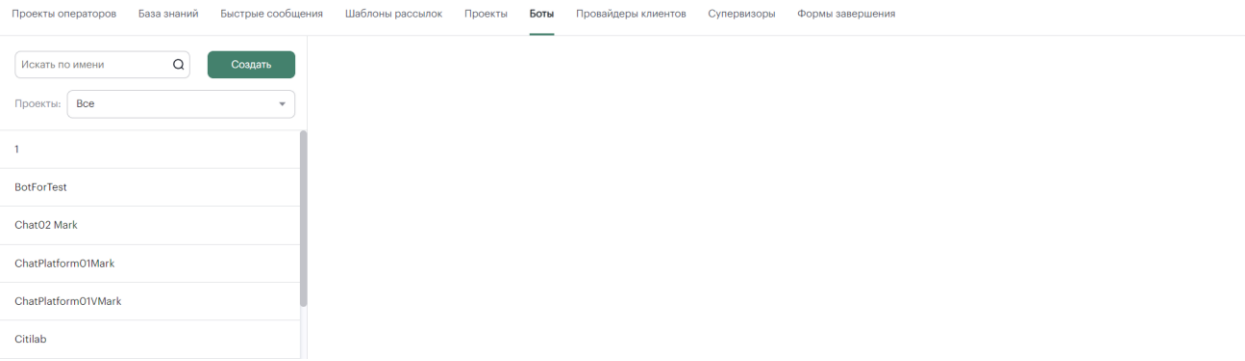

### *Рисунок 94[. Интерфейс вкладки «Боты»](#page-72-0)*

По нажатии кнопки «Создать» [в центральной области страницы появится интерфейс](#page-72-0)  [создания бота.](#page-72-0)

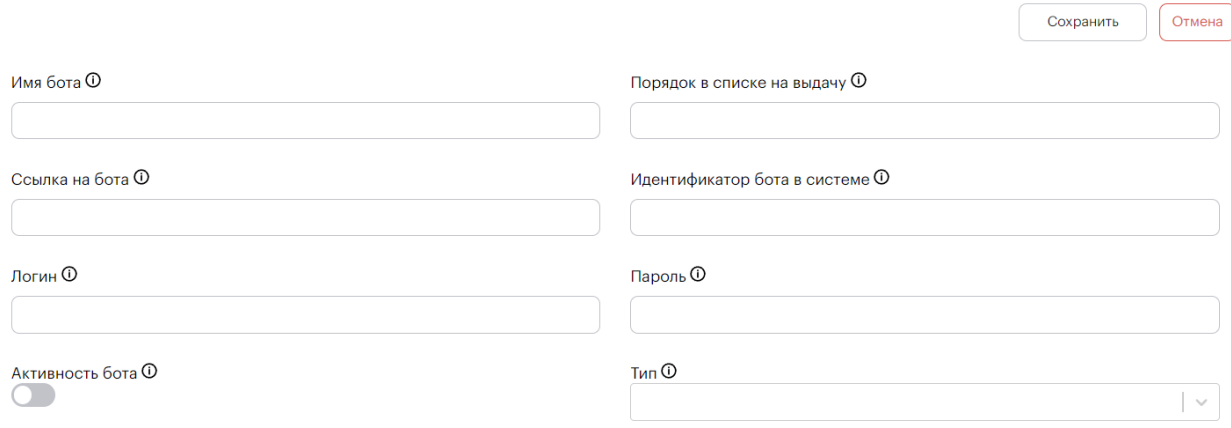

#### *Рисунок 95[. Интерфейс создания бота](#page-72-0)*

[После ввода, по нажатии кнопки «Сохранить», а также при выборе бота из списка из](#page-72-0)  [бокового меню открывается интерфейс страницы](#page-72-0) бота.

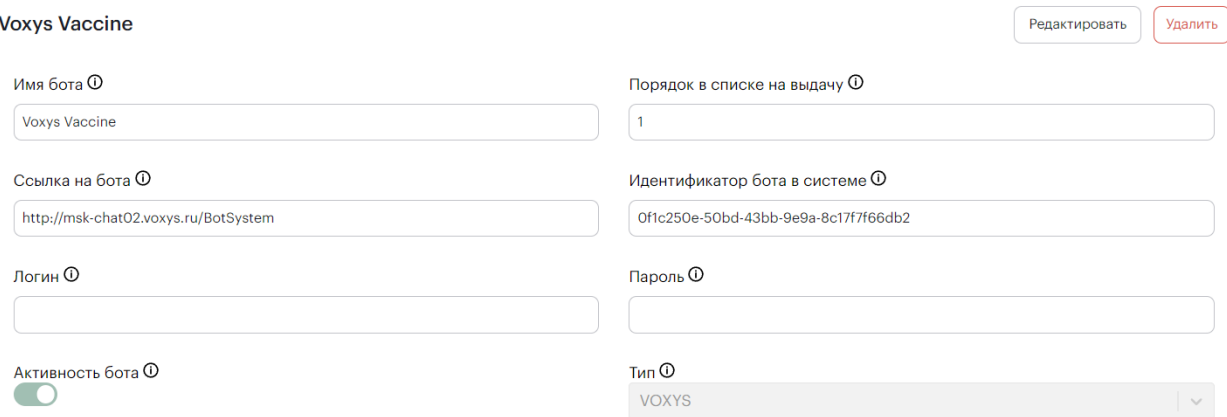

# *Рисунок 96[. Интерфейс страницы бота](#page-72-0)*

[По нажатии кнопки «Редактировать» можно внести изменения в информацию о боте и](#page-72-0)  [статус его активности. По нажатии кнопки «Удалить» откроется всплывающее окно подтверждения](#page-72-0)  [удаления. По нажатии «Да» бот будет удален.](#page-72-0)

41

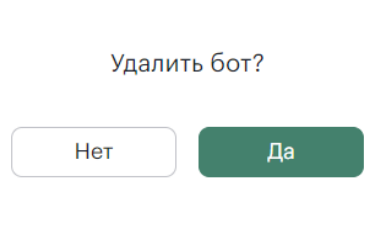

*Рисунок 97[. Всплывающее окно](#page-72-0)*

#### **[ПРОВАЙДЕРЫ КЛИЕНТОВ](#page-72-0)**  $4.2.1.6.$

На вкладке «Провайдеры клиентов» [в левой области экрана расположено боковое меню](#page-72-0)  [\(меню поиска\) с параметрами поиска провайдеров по названиям и по проектам, выбираемым из](#page-72-0)  [выпадающего списка.](#page-72-0)

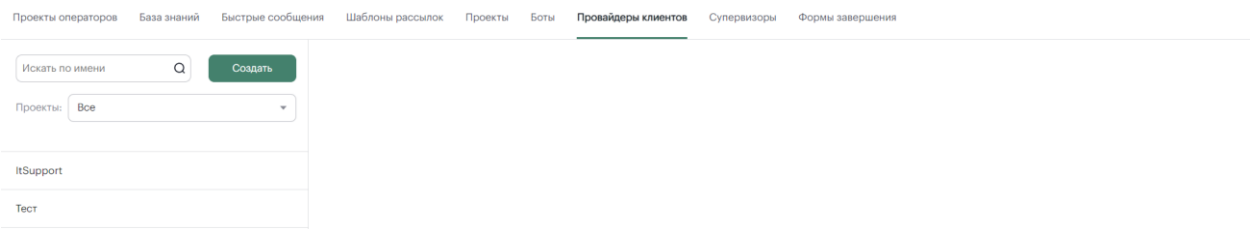

*Рисунок 98[. Интерфейс вкладки «Провайдеры клиентов»](#page-72-0)*

[По нажатии кнопки «Создать» в центральной области страницы появится интерфейс](#page-72-0)  [создания провайдера клиента.](#page-72-0)

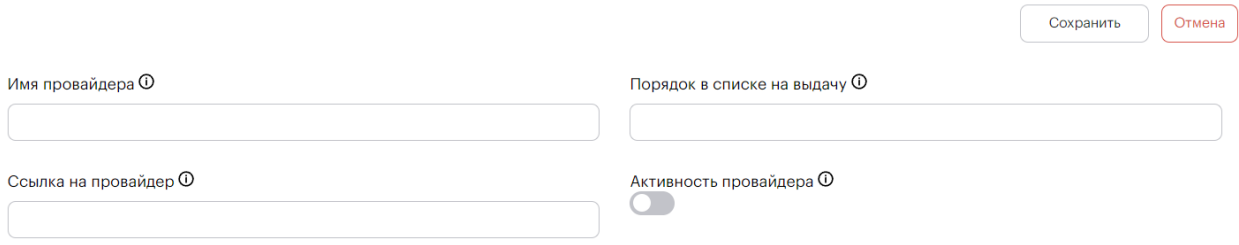

#### *Рисунок 99[. Интерфейс создания провайдера](#page-72-0)*

[После заполнения всех необходимых полей, по нажатии кнопки «Сохранить», а также при](#page-72-0)  [выборе провайдера клиента из списка из бокового меню открывается интерфейс страницы](#page-72-0)  [провайдера.](#page-72-0)

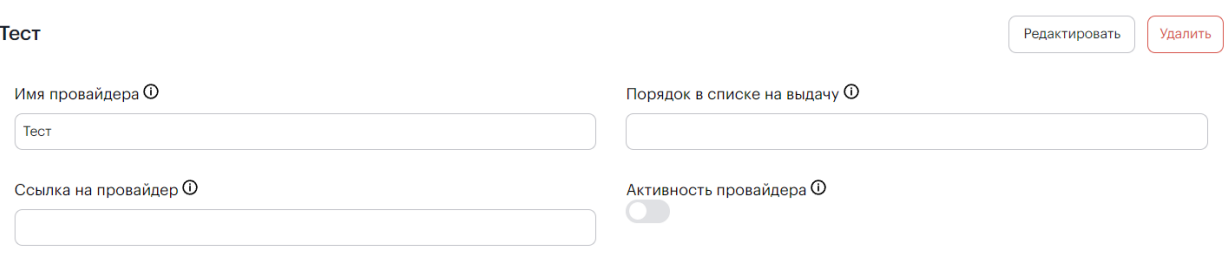

### *Рисунок 100[. Интерфейс страницы провайдера](#page-72-0)*

#### $4.2.1.7.$ **[СУПЕРВИЗОРЫ](#page-72-0)**

На вкладке «Супервизоры» [в левой области экрана расположено боковое меню \(меню](#page-72-0)  [поиска\) с параметрами поиска супервизора по имени](#page-72-0) и по проектам, выбираемым из выпадающего [списка.](#page-72-0)

42

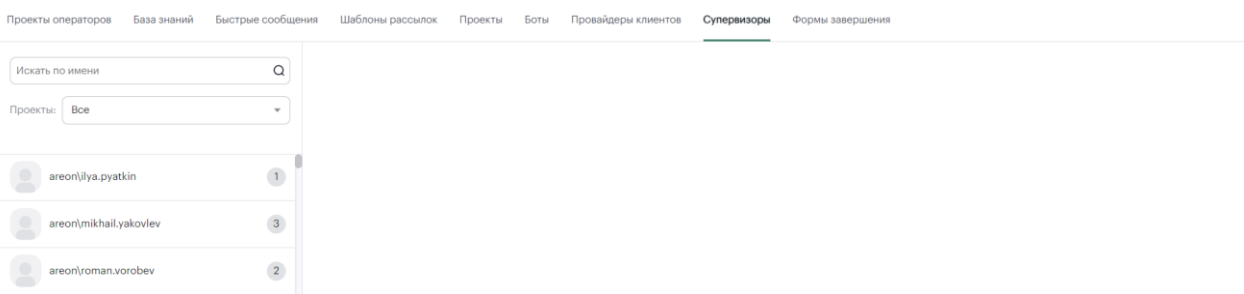

### *Рисунок 101[. Интерфейс вкладки «Супервизоры»](#page-72-0)*

[При выборе супервизора из списка из бокового меню открывается интерфейс страницы](#page-72-0)  [супервизора.](#page-72-0)

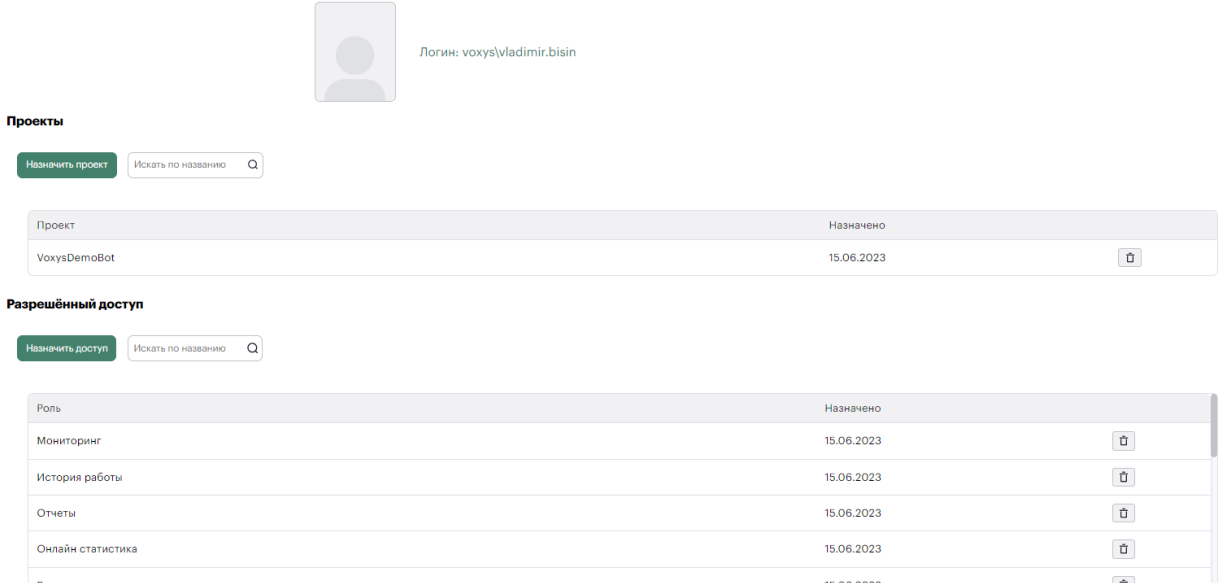

#### *Рисунок 102[. Интерфейс страницы супервизора](#page-72-0)*

По нажатии кнопок [«Назначить проект» и «Назначить доступ» или ввода названия](#page-72-0)  проекта/[роли в поля ввода справа от кнопки можно добавить скилл](#page-72-0)-группу (проект) и доступ к правам. По нажатии кнопки **D** выбранный проект или роль будут удалены из таблицы.

#### $4.2.1.8.$ **[ФОРМЫ ЗАВЕРШЕНИЯ](#page-72-0)**

На вкладке «Формы завершения» [в левой области экрана расположено боковое меню \(меню](#page-72-0)  [поиска\) с параметрами поиска формы по названию и по проектам, выбираемым из выпадающего](#page-72-0)  [списка.](#page-72-0)

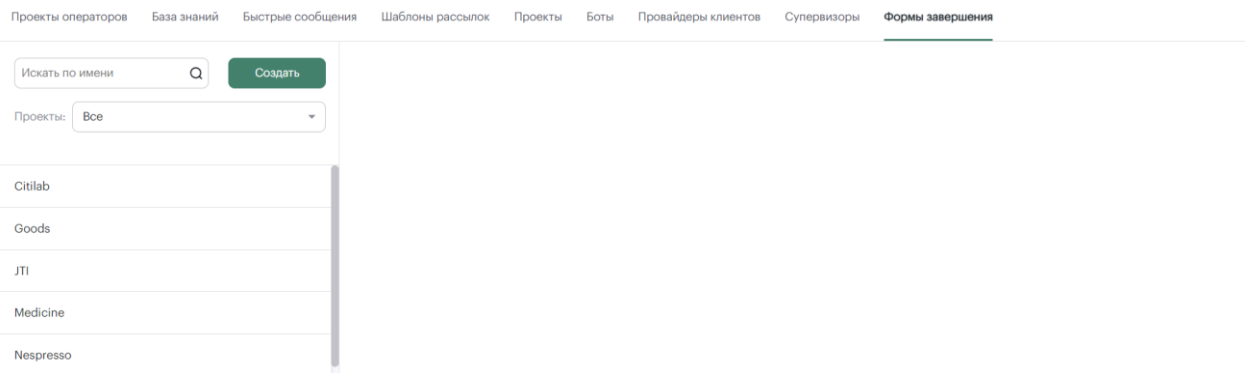

#### *Рисунок 103[. Интерфейс вкладки «Формы завершения»](#page-72-0)*

[По нажатии кнопки «Создать» в центральной области страницы появится форма «Создать](#page-72-0)  [форму».](#page-72-0)

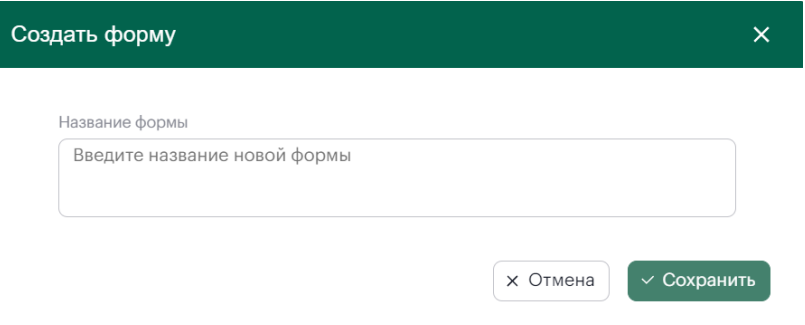

#### *Рисунок 104[. Интерфейс формы «Создать форму»](#page-72-0)*

[После заполнения всех необходимых полей, по нажатии кнопки «Сохранить», а также при](#page-72-0)  [выборе формы завершения из списка из бокового меню открывается интерфейс формы](#page-72-0)  [завершения, включающий в себя 3 вкладки.](#page-72-0)

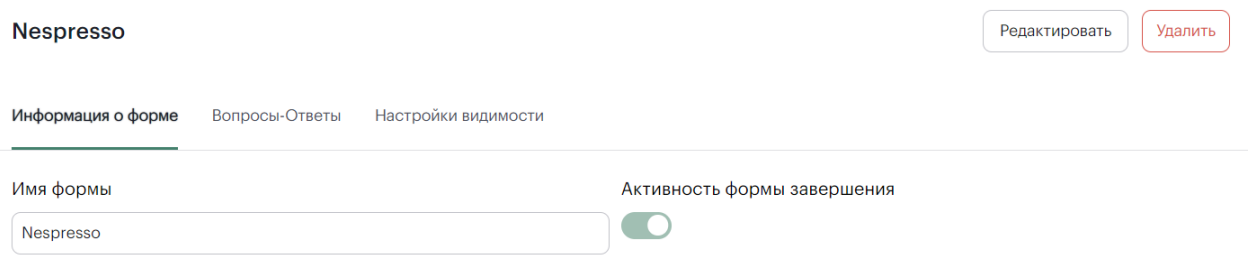

#### *Рисунок 105[. Интерфейс формы завершения. Вкладка «Информация о форме»](#page-72-0)*

[Обратите внимание, что редактирование названия формы и переключатель «Активность](#page-72-0)  [формы завершения» доступны только по нажатии кнопки «Редактировать»](#page-72-0) 

**Nespresso** 

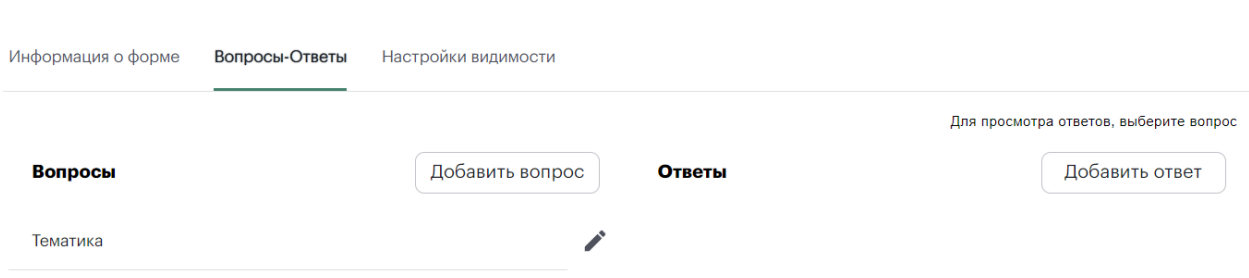

*Рисунок 106[. Интерфейс формы завершения. Вкладка «Вопросы](#page-72-0)-Ответы»*

[По нажатии кнопки «Добавить вопрос» откроется форма «Создать вопрос».](#page-72-0) 

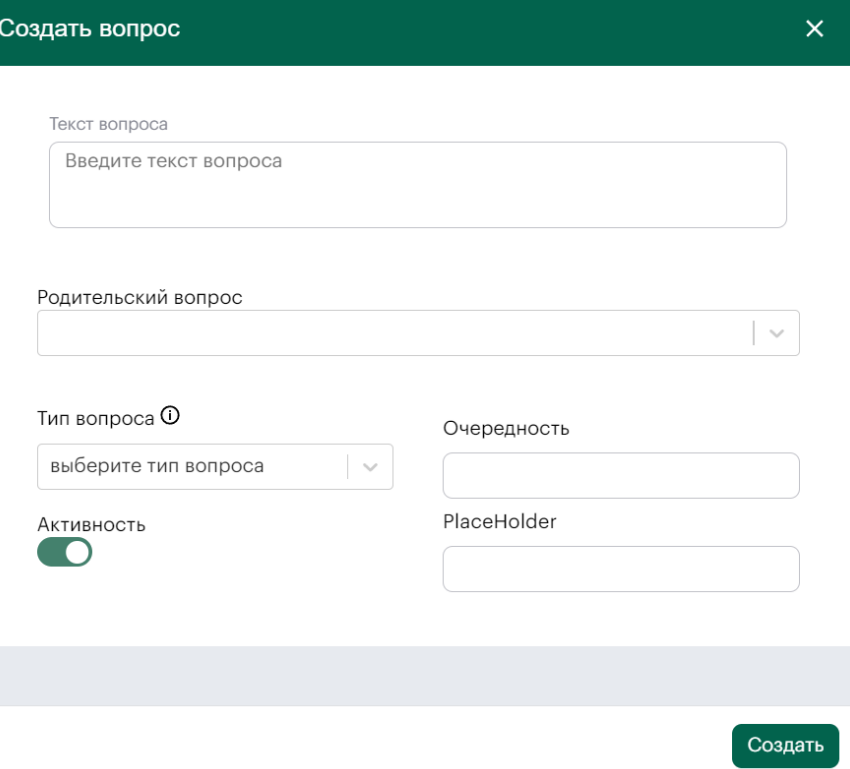

# *Рисунок 107[. Интерфейс формы «Создать вопрос»](#page-72-0)*

[После заполнения всех необходимых полей, по нажатии кнопки «Создать» вопрос будет](#page-72-0)  [отображаться на вкладке «Вопросы](#page-72-0)-Ответы» в разделе «Вопросы». По нажатии кнопки [откроется форма «Редактировать вопрос». Также, список добавленные ответов на конкретные](#page-72-0)  [вопросы будет отображаться по нажатию на этот вопрос.](#page-72-0)

[По нажатии кнопки «Добавить ответ» откроется форма «Создать ответ».](#page-72-0)

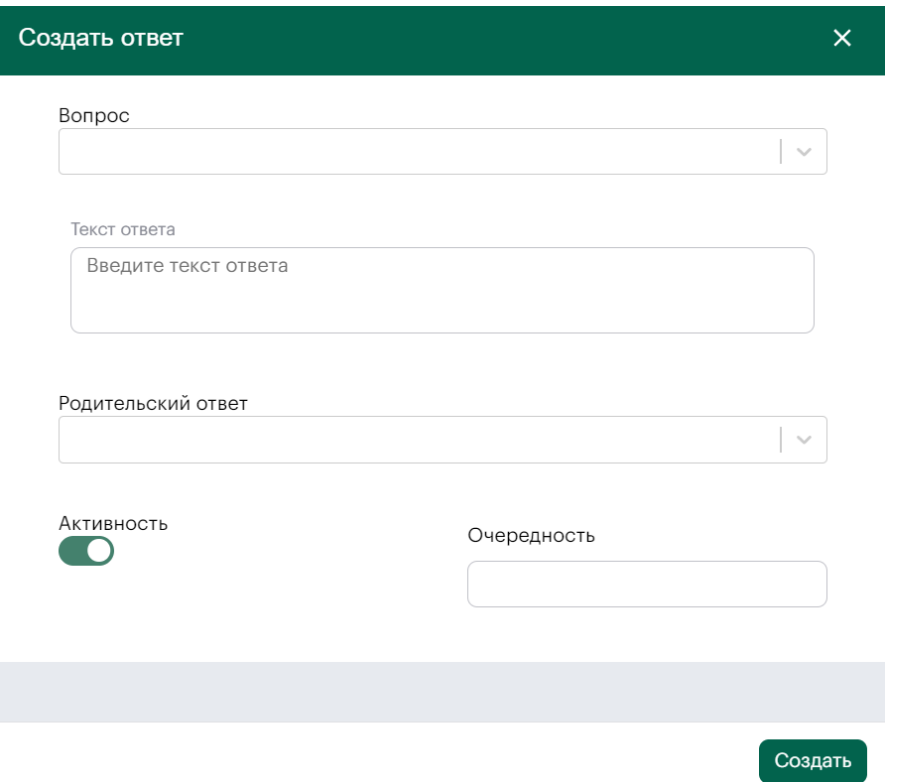

# *Рисунок 108[. Интерфейс формы «Создать ответ»](#page-72-0)*

[После заполнения всех необходимых полей, по нажатии кнопки «Создать» вопрос будет](#page-72-0)  отображаться на вкладке «Вопросы-[Ответы» в разделе «Ответы». По нажатии кнопки откроется](#page-72-0)  [форма «Редактировать ответ».](#page-72-0)

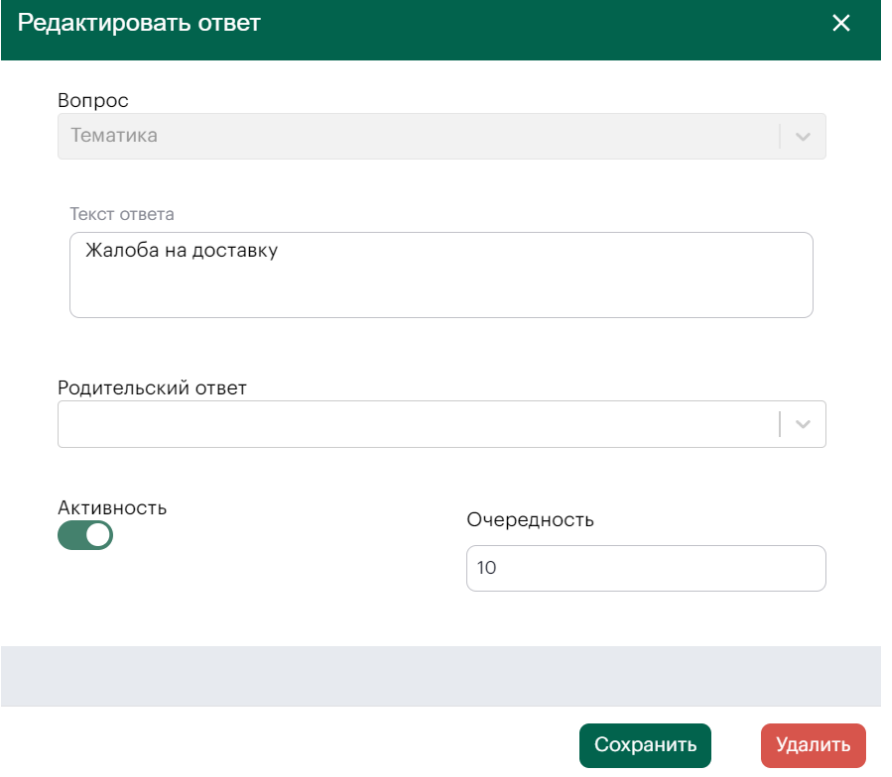

*Рисунок 109[. Интерфейс формы «Редактировать ответ»](#page-72-0)*

# Nespresso

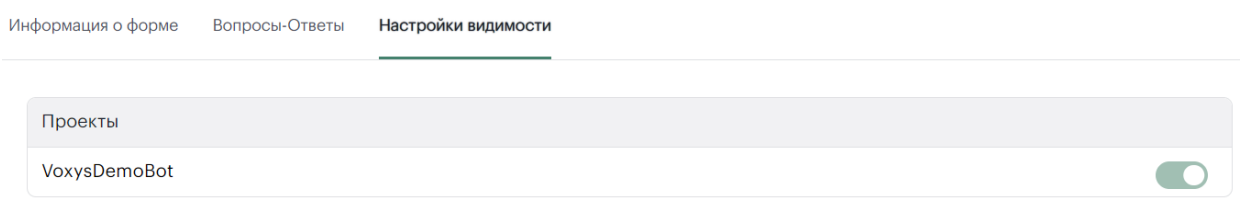

*Рисунок 110[. Интерфейс формы завершения. Вкладка «Настройки невидимости»](#page-72-0)*

Установка [и настройка](#page-72-0) данного Руководства. и поставляется вместе с экземпляром ПО. Клиентская часть серверного решения доступна по адресу: https://IP\_адрес\_сервера\_ПО/, где "IP\_адрес\_сервера\_ПО" – это IP-адрес сервера ПО, указанный во время установки.

### **4.3. ДОСТУП К ЧАТ-ПЛАТФОРМЕ**

Пользователи создаются в системе «Чат-платформа» автоматически, благодаря синхронизации с Active Directory. Таким образом, пользователь может войти в систему, используя свои доменный логин и пароль.

В системе «Чат-платформа» предусмотрены следующие категории пользователей:

- «Оператор» обычный пользователь;
- «Супервайзер» пользователь, обладающий расширенными правами.

По умолчанию пользователь получает роль «Оператор». При необходимости расширенные права выдаются администратором системы.

### **4.4. РУКОВОДСТВО ОПЕРАТОРА**

Рабочее пространство оператора разделено на основные области 3 области.

В левой области чат-платформы расположены активные элементы интерфейса: кнопка вызова панели пользователя  $\left[\frac{1}{\infty^2}\right]$ , кнопка выбора [Статусы оператора](#page-50-0)  $\left[\frac{\text{Craw}C_1}{\text{Craw}C_1}$ . Не готов , поле ввода для поиска контактов и кнопка <sup>искать</sup>, разделы «Активные диалоги» и «Закрытые диалоги». В разделе «Активные диалоги» расположена кнопка <sup>Р</sup> [Распределение чатов](#page-50-1).

В центральной и правой областях чат-платформы расположены неактивные элементы интерфейса: окно чата с полем ввода и База знаний.

Правая область чат-платформы может быть скрыта нажатием кнопки  $\boxed{\triangleright}$  в верхнем правом углу экрана.

Границы областей чат-платформы могут двигаться перетягиванием ползунка | влево и вправо.

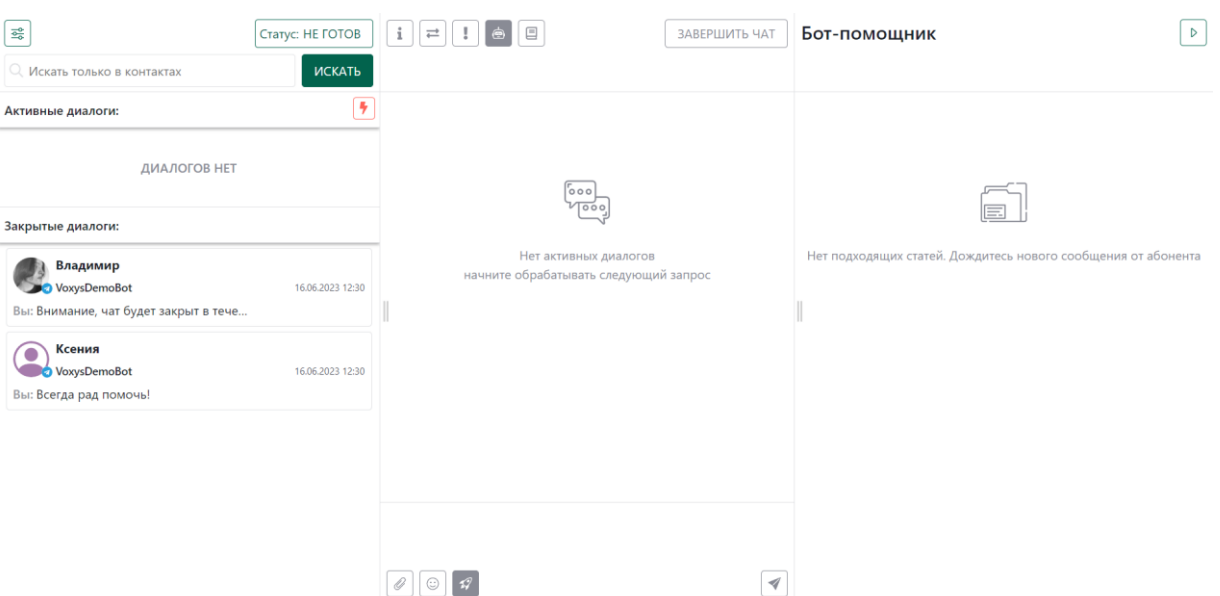

*Рисунок 17. Интерфейс чат-платформы*

#### **ПАНЕЛЬ ПОЛЬЗОВАТЕЛЯ**

По нажатии кнопки  $\frac{1}{\infty}$  откроется страница «Панель пользователя» (См. Рисунок 18. Панель ). Панель оператора содержит следующие разделы:

- «Проекты» раздел, содержащий список подключенных скилл-групп;
- «Настройки» раздел, содержащий пользовательские настройки интерфейса оператора.

Закрытие страницы осуществляется нажатием кнопки  $\lfloor x \rfloor$  в верхней левой части страницы.

 $\sqrt{1}$ Панель пользователя Проекты Vladimir.Bisin VoxysDemoBot viaamii<br>VOXYS  $\circ$ Отправка исходящих сообщений Настройки Быстрые сообщения Отображать по умолчаник  $\bullet$ Поиск диалогов • Искать только в контактах О Искать в контактах и диалогах Вид списка диалогов • Список в одной колонке О Список вкладками Оповещение не отвеченного сообще Оповешать через, сек.

*Рисунок 18. Панель пользователя*

# **СТАТУСЫ ОПЕРАТОРА**

<span id="page-50-2"></span><span id="page-50-0"></span>По нажатии кнопки  $\frac{\boxed{\text{Craw}}{\text{Craw}}$  не готов  $\boxed{\text{OTW}}$  откроется выпадающий список статусов оператора (См. Рисунок 19[. Статусы оператора](#page-50-3)).

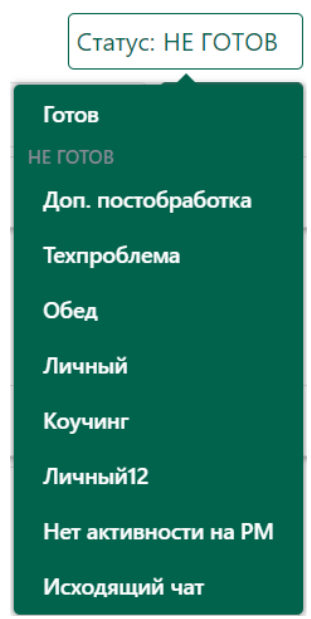

*Рисунок 19. Статусы оператора*

<span id="page-50-3"></span>Оператору поступают входящие чаты, когда он находится в статусе «Готов» или «Не готов/Исходящий чат».

Оператору не поступают чаты, когда он находится в одном из следующих статусов: «Доп. постобработка», «Техпроблема», «Обед», «Личный», «Коучинг», «Личный12» или «Нет активности на РМ». Использование статусов регламентируются требованиями на проекте.

# **РАСПРЕДЕЛЕНИЕ ЧАТОВ**

<span id="page-50-1"></span>Система получает сообщение и начинает искать свободного оператора для распределения чата. Для каждого проекта можно настроить количество чатов, которые распределяются на одного оператора (обычно – 5 чатов).

51

Распределение чатов происходит равномерно для всех доступных операторов. Количество активных чатов у одного оператора зависит от нагрузки на линии и количества операторов на проекте.

Если клиент написал повторно после закрытия чата, то система при получении нового сообщения от этого же клиента сначала проверит возможность назначения на того же оператора. Если оператор не доступен, то чат будет назначен на другого доступного оператора.

По нажатии кнопки <mark>•</mark> происходит принудительное распределение чата (или нескольких чатов) на оператора при наличии очереди в скилл-группе. Настройки определяются требованиями проекта.

В разделе «Активные диалоги» отображаются распределенные чаты.

В разделе «Закрытые диалоги» отображаются завершенные диалоги, уже обработанные оператором.

#### **ОБРАБОТКА ЧАТОВ**

Для обработки чатов используется пространство всей Чат-платформы. При наличии активного диалог в чате становятся доступны следующие элементы интерфейса:

- информация о клиенте;
- переадресация (перевод диалога);
- функция «попросить помощь»;
- бот-помощник;
- база знаний;
- завершение чата;
- автозакрытие чата.

#### $4.4.4.1.$ **ПЕРЕПИСКА С КЛИЕНТОМ**

Интерфейс чата с клиентом расположен в центральной области экрана.

Поступающие оператору чаты находятся в разделе «Активные диалоги» в левой области чат-платформы. При открытии чата изначально отображается переписка в текущей сессии. Длительность текущий сессии определяется настройками проекта.

По нажатии кнопки показать более ранние сообщения подгружается вся история переписки с клиентом. Ниже представлены возможности ведения переписки и оформления сообщений (См. Рисунок 20[. Интерфейс чата](#page-52-0)).

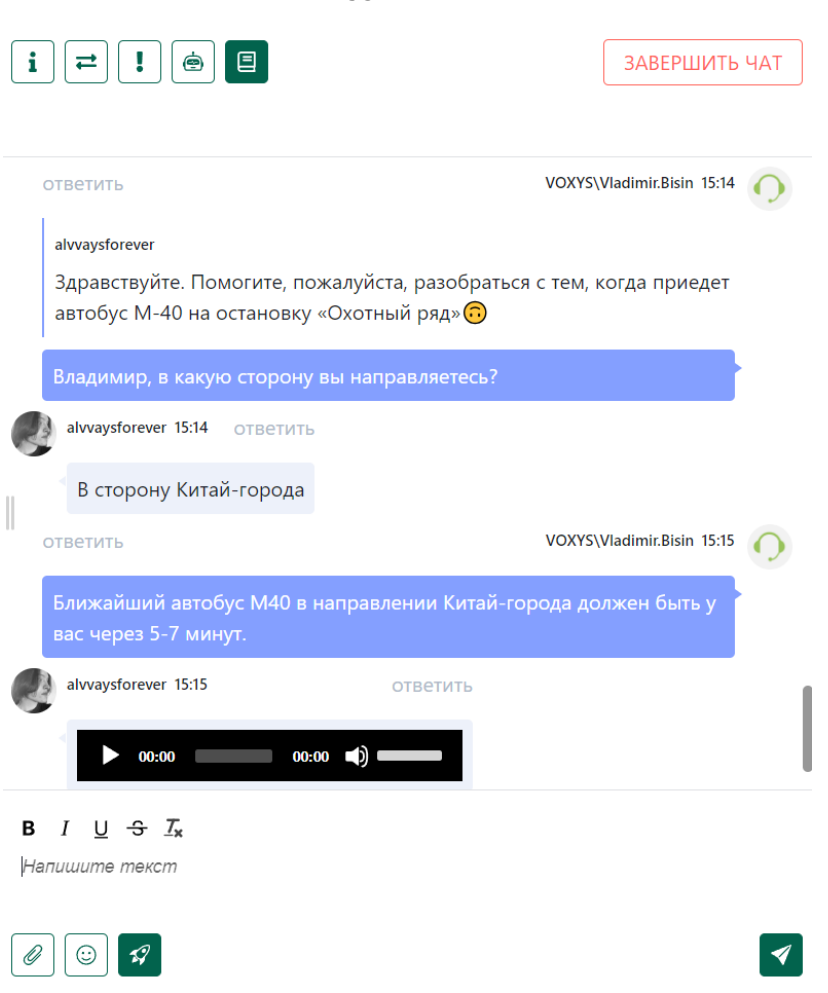

### *Рисунок 20. Интерфейс чата*

<span id="page-52-0"></span>Реализованы следующие возможности ведения переписки:

- цитирование возможность выделения конкретного сообщения и ответа на него;
- просмотр фото и видеозаписей в интерфейсе чат-платформы;
- прослушивание аудиосообщений в интерфейсе чат-платформы;
- использование смайликов.

В нижней части странице располагаются поле ввода и выбор свойств текста (полужирный, курсив, подчеркнутый, зачеркнутый) (См. Рисунок 21. [Поле воода сообщений](#page-52-1)).

**B**  $I \cup \div \mathcal{I}_x$ 

Спасибо за обращение, я свяжу <u>вас е епециалистом, который</u> поможет решить вашвопрос.

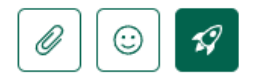

### *Рисунок 21. Поле воода сообщений*

<span id="page-52-1"></span>По нажатии кнопки функция «Быстрые сообщения» отключится (т.к. включена по умолчанию), и система перестанет предлагать варианты ответа после ввода трех символов или замедления ввода (См. Рисунок 22[. Интерфейс «Быстрых сообщений»](#page-53-0)).

53

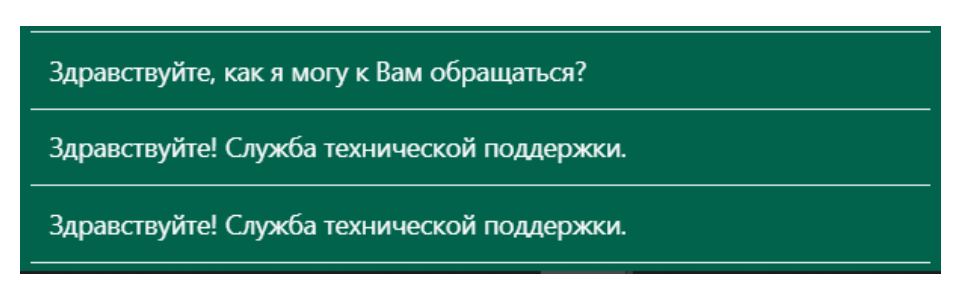

*Рисунок 22. Интерфейс «Быстрых сообщений»*

<span id="page-53-0"></span>По нажатии кнопки  $\circledcirc$  откроется окно выбора стикеров для отправки (См. Рисунок 23. [Окно выбора стикеров](#page-53-1)).

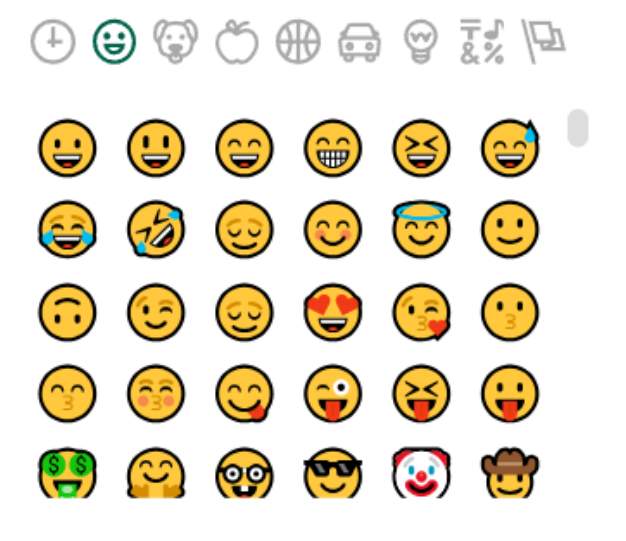

*Рисунок 23. Окно выбора стикеров*

<span id="page-53-1"></span>По нажатии кнопки  $\boxed{\mathscr{O}}$  откроется окно выбора фото или видео для отправки. По нажатии кнопки **•** введенное в поле сообщение отправляется.

#### $4.4.4.2.$ **ИНФОРМАЦИЯ О КЛИЕНТЕ**

Ознакомится с краткой информацией о клиенте можно в разделах «Активные диалоги» и «Закрытые диалоги» в левой области чат-платформы.

По распределенному чату отображается информация о клиенте: имя (указанное в настройках мессенджера), аватар пользователя (если настроен), проект, сообщение, канал поступления (источник обращения: мессенджер, чат на сайте), время с момента поступления первого сообщения и время с момента поступления последнего сообщения (См. [Рисунок](#page-53-2) 24. [Краткая информация о клиенте](#page-53-2)).

<span id="page-53-2"></span>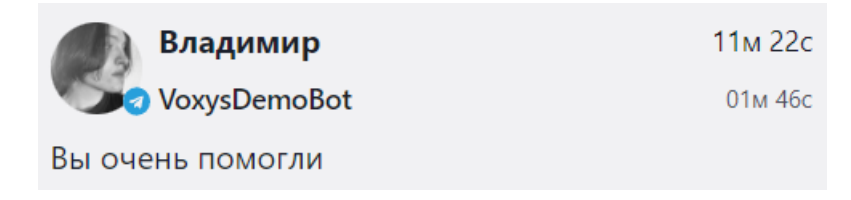

*Рисунок 24. Краткая информация о клиенте*

По нажатии кнопки  $\boxed{\mathbf{i}}$  в верхнем левом углу центральной области чат-платформы откроется форма «Панель клиента» (См. Рисунок 25[. Панель клиента](#page-54-0)).

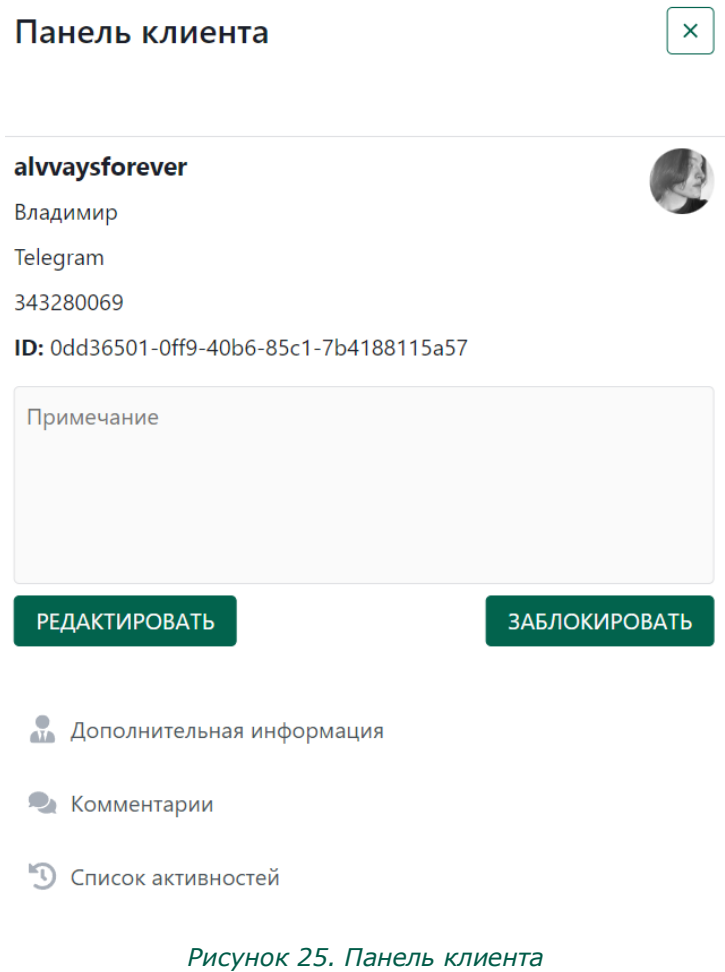

# <span id="page-54-0"></span>В разделе «Панель клиента» также указаны имя пользователя номер и идентификационный номер. Реализована возможность добавления и редактирования примечаний, а также блокировки клиента.

По нажатии кнопки «Дополнительная информация» открывается раздел «Информация клиента» (См. Рисунок 26[. Информация клиента](#page-55-0)).

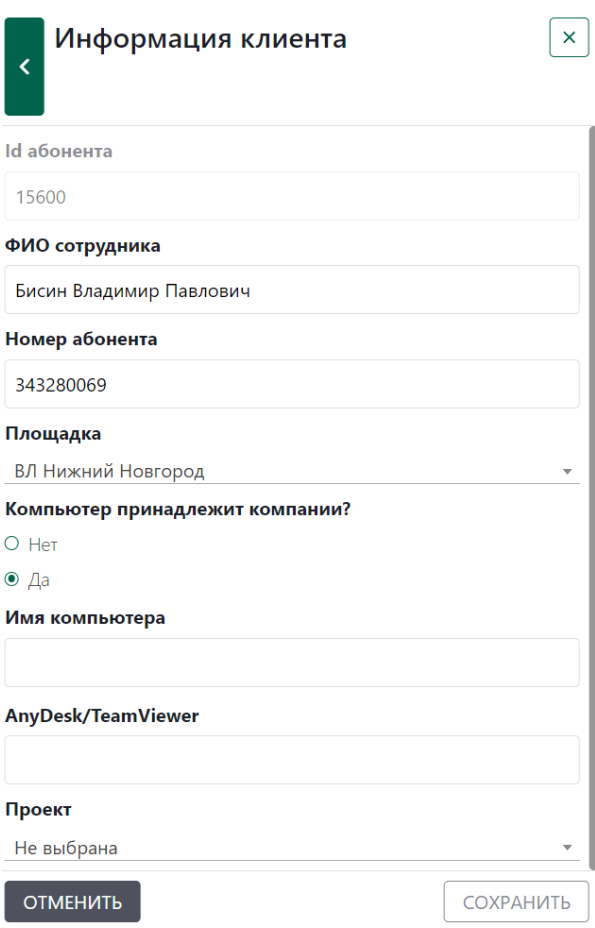

# *Рисунок 26. Информация клиента*

<span id="page-55-0"></span>По нажатии кнопки «Комментарии» открывается одноименный раздел. Он представляет собой наполняемую операторами база мнений о клиенте. Комментарии видны только внутри системы (См. Рисунок 27. [Комментарии](#page-56-0)).

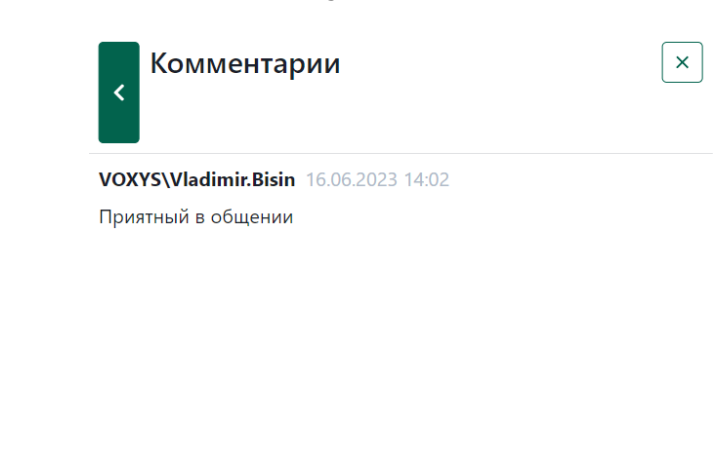

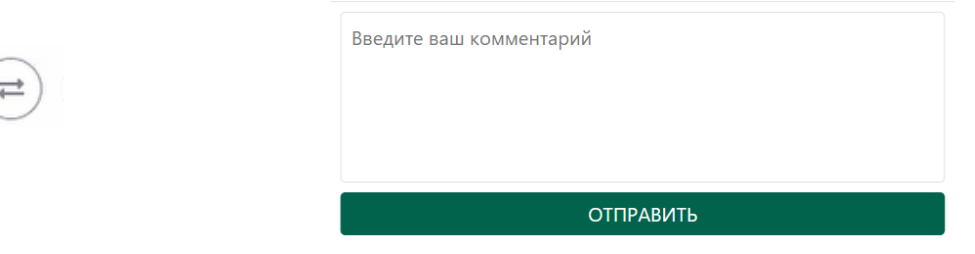

*Рисунок 27. Комментарии*

<span id="page-56-0"></span>По нажатии кнопки «Активности» открывается раздел «Список активностей». В разделе представлен перечень всех обращений клиента (См. [Рисунок](#page-56-1) 28. Список [активностей](#page-56-1) активностей).

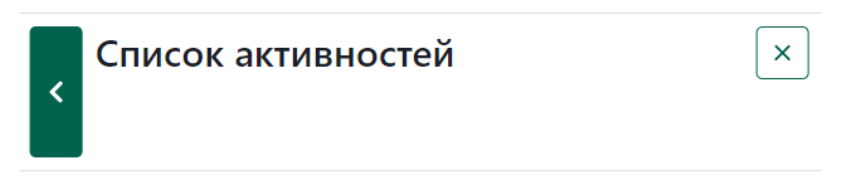

Нет ни одной активности

*Рисунок 28. Список активностей*

#### $4, 4, 4, 3,$ **ПЕРЕАДРЕСАЦИЯ (ПЕРЕВОД) ДИАЛОГА**

<span id="page-56-1"></span>По нажатии кнопки  $\left\lfloor \right. \right.$  в верхней центральной области интерфейса чат-платформы открывается форма «Переадресация диалога» (См. Рисунок 29[. Интерфейс формы](#page-57-0) «Переадресация [диалога»](#page-57-0)).

57

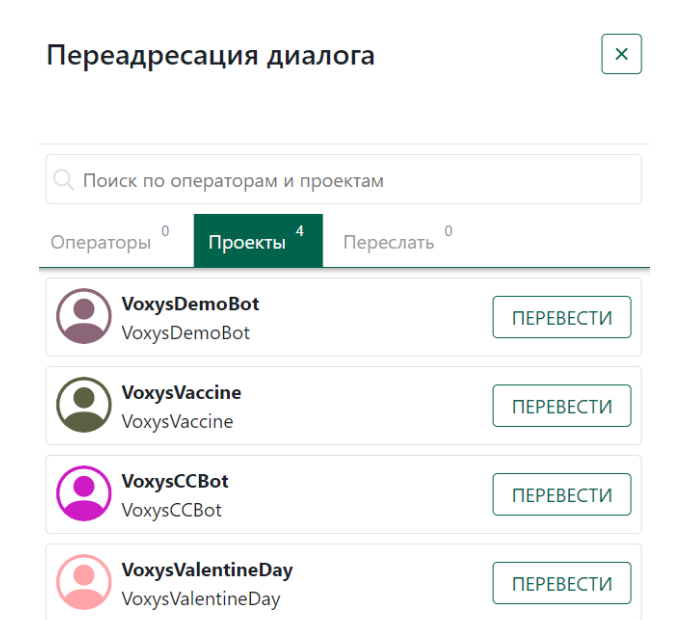

#### *Рисунок 29. Интерфейс формы «Переадресация диалога». Вкладка «Проекты»*

<span id="page-57-0"></span>Реализована возможность поиска по операторам и проектам. На форме расположены следующие вкладки:

- «Операторы» перевод на конкретного оператора, который подключен в системе и находится в статусе «Готов» или «Не готов/Исходящий чат». Переключение возможно только с согласия оператора, принимающего чат;
- «Проекты» переключение на проект. Список проектов настраиваемый. Переключение не требует подтверждения. Чат уходит в очередь на выбранный проект;
- «Переслать» пересылка письма по адресу электронной почты для закрытия обращения (См. Рисунок 30[. Интерфейс формы «Переадресация диалога». Вкладка](#page-57-1)  [«Переслать»](#page-57-1)).

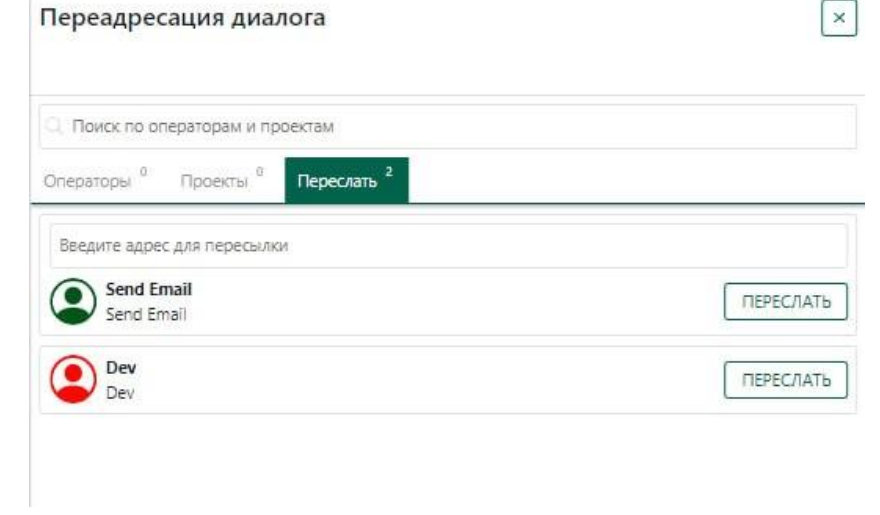

*Рисунок 30. Интерфейс формы «Переадресация диалога». Вкладка «Переслать»*

-

#### $4,4,4,4,$ **ПОПРОСИТЬ ПОМОЩЬ**

<span id="page-57-1"></span>На момент написания настоящей версии руководства оператора функция «Попросить помощь» не реализована. Функция позволит операторам связываться с супервайзерами при возникновении такой необходимости в будущем.

58

#### **БАЗА ЗНАНИЙ**  $4.4.4.5.$

База знаний помогает ускорить ответ. По нажатии кнопки  $\Box$  в верхней центральной области интерфейса чат-платформы открывается форма «База знаний» (См. [Рисунок](#page-58-0) 31. [Интерфейс формы «База](#page-58-0) знаний»). Для поиска необходимо ввести текст в поле ввода вручную. В результате поиска отобразятся все статьи, содержащие введенный текст.

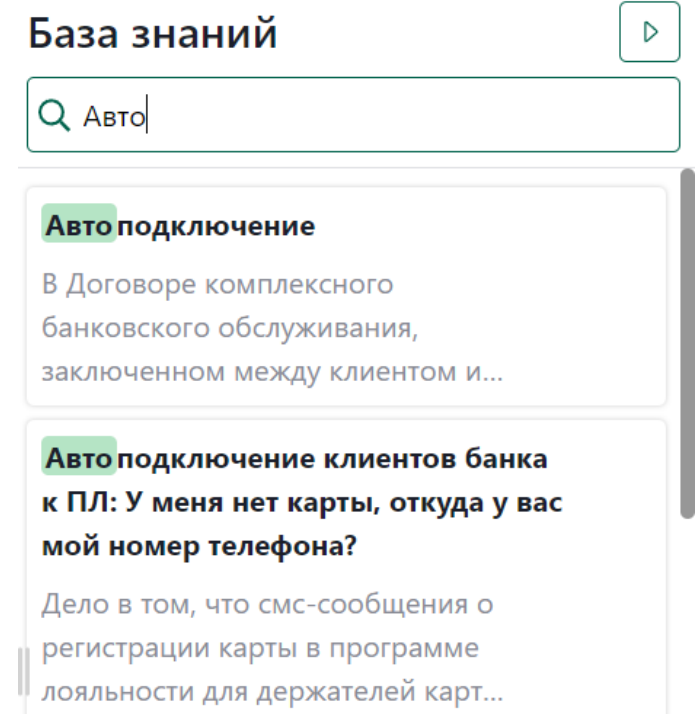

### *Рисунок 31. Интерфейс формы «База знаний»*

<span id="page-58-0"></span>При наведении курсора на статью появляются кнопки просмотра, отправки и редактирования (См. Рисунок 32[. Статья в Базе знаний](#page-58-1)).

# **Авто подключение** В Договоре комплексного банковского обслуживания, ◀ заключенном между клиентом и Банком, закреплено право Банка передавать данные клиентов организациям - партнерам, включа...

### *Рисунок 32. Статья в Базе знаний*

<span id="page-58-1"></span>По нажатии кнопки • открывается интерфейс выбранной статьи (См. [Рисунок](#page-59-0) 33. [Интерфейс статьи\)](#page-59-0). На открывшейся странице можно ознакомиться с ее текстом целиком, а также редактировать (текст статьи будет перенесена в поле для ввода) и отправить.

Статья

# $\times$

#### **Автоподключение**

В Договоре комплексного банковского обслуживания, заключенном между клиентом и Банком, закреплено право Банка передавать данные клиентов организациям - партнерам, включая Платежные системы, в рамках совместных проектов.

РЕДАКТИРОВАТЬ И ОТПРАВИТЬ **ОТПРАВИТЬ** 

*Рисунок 33. Интерфейс статьи*

<span id="page-59-0"></span>По нажатии кнопки название и текст статьи автоматически отправится клиенту сообщением.

По нажатии кнопки название и текст статьи копируются в поле воода сообщения, имеется возможность редактировать текст татьи перед отправкой.

Редактирование и наполнение Базы знаний производится в интерфейсе супервизора.

#### $4.4.4.6.$ **БОТ-ПОМОЩНИК**

По нажатии кнопки  $\left[\stackrel{\circ}{\bullet}\right]$  в верхней центральной области интерфейса чат-платформы открывается форма «Бот-помощник» (См. Рисунок 34. [Интерфейс формы «Бот](#page-60-0)-помощник»). «Ботпомощник» является автоматизированной версией поиска по Базе знаний. Для поиска необходимо дождаться сообщения от клиента. В результате автоматизированного поиска на форме отобразятся все статьи, помеченные тегом, соответствующим намерению клиента.

# Бот-помощник

#### **Авто подключение**

В Договоре комплексного банковского обслуживания, заключенном между клиентом и Банком, закреплено право Банка передавать данные клиентов организациям - партнерам, включа...

Авто подключение клиентов банка к ПЛ: У меня нет карты, откуда у вас мой номер телефона?

Дело в том, что смс-сообщения о регистрации карты в программе лояльности для держателей карт направлялись на номера клиентов банка НАИМЕНОВАНИЕ БАНКА. Если Вы не являетесь...

# Авто подключение клиентов банка к ПЛ: Что за рассылку вы проводите?

Вам поступило смс-сообщение в связи с тем, что Ваша карта была зарегистрирована в программе лояльности для держателей карт. У Вас есть возможность получать вознаграждение за покупки у...

#### *Рисунок 34. Интерфейс формы «Бот-помощник»*

<span id="page-60-0"></span>Если результатов поиска нет, то появится сообщающая надпись: «Нет подходящих статей. Дождитесь нового сообщения от абонента».

# Бот-помощник

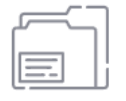

Нет подходящих статей. Дождитесь нового сообщения от абонента

#### *Рисунок 35. Интерфейс формы «Бот-помощник»: нет статей*

 $4.4.4.7.$ **ЗАВЕРШЕНИЕ ЧАТА**

По нажатии  $\sqrt{\frac{3ABEPUUV}{ABEPUUVU}}$ в центральной области интерфейса чат-платформы откроется форма «Завершение диалога» (См. Рисунок 36[. Интерфейс формы «Завершение диалога»](#page-61-0)).

D

Ŋ

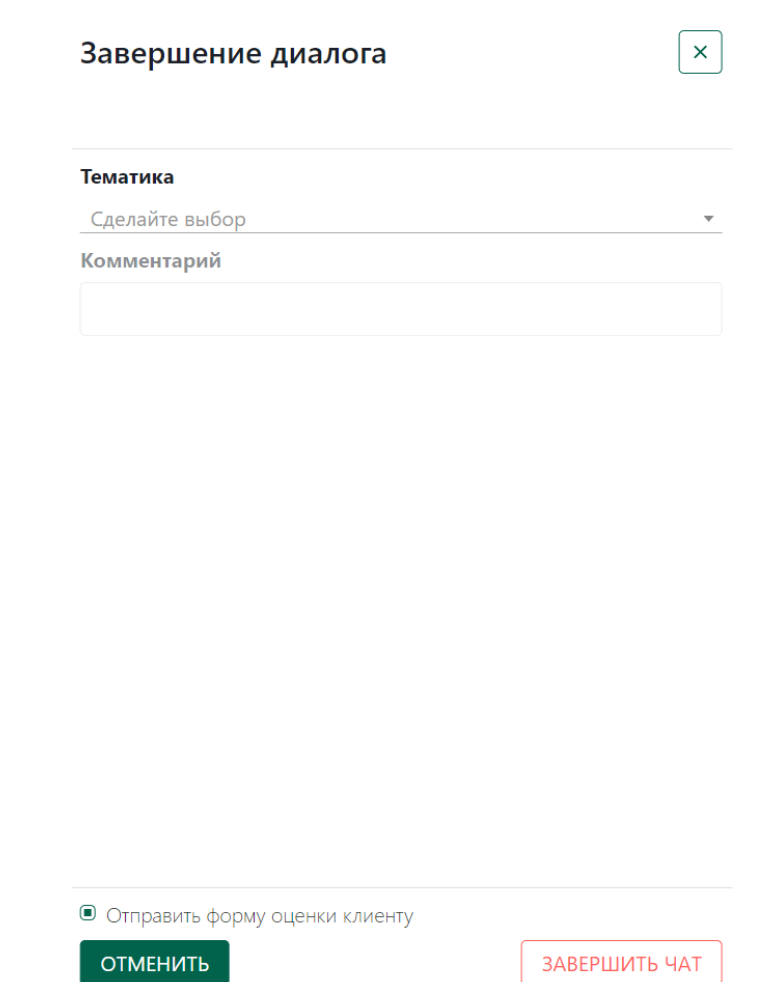

# *Рисунок 36. Интерфейс формы «Завершение диалога»*

<span id="page-61-0"></span>Форма завершения диалога настраивается в зависимости от потребностей проекта. Это могут быть несколько тематик, текстовые поля или чек-боксы (например, «Отправить форму оценки клиенту»). Выбор тематики обращения представляет собой выпадающий список тематик (См. Рисунок 37[. Выпадающий список тематик обращений клиента](#page-61-1)).

#### Тематика

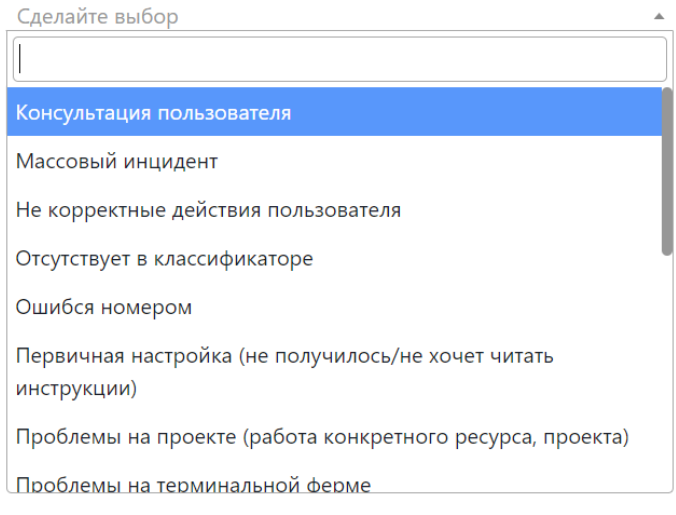

#### *Рисунок 37. Выпадающий список тематик обращений клиента*

<span id="page-61-1"></span>После выбора тематики для завершения диалога необходимо нажать кнопку  $\sqrt{\frac{3\text{ABEPUUTb } 4AT}{2}}$ 

На проекте может быть реализована функциональная возможность оценки качества обслуживания оператора по пятибалльной шкале (См. Рисунок 38[. Оценка качества](#page-62-0)  [обслуживания](#page-62-0)).

**• Отправить форму оценки клиенту** 

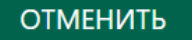

ЗАВЕРШИТЬ ЧАТ

#### *Рисунок 38. Оценка качества обслуживания*

<span id="page-62-0"></span>Сообщение с оценкой отправляется клиенту по умолчанию после завершения чата или при необходимости: галочку устанавливает оператор при завершении чата.

#### $4,4,4,8$ **АВТОЗАКРЫТИЕ ЧАТА**

Автозакрытие чата настраивается при необходимости на проекте.

В настройках проекта указываются следующие интервалы:

- интервал оповещения клиента о закрытии чата с момента получения последнего сообщения оператора;
- интервал закрытия чата от момента последнего сообщения оператора.

Спустя указанное в настройках проекта время пользователю в незакрытый чат отправляется сообщение с оповещением о скором закрытии чата.

> Внимание, чат будет закрыт в течение 5 минут по причине неактивности. В случае, если у вас остались дополнительные вопросы, вы сможете продолжить общение в данном чате

*Рисунок 39. Предупреждающее автоматическое сообщение*

Рабочее пространство супервайзера представляет собой набор интерфейсов, позволяющий вести наблюдение за показателями проекта в реальном времени или подводить итог отчётного периода, контролировать работу операторов, вносить изменения в консультации операторов из базы знаний в кратчайшие сроки в одной программе (См. Рисунок 40[. Интерфейс рабочего](#page-63-0)  [пространства супервайзера](#page-63-0)).

В верхней области главной страницы расположена шапка, включающая в себя следующие разделы (вкладки) и соответствующие функции:

- Мониторинг возможность онлайн-мониторинга работы операторов;
- История работы история обращений клиентов;
- Отчеты выгрузка необходимых отчётов;

 Онлайн статистика - возможность сбора онлайн-статистики по оператору или проекту в целом;

- Рассылки настройка необходимых рассылок;
- Стоп-лист возможность онлайн-мониторинга списка заблокированных клиентов;
- Настройки проекта управление настройками проектов.

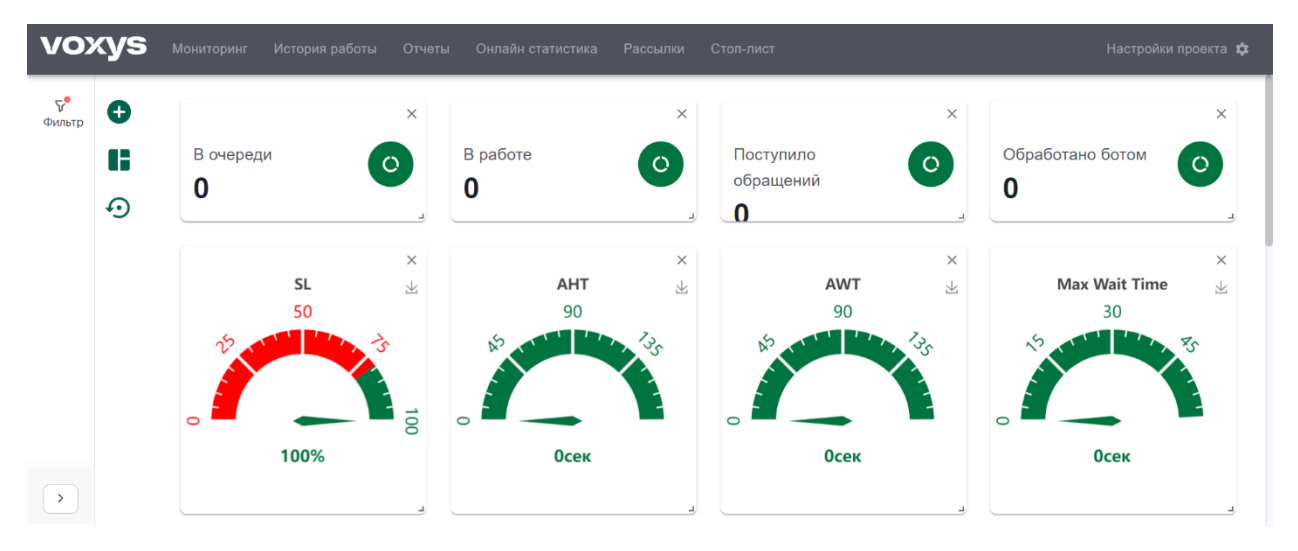

#### *Рисунок 40. Интерфейс рабочего пространства супервайзера*

<span id="page-63-0"></span>В левой области страницы расположена кнопка вызова бокового меню. По нажатии кнопки  $\overline{v}$  или  $\geq$  открывается фильтр поиска по выбранным проектам за указываемый промежуток времени (См. Рисунок 41[. Интерфейс бокового меню](#page-64-0)).

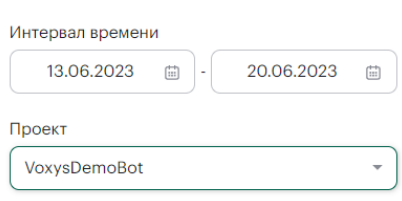

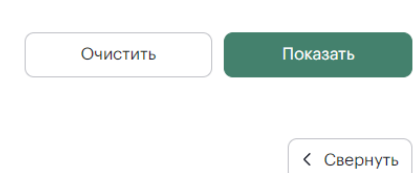

# *Рисунок 41. Интерфейс бокового меню*

### **4.5.1. МОНИТОРИНГ**

<span id="page-64-0"></span>По нажатии кнопки «Мониторинг» в шапке главной страницы чат-платформы откроется соответствующий раздел. В левой области страницы (в боковом меню) расположены проекты. Боковое меню можно свернуть нажатием кнопки **В Вергитией области чат-платформы. Справа от** бокового меню отображается список активных чатов в реальном времени. По нажатии на выбранный чат откроется переписка оператора с клиентом.

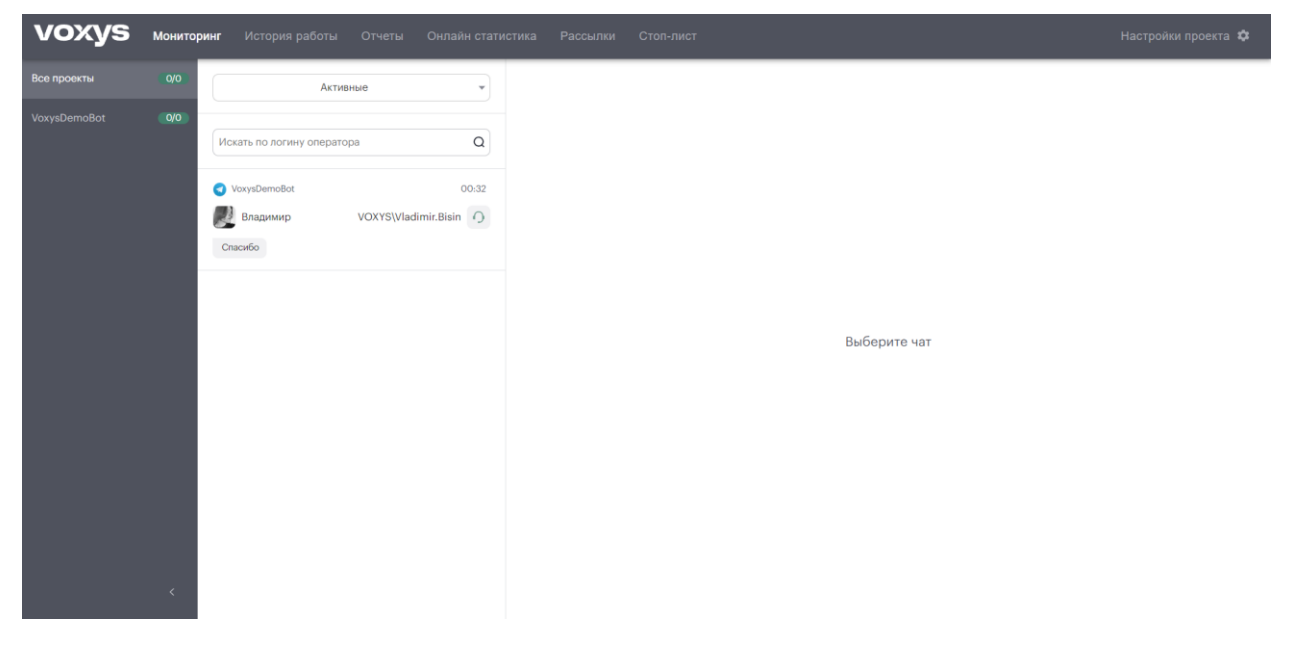

*Рисунок 42. Интерфейс раздела «Мониторинг»*

65

В разделе «Мониторинг» супервайзер имеет возможность наблюдать за диалогами операторов одного или нескольких проектов в режиме реального времени, а также совершать некоторые действия с чатами, например, просматривать информацию о клиенте, совершать переадресацию обращения или завершить диалог.

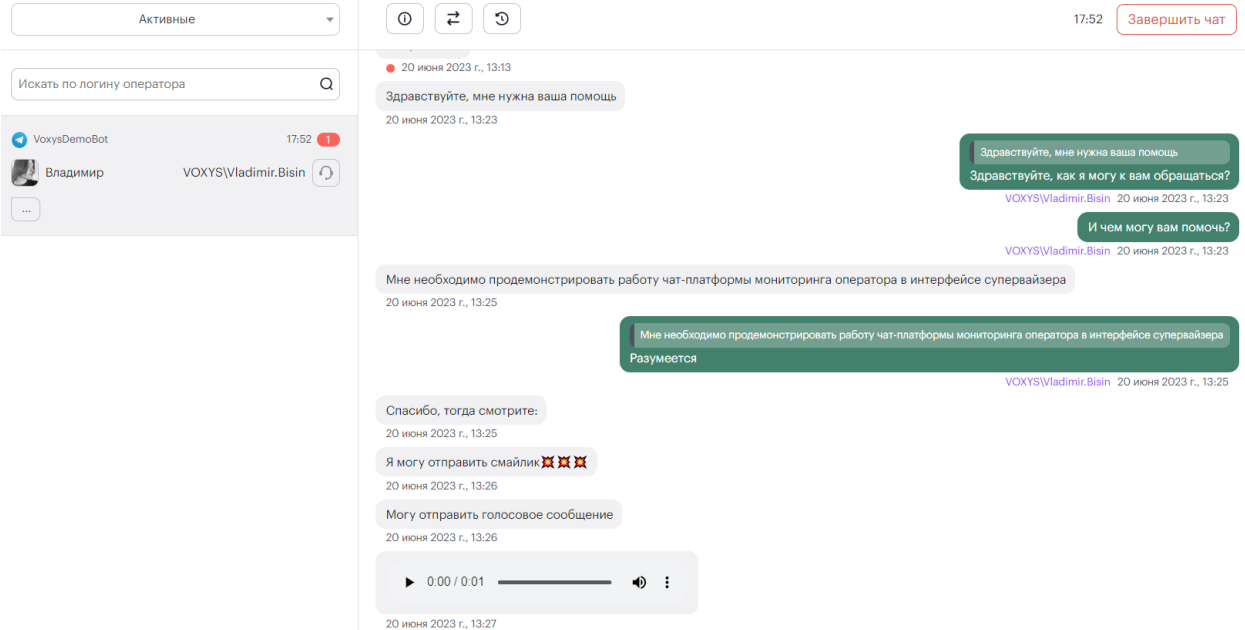

# *Рисунок 43. Интерфейс чата в разделе «Мониторинг»*

По нажатии кнопки  $\textcircled{\tiny{1}}$  открывается форма «Информация о клиенте» (См. [Рисунок](#page-65-0) 44. [Форма «Информация о клиенте»](#page-65-0)). По нажатии кнопки  $\left(\frac{z}{z}\right)$  открывается форма «Трансфер на проект» (См. Рисунок 45[. Форма «Трансфер на проект»\)](#page-66-0). По нажатии кнопки  $\boxed{3}$  открывается форма «История диалога» (См. Рисунок 46[. Форма «История диалога»](#page-66-1)).

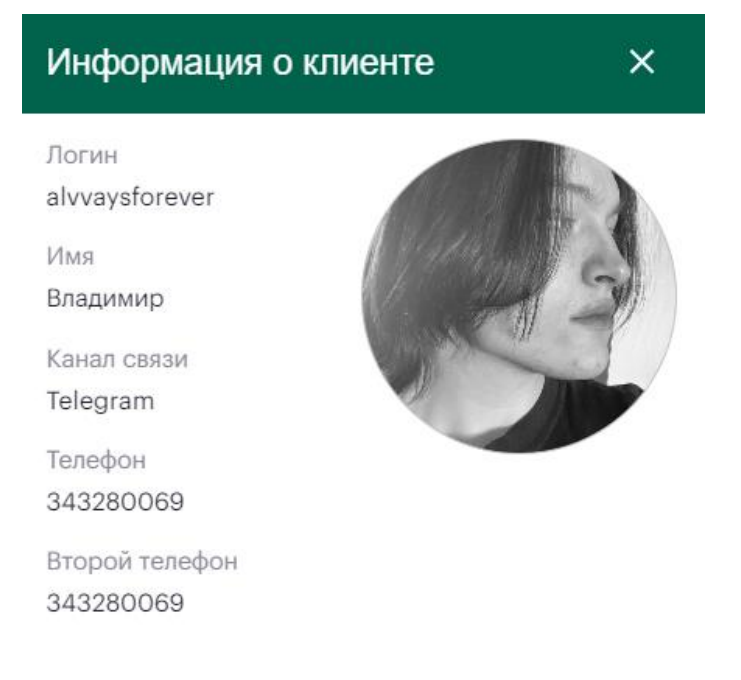

<span id="page-65-0"></span>*Рисунок 44. Форма «Информация о клиенте»*

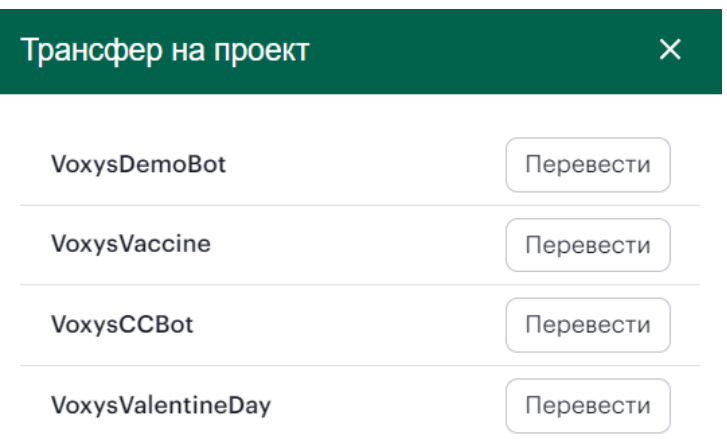

# *Рисунок 45. Форма «Трансфер на проект»*

<span id="page-66-0"></span>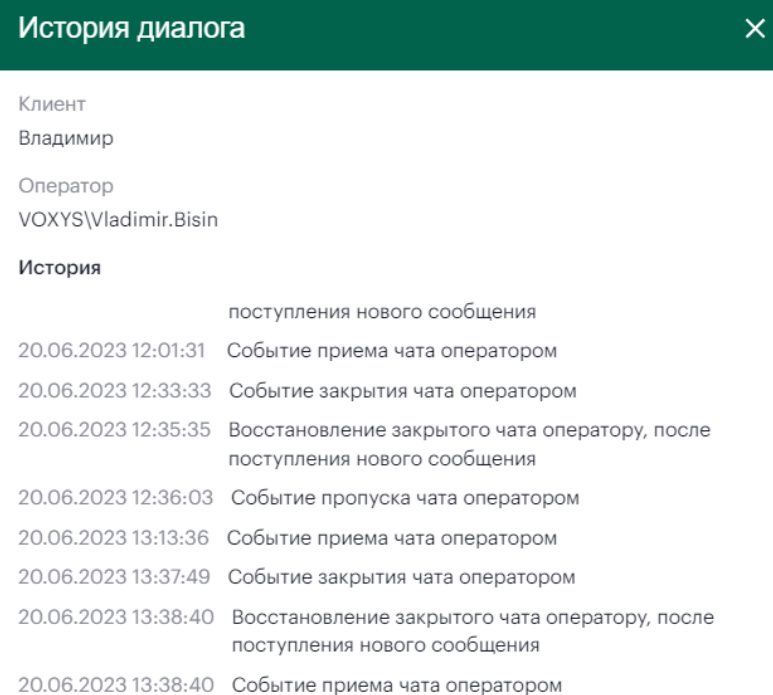

# *Рисунок 46. Форма «История диалога»*

<span id="page-66-1"></span>По нажатии  $\sqrt{\frac{3ABEPUUV}{BEDU}$ в правой области интерфейса чат-платформы откроется форма «Вы уверены, что хотите завершить чат?» (См. Рисунок 47[. Форма завершения чата](#page-66-2)).

# Вы уверены, что хотите завершить чат?

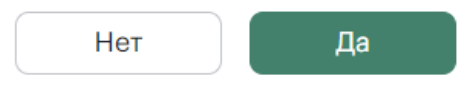

<span id="page-66-2"></span>*Рисунок 47. Форма завершения чата*

### **ИСТОРИЯ РАБОТЫ**

По нажатии кнопки «История работы» в шапке главной страницы чат-платформы откроется соответствующий раздел. В левой области страницы (в боковом меню) расположены параметры поиска истории работы группы. Боковое меню можно свернуть нажатием кнопки $\left[\frac{<\text{CseppHyrb}}{>}$ в нижней области чат-платформы. Справа от бокового меню отображаются результаты поиска.

В разделе «История работы» хранится история переписки с любым клиентом, который когда-либо обращался.

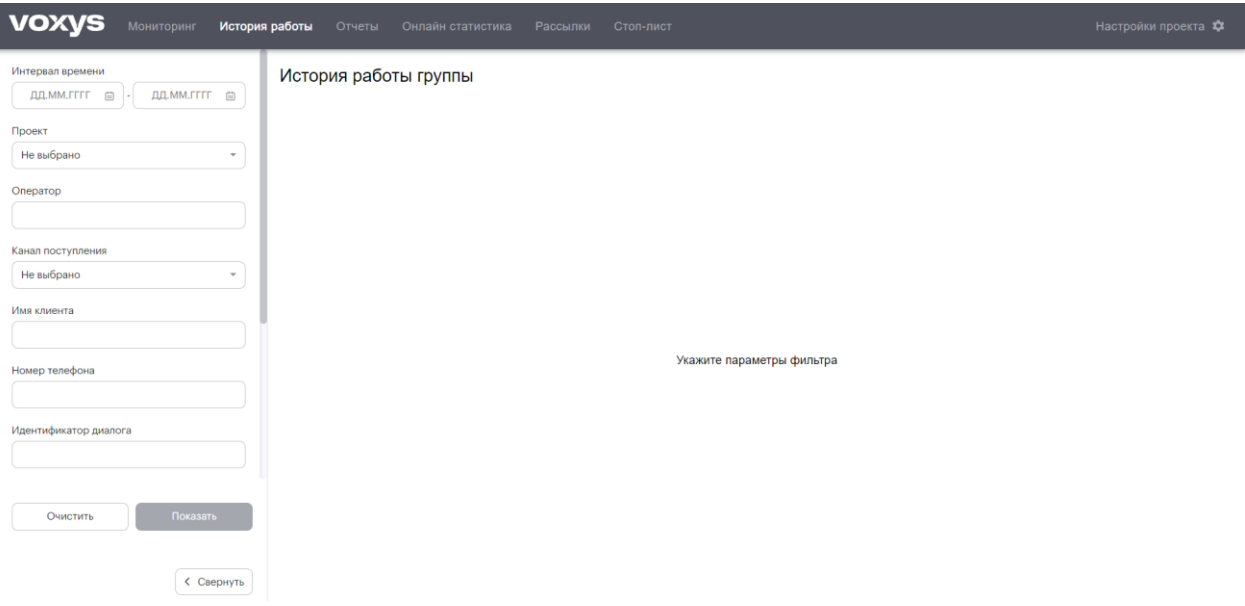

#### *Рисунок 48. Интерфейс раздела «История работы»*

Для осуществления поиска заполните необходимые параметры поиска в боковом меню. Обратите внимание, что параметры «Интервал времени» и «Проект» обязательно должны быть

установлены. Нажмите кнопку **и показать и указав все необходимые параметры поиска. Все** найденные обращения отображаются в таблице (См. Рисунок 49[. Результаты поиска](#page-67-0)).

| Интервал времени                                                                                                    | История работы группы |                      |                          |                                         |                    |                  |                   |                      |              |                        |
|----------------------------------------------------------------------------------------------------|-----------------------|----------------------|--------------------------|-----------------------------------------|--------------------|------------------|-------------------|----------------------|--------------|------------------------|
| 20.06.2023<br>15.06.2023<br>$\qquad \qquad \qquad \qquad \qquad \qquad \qquad \qquad \qquad$<br>$\begin{bmatrix} 1 & 0 \\ 0 & 1 \end{bmatrix}$<br>Проект | История               | Оператор             | Дата поступления<br>чата | Дата распределения<br>чата на оператора | В очереди,<br>cek. | Имя клиента      | Номер<br>телефона | Канал<br>поступления | Проект       |                        |
| VoxysDemoBot<br>$\;$<br>Оператор                                                                                                    | $\Box$                | VOXYS\Vladimir.Bisin | 12:30:05<br>16.06.2023   | 12:30:57 16.06.2023                     | 52                 | alvvaysforever   | 343280069         | Telegram             | VoxysDemoBot | O<br>4(<br>7Ł          |
| Канал поступления<br>Telegram<br>$\;$                                                                                                    | Q                     | VOXYS\Vladimir.Bisin | 15:14:29 15.06.2023      | 15:24:52 15.06.2023                     | 623                | alvvaysforever   | 343280069         | Telegram             | VoxysDemoBot | C(<br>46<br>c5         |
| Имя клиента                                                                                                    | $\Box$                | VOXYS\Vladimir.Bisin | 13:07:30<br>19.06.2023   | 13:07:46 19.06.2023                     | 16                 | alvvaysforever   | 343280069         | Telegram             | VoxysDemoBot | $e\xi$<br>$4\xi$<br>25 |
| Номер телефона<br>Идентификатор диалога                                                                                                    | $\Box$                | VOXYS\Vladimir.Bisin | 15:41:40 15.06.2023      | 15:44:05 15.06.2023                     | 145                | onesheeptwosheep | 509000368         | Telegram             | VoxysDemoBot | ff<br>4f<br>56         |
| Страница 1 из 1<br>$20 -$<br>$1 \rightarrow$<br>Элементов на странице<br>$\leftarrow$<br>Всего элементов: 4<br>Показать<br>Очистить                      |                       |                      |                          |                                         |                    |                  |                   |                      |              |                        |

<span id="page-67-0"></span>*Рисунок 49. Результаты поиска*

По нажатии кнопки **В** в столбце «История» можно увидеть полную транскрипцию диалога со всей историей. Система позволяет выгрузить диалог в формате PDF. По нажатии кнопки **СОХДАНИТЬ В PDF** транскрипция диалога загружается на устройство.

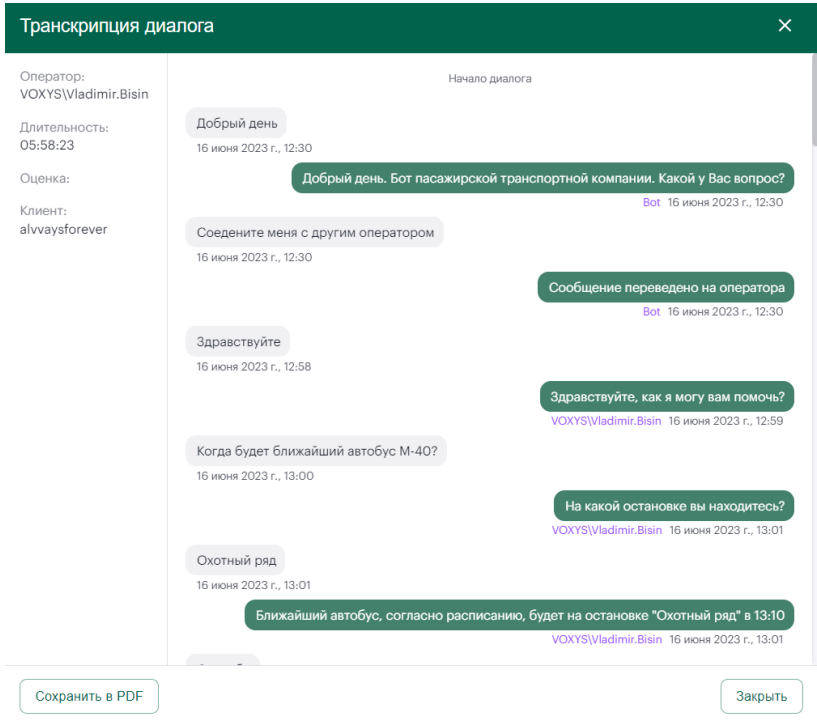

*Рисунок 50. Форма «Транскрипция диалога»*

# **ОТЧЁТЫ**

По нажатии кнопки «Отчеты» в шапке главной страницы чат-платформы откроется соответствующий раздел. В левой области страницы (в боковом меню) расположены параметры формирования отчетов по проекту. Боковое меню можно свернуть нажатием кнопки  $\left[\frac{1}{2} \text{ Gee} \right]$  в нижней области чат-платформы. Справа от бокового меню отображаются результаты поиска.

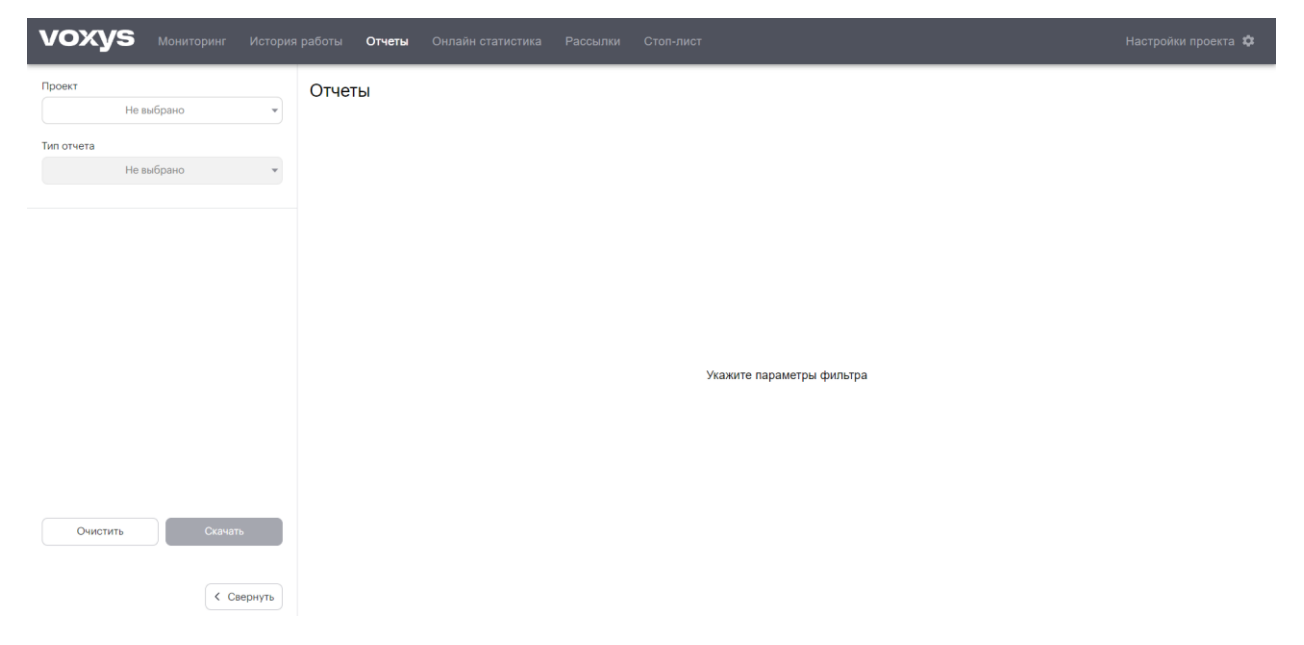

*Рисунок 51. Интерфейс раздела «Отчеты»*

Для осуществления выгрузки отчета заполните необходимые параметры формирования отчета в боковом меню. Нажмите кнопку «СКАЧАТЬ», указав все необходимые параметры поиска.

#### **ОНЛАЙН СТАТИСТИКА**

По нажатии кнопки «Онлайн статистика» в шапке главной страницы чат-платформы откроется соответствующий раздел. Прямо под шапкой чат-платформы расположены вкладки «Проекты» и «Операторы». Обратите внимание, что в верхней правой области страницы расположены параметры отображения результатов: таблицей или плитками.

Раздел «Онлайн статистика» предназначен для наблюдения за статистикой, а также совокупными показателями проекта или конкретного оператора в режиме реального времени.

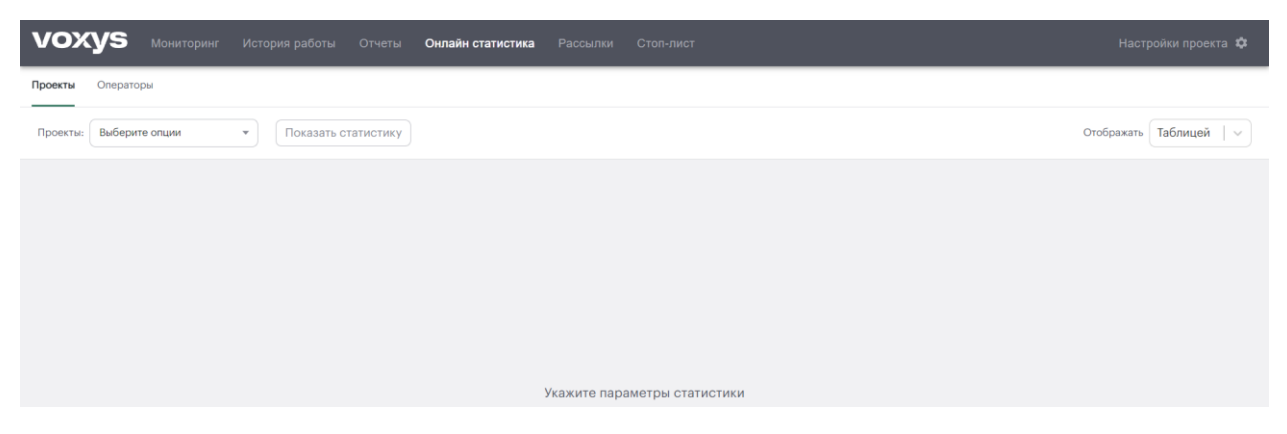

*Рисунок 52. Интерфейс раздела «Онлайн статистика»*

Для просмотра статистики по проекту на вкладке «Проекты» выберите из выпадающего списка необходимый проект. Выберите параметры отображения результатов. Аналогично, для просмотра статистики по оператору перейдите на вкладку «Операторы» и выберите из выпадающего списка проект. Вновь выберите параметры отображения результатов. Будут отображены все операторы выбранного проекта, в данный момент находящиеся в системе.

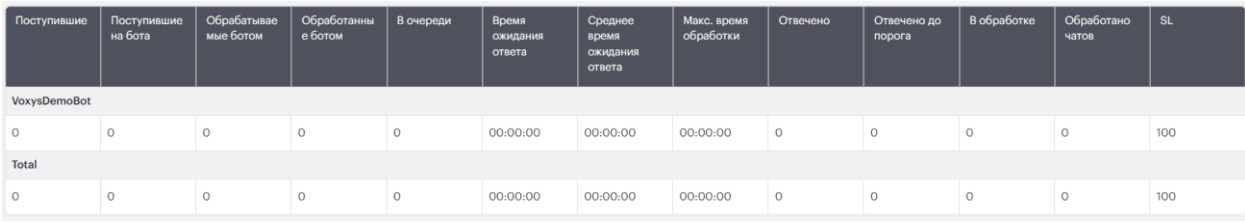

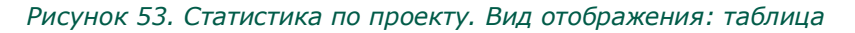

| VOXYS\Mikhail.Yakovlev ●<br>VoxysDemoBot, VoxysDemoWidget |             | AREON\Roman.Vorobev .<br>IlyaPyatkinDev, SravniCredit, VKTest,<br>VoxysDemoBot |                | VOXYS\Vladimir.Bisin ·<br>VoxysDemoBot |          |
|-----------------------------------------------------------|-------------|--------------------------------------------------------------------------------|----------------|----------------------------------------|----------|
| В работе                                                  | $\mathbf 0$ | В работе                                                                       | $\circ$        | В работе                               |          |
| В распределении                                           | $\circ$     | В распределении                                                                |                | В распределении                        | $\Omega$ |
| Рапределенных чатов                                       | 9           | Рапределенных чатов                                                            | $\overline{2}$ | Рапределенных чатов                    | 19       |
| Потерянных чатов                                          | $\mathbf 0$ | Потерянных чатов                                                               | $\circ$        | Потерянных чатов                       | $\Omega$ |
| Закрытых чатов                                            | 9           | Закрытых чатов                                                                 |                | Закрытых чатов                         | 18       |
| Переведенных чатов                                        | $\mathbf 0$ | Переведенных чатов                                                             | $\mathbf 0$    | Переведенных чатов                     | $\Omega$ |

*Рисунок 54. Статистика по оператору. Вид отображения: плитка*

### **РАССЫЛКИ**

По нажатии кнопки «Рассылки» в шапке главной страницы чат-платформы откроется соответствующий раздел. Прямо под шапкой чат-платформы расположена кнопка  $\frac{(\text{Cosy}_\text{A}}{\text{Cosy}_\text{A}}$ 

Раздел предназначен для загрузки и планирования массовых рассылкок, если этого требует специфика проекта. Текст и специфика рассылки должны пройти несколько этапов согласования с руководителем, а также ресурсом, через который происходит рассылка (Telegram и др.).

Если на проекте уже совершались рассылки, информация по ним будет отображаться в таблице в интерфейсе раздела.

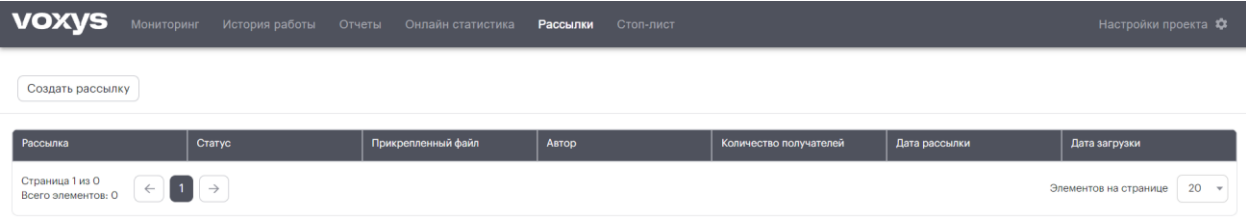

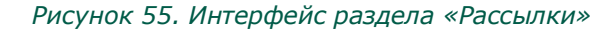

Для создания рассылки нажмите кнопку  $\boxed{\text{Cosy}_\text{A}}$  . По нажатии открывается форма «Новая рассылка». Выберите проект, к которому будет привязана создаваемая рассылка из выпадающего списка, установите шаблон текста сообщения, загрузите Exel-файл, содержащий список номеров, на которые будет приходить рассылка, укажите имя и дату рассылки. По окончании заполнения формы нажмите «Создать».

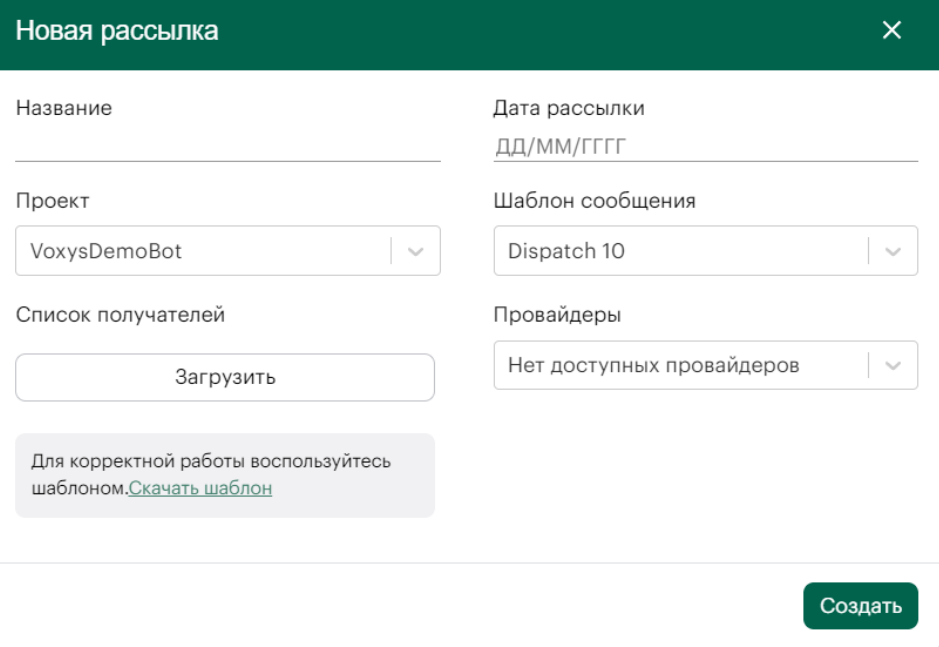

*Рисунок 56. Форма «Новая рассылка»*

### **СТОП-ЛИСТ**

По нажатии кнопки «Стоп-лист» в шапке главной страницы чат-платформы откроется соответствующий раздел. Прямо под шапкой чат-платформы расположены вкладки «Список на блокировку» и «Заблокированные пользователи».

Раздел «Стоп-лист» предназначен для обработки заявок операторов на блокировку клиентов. На вкладке «Список на блокировку» отображены все заявки операторов на блокировку клиента. По нажатии кнопки  $\equiv$  откроется форма «Транскрипция диалога».

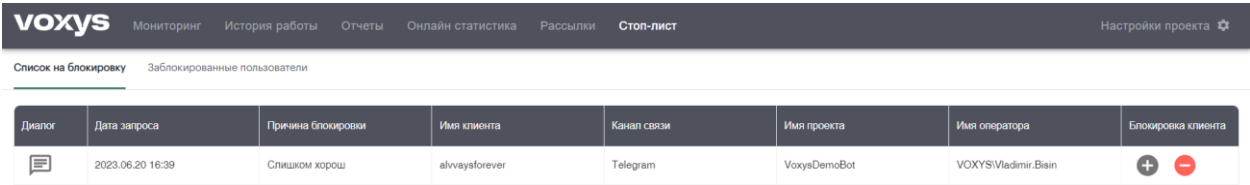

#### *Рисунок 57. Интерфейс раздела «Стоп-лист». Вкладка «Список на блокировку»*

По нажатии кнопок  $\bigoplus$  и  $\bigodot$  заявка принимается или отклоняется соответственно, и клиент попадает или не попадает в черный список. При принятии заявки информация перемещается на вкладку «Заблокированные пользователи», а по нажатии кнопки **88** можно отменить блокировку клиента.

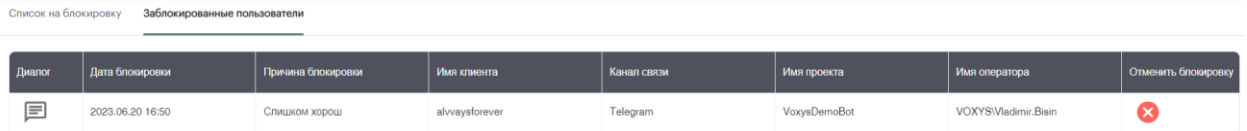

*Рисунок 58. Интерфейс раздела «Стоп-лист». Вкладка «Заблокированные пользователи*

# **НАСТРОЙКИ ПРОЕКТА**

По нажатии кнопки «Настройки проекта» в шапке главной страницы чат-платформы откроется соответствующий раздел. Прямо под шапкой чат-платформы расположены вкладки «Проекты операторов», «База знаний», «Быстрые сообщения», «Шаблоны рассылок», «Проекты», «Боты», «Провайдеры клиентов», «Супервизоры» и «Формы завершения».

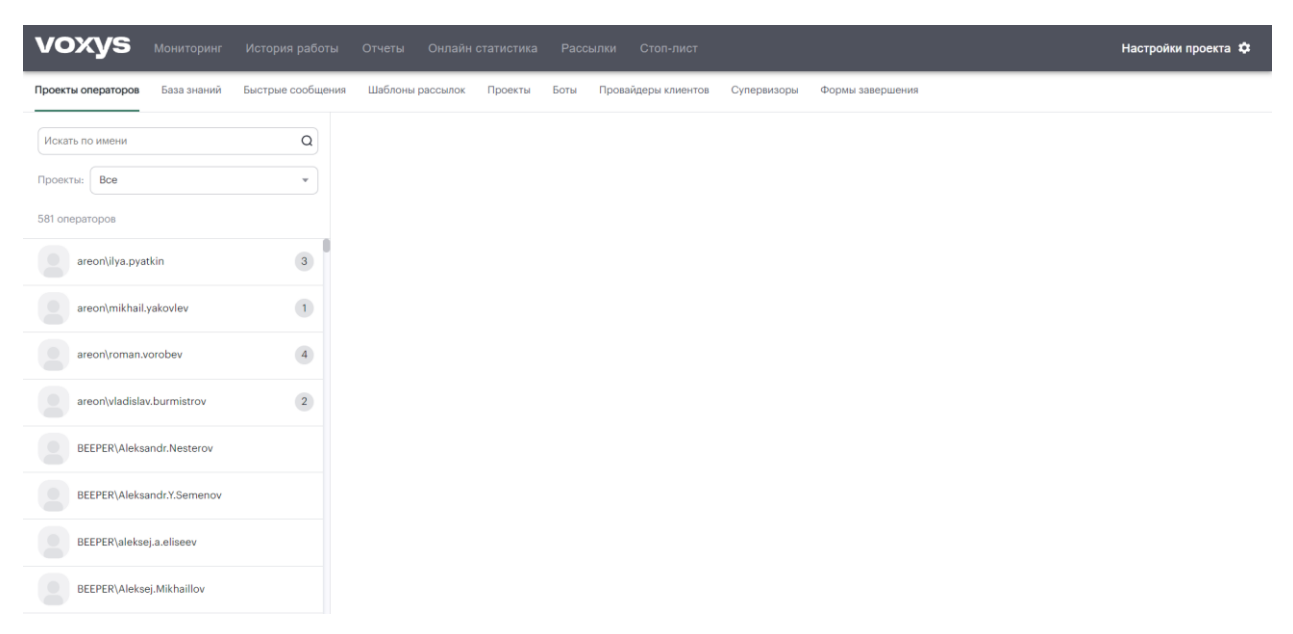

*Рисунок 59. Интерфейс раздела «Настройки проекта». По умолчанию открыта вкладка «Проекты операторов»*
#### $4.5.7.1.$ **ПРОЕКТЫ ОПЕПАТОРОВ**

На вкладке «Проекты операторов» в левой области экрана расположено боковое меню (меню поиска) с параметрами поиска операторов по имени и по проектам, выбираемым из выпадающего списка.

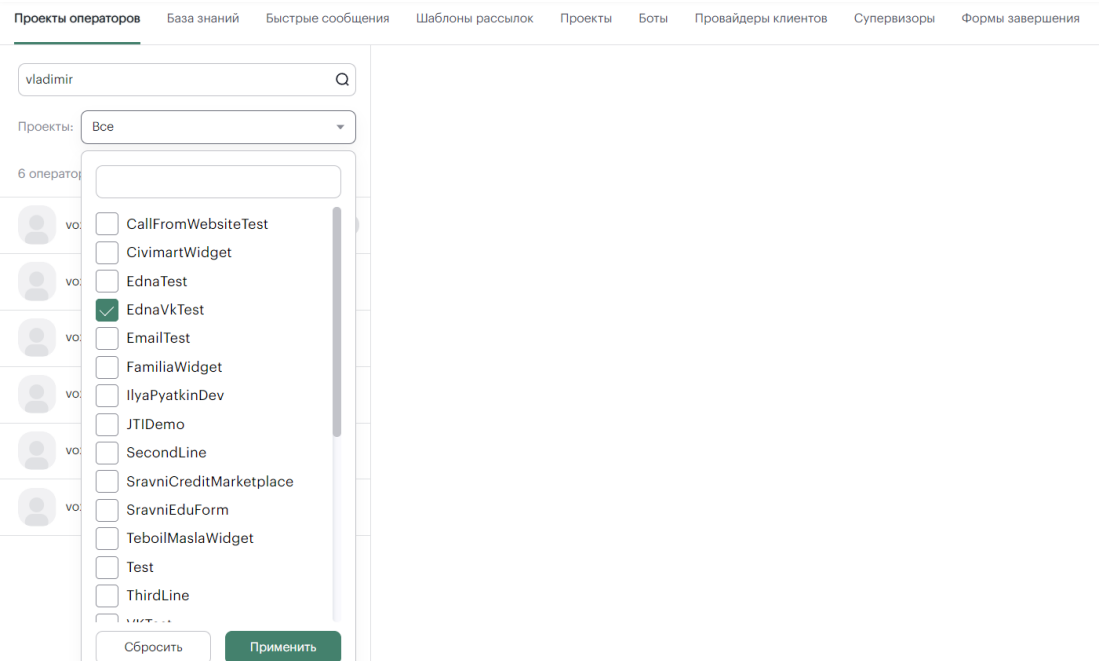

## *Рисунок 60. Интерфейс вкладки «Проекты операторов»*

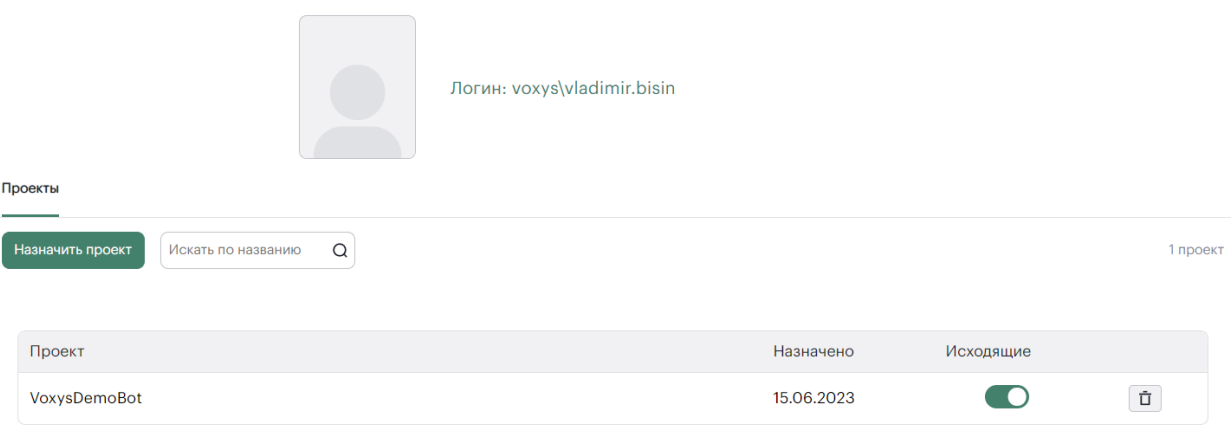

*Рисунок 61. Интерфейс назначения проектов операторам*

#### $4.5.7.2.$ **БАЗА ЗНАНИЙ**

На вкладке «База знаний» в левой области экрана расположено боковое меню (меню поиска) с параметрами поиска статей из базы знаний по названиям и по проектам, выбираемым из выпадающего списка.

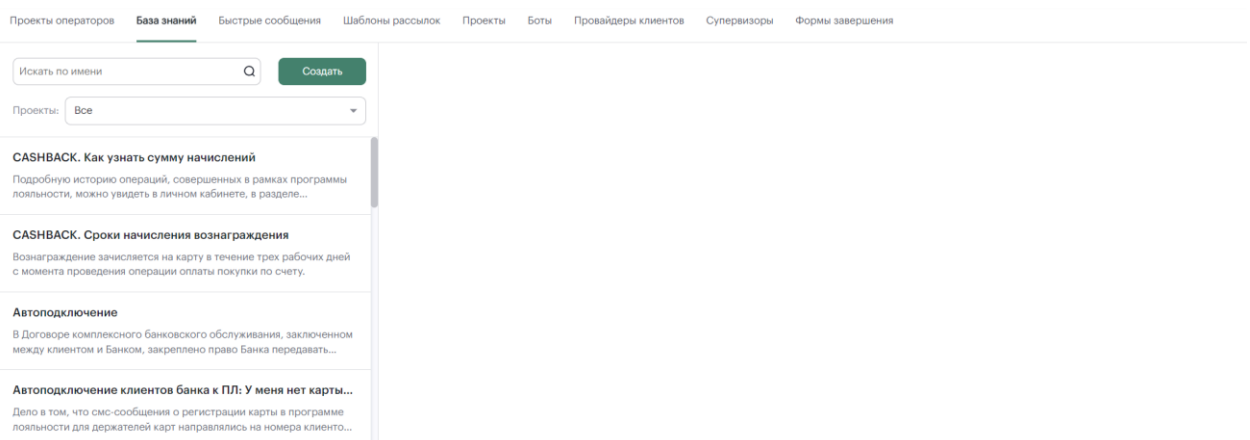

## *Рисунок 62. Интерфейс вкладки «База знаний»*

По нажатии кнопки «Создать» откроется форма «Создать статью». Для создания новой статьи заполните поля ввода «Заголовок» и «Основной текст» и нажмите кнопку «Сохранить».

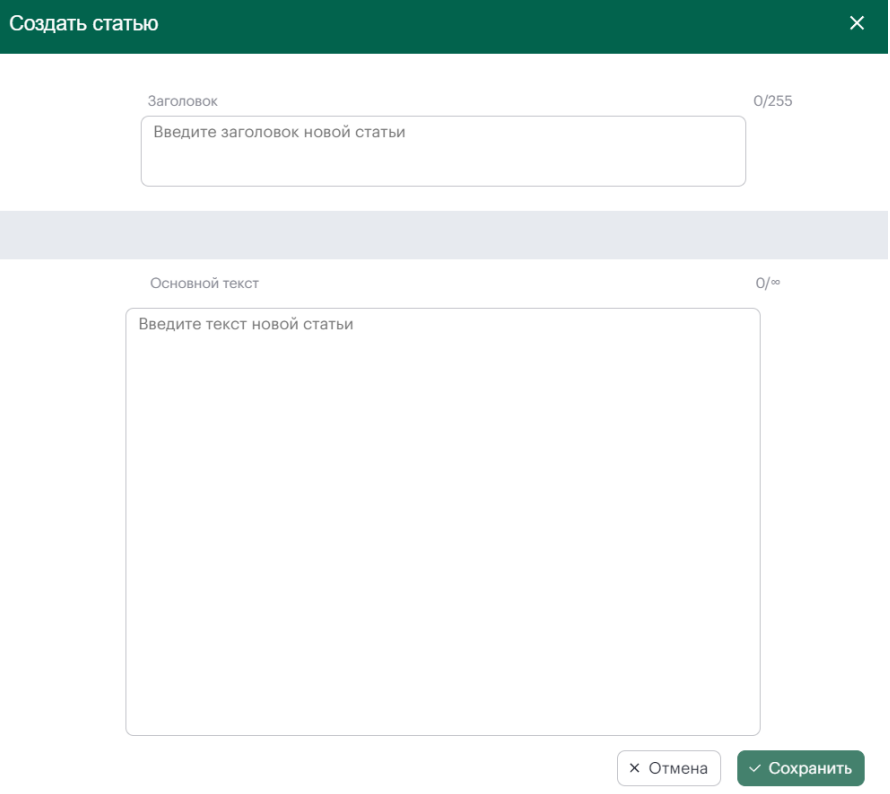

*Рисунок 63. Интерфейс формы «Создать статью»*

Для просмотра полной статьи нажмите по необходимой статье в боковом меню. По нажатии откроется интерфейс статьи (См. Рисунок 64[. Интерфейс статьи. Вкладка «Содержание»](#page-74-0)). Интерфейс статьи включает в себя вкладки «Содержание», «Настройки видимости» (См. [Рисунок](#page-74-1)  66[. Интерфейс статьи. Вкладка «Настройки видимости»](#page-74-1)) и «Теги» (См. Рисунок 67[. Интерфейс](#page-75-0)  [статьи. Вкладка «Теги»](#page-75-0)).

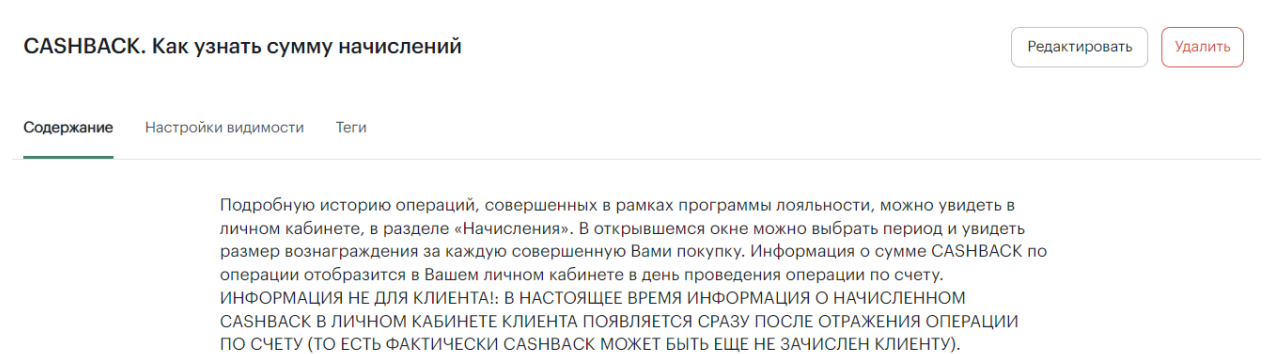

## *Рисунок 64. Интерфейс статьи. Вкладка «Содержание»*

<span id="page-74-0"></span>По нажатии кнопки «Редактировать» открывается форма «Редактировать статью». Для редактирования статьи введите изменения в текущий текст и нажмите кнопку «Сохранить».

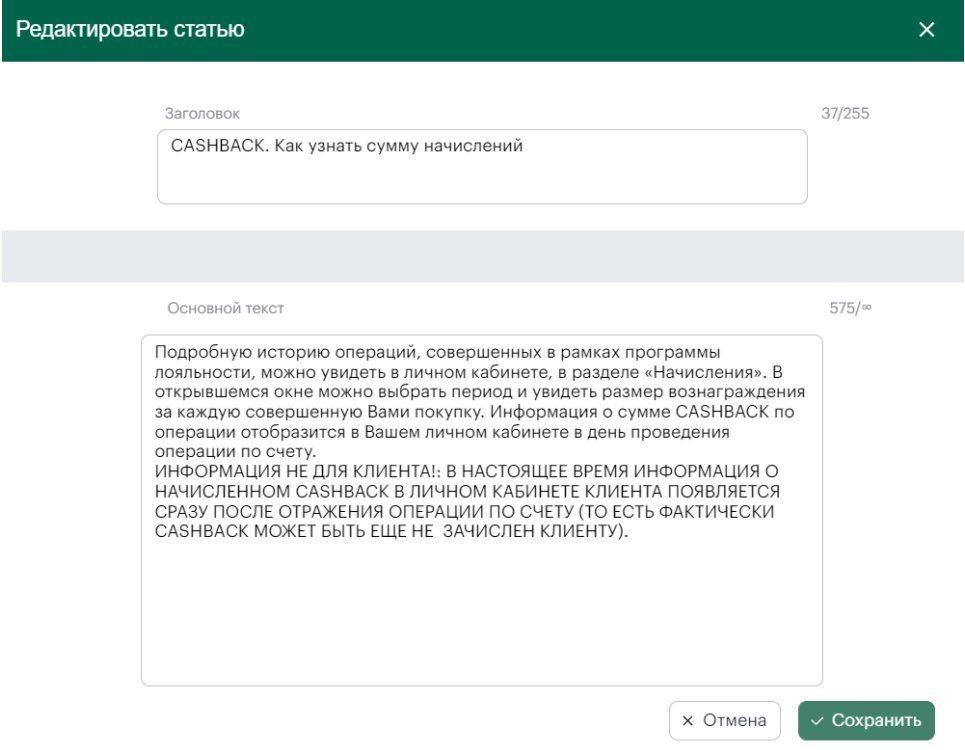

## *Рисунок 65. Интерфейс формы «Редактировать статью»*

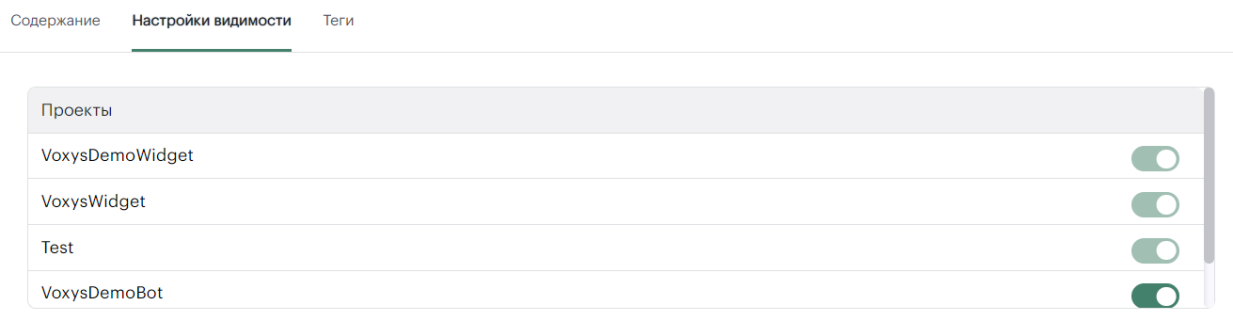

<span id="page-74-1"></span>*Рисунок 66. Интерфейс статьи. Вкладка «Настройки видимости»*

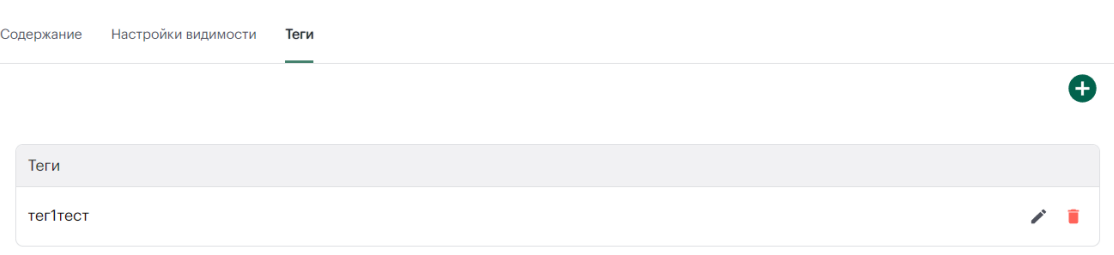

## *Рисунок 67. Интерфейс статьи. Вкладка «Теги»*

<span id="page-75-0"></span>По нажатии кнопки **О** открывается Рисунок 68. [Интерфейс формы](#page-75-1) «Новый тег». Для добавления тега введите его название в поле ввода и нажмите кнопку «Сохранить». По нажатии кнопки **откроется Рисунок 69[. Интерфейс формы «Редактировать тег».](#page-75-2) По нажатии кнопки** тег будет удален.

<span id="page-75-1"></span>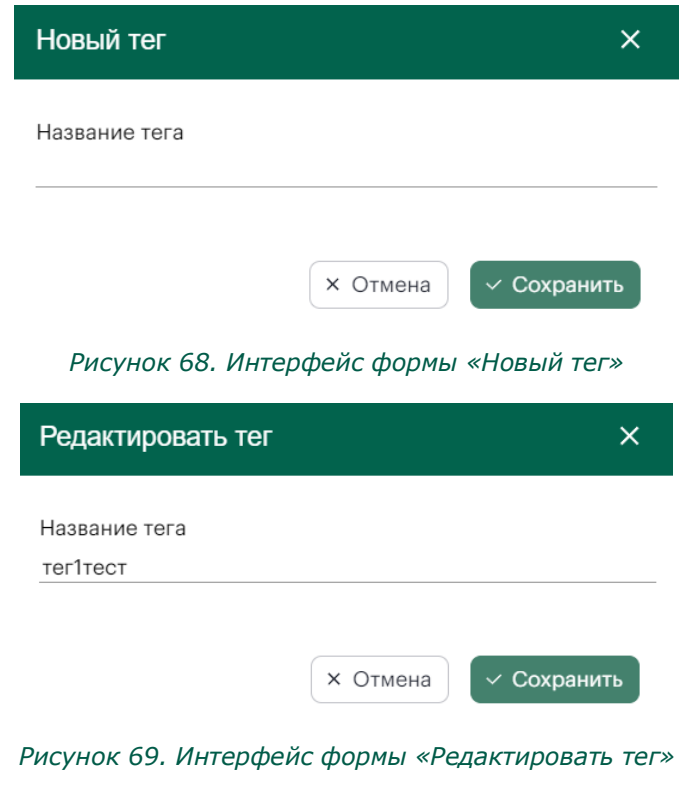

#### $4.5.7.3.$ **БЫСТРЫЕ СООБЩЕНИЯ**

<span id="page-75-2"></span>На вкладке «Быстрые сообщения» в левой области экрана расположено боковое меню (меню поиска) с параметрами поиска быстрых сообщений по названиям и по проектам, выбираемым из выпадающего списка.

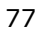

-<br>Проекты операторов – База знаний – Быстрые сообщения – Шаблоны рассылок – Проекты – Боты – Провайдеры клиентов – Супервизоры – Формы завершения

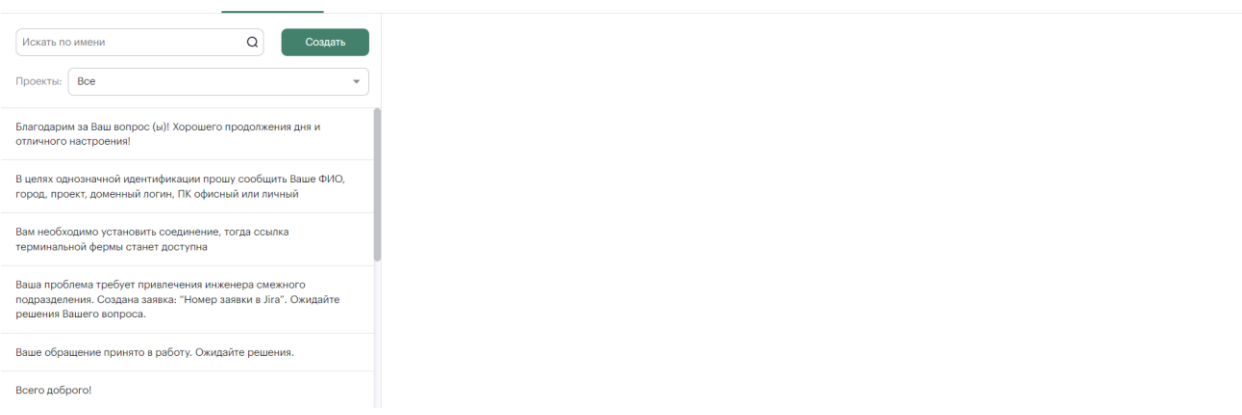

#### *Рисунок 70. Интерфейс вкладки «Быстрые сообщения»*

По нажатии кнопки «Создать» в центральной области страницы появится поле ввода.

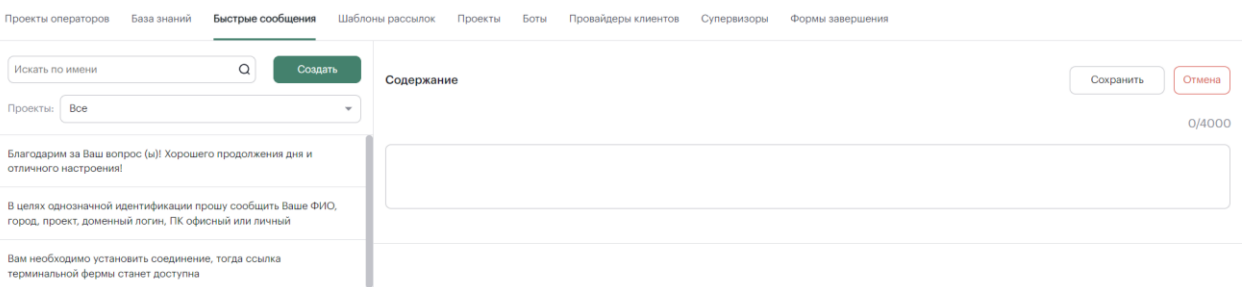

#### *Рисунок 71. Поле ввода быстрого сообщения*

После ввода, по нажатии кнопки «Сохранить», а также при выборе быстрого сообщения из списка из бокового меню открывается интерфейс быстрого сообщения, позволяющий управлять настройками видимости.

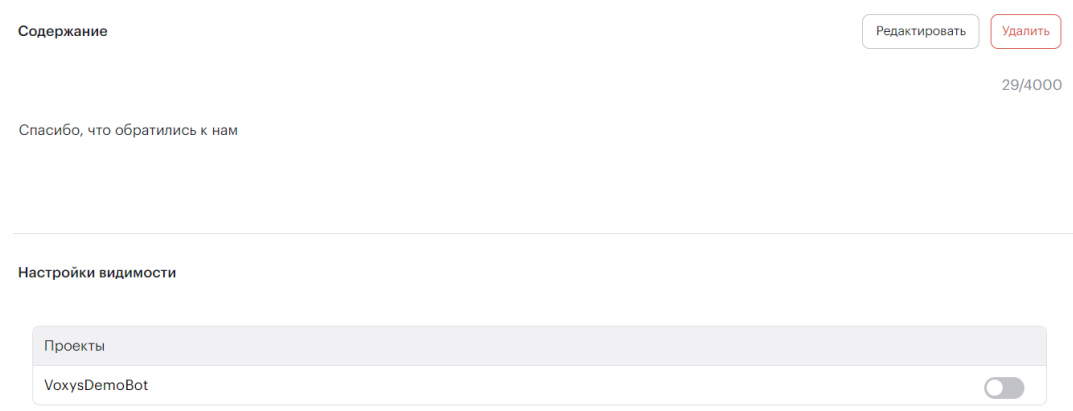

### *Рисунок 72. Интерфейс быстрого сообщения*

По нажатии кнопки «Редактировать» можно внести изменения в текст быстрого сообщения. По нажатии кнопки «Удалить» откроется всплывающее окно подтверждения удаления. По нажатии «Да» быстрое сообщение будет удалено.

Удалить быстрое сообщение?

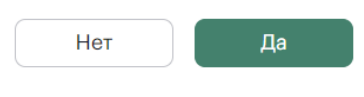

*Рисунок 73. Всплывающее окно*

#### $4.5.7.4.$ **ШАБЛОНЫ РАССЫЛКОК**

На вкладке «Шаблоны рассылок» в левой области экрана расположено боковое меню (меню поиска) с параметрами поиска шаблонов рассылок по названиям и по проектам, выбираемым из выпадающего списка.

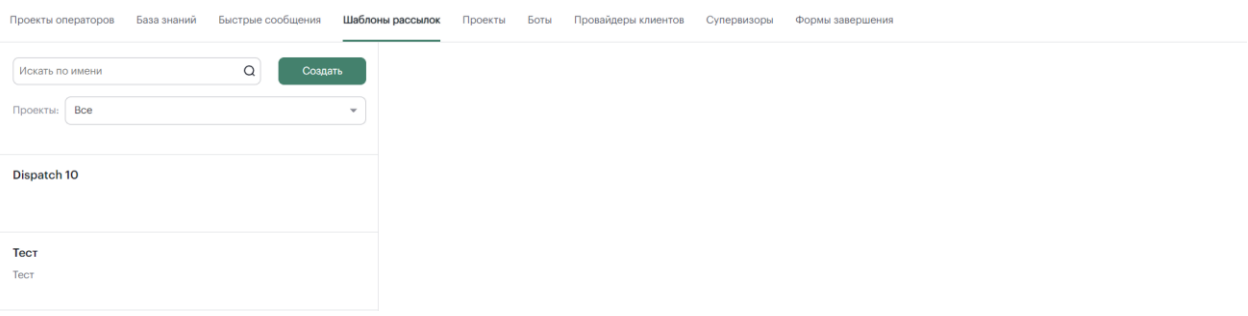

#### *Рисунок 74. Интерфейс вкладки «Шаблон рассылок»*

По нажатии кнопки «Создать» в центральной области страницы появится интерфейс создания шаблона рассылки.

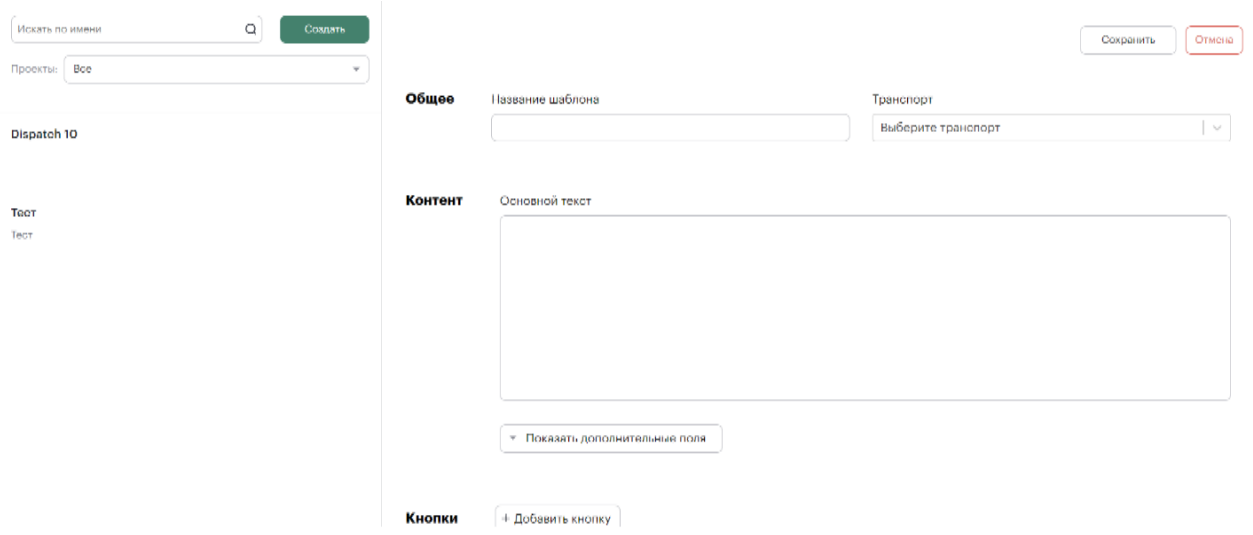

### *Рисунок 75. Интерфейс создания шаблона рассылки*

После заполнения всех необходимых полей, по нажатии кнопки «Сохранить», а также при выборе шаблона рассылки из списка из бокового меню открывается интерфейс шаблона рассылки, позволяющий редактировать шаблон.

78

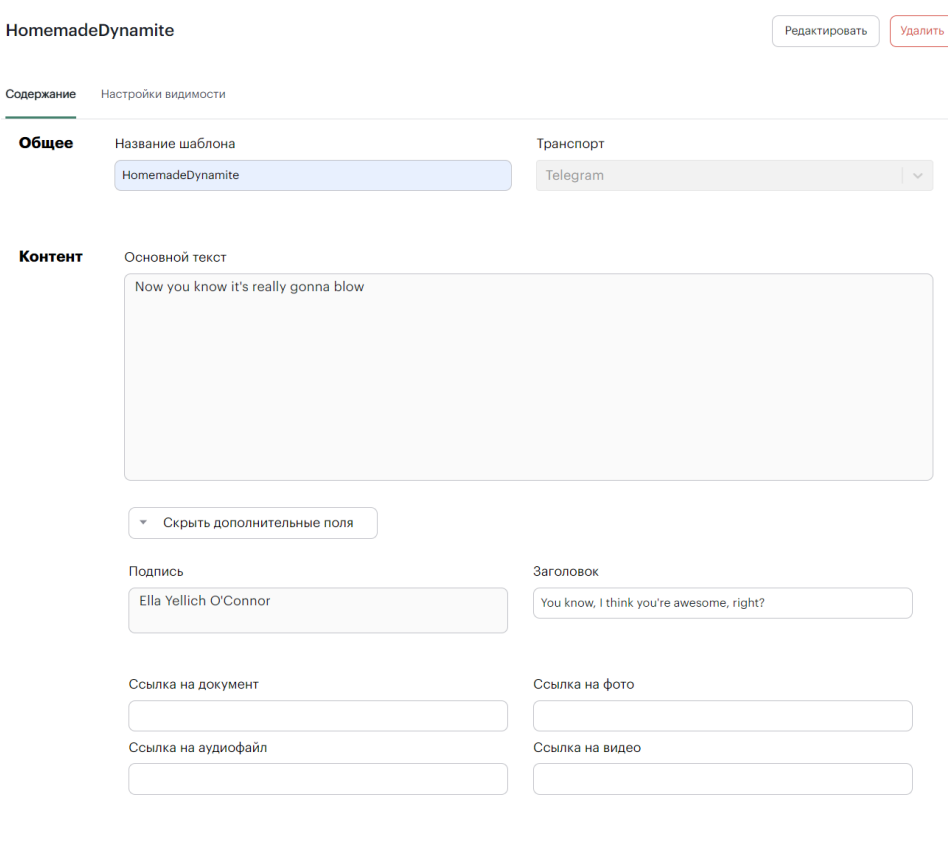

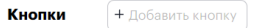

#### *Рисунок 76. Интерфейс шаблона рассылки. Вкладка «Содержкание»*

По нажатии кнопки «Редактировать» можно внести изменения в информацию о шаблоне рассылки, а также добавить кнопку нажатием кнопки «+Добавить кнопку». По нажатии откроется форма «Новая кнопка». Для добавления новой кнопки заполните поля ввода на форме, из выпадающего списка выберите тип кнопки и нажмите кнопку «Сохранить».

По нажатии кнопки «Удалить» откроется всплывающее окно подтверждения удаления. По нажатии «Да» быстрое сообщение будет удалено.

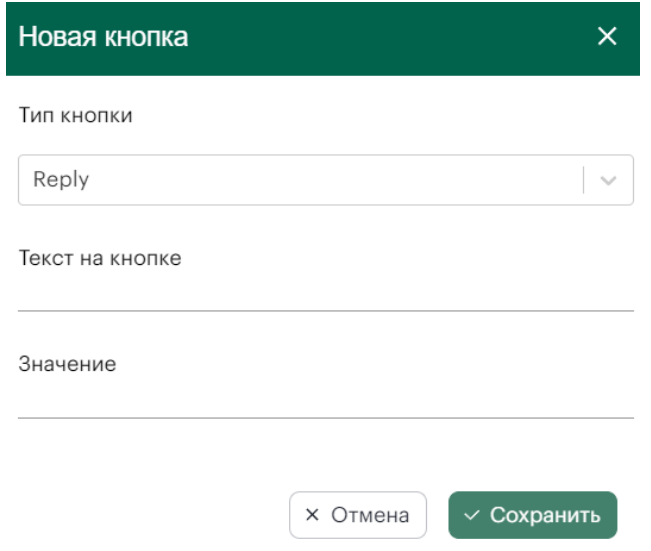

*Рисунок 77. Интерфейс формы «Новая кнопка»*

По нажатии «Сохранить» вся указанная информация о добавленной кнопке будет размещена в соответствующем разделе в интерфейсе шаблона рассылки.

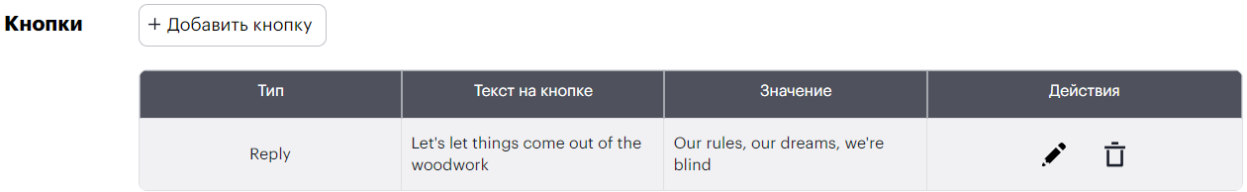

*Рисунок 78. Интерфейс раздела «Кнопки»*

Обратите внимание, что кнопки из столбца «Действия» доступны для нажатия только в режиме редактирования шаблона рассылки, не в режиме просмотра. По нажатии кнопки откроется Рисунок 79[. Интерфейс формы «Редактировать кнопку»](#page-79-0). По нажатии  $\bar{\mathbb{U}}$  кнопка будет удалена.

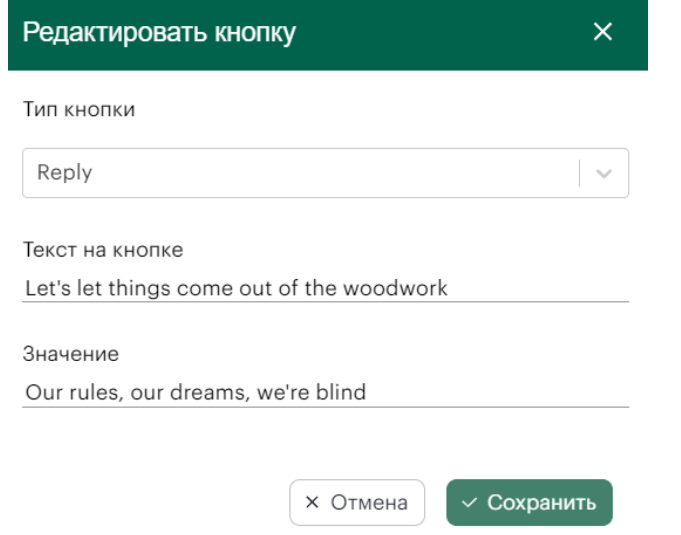

*Рисунок 79. Интерфейс формы «Редактировать кнопку»*

<span id="page-79-0"></span>Для настройки видимости шаблона рассылки в интерфейсе шаблона перейдите на вкладку «Настройки видимости».

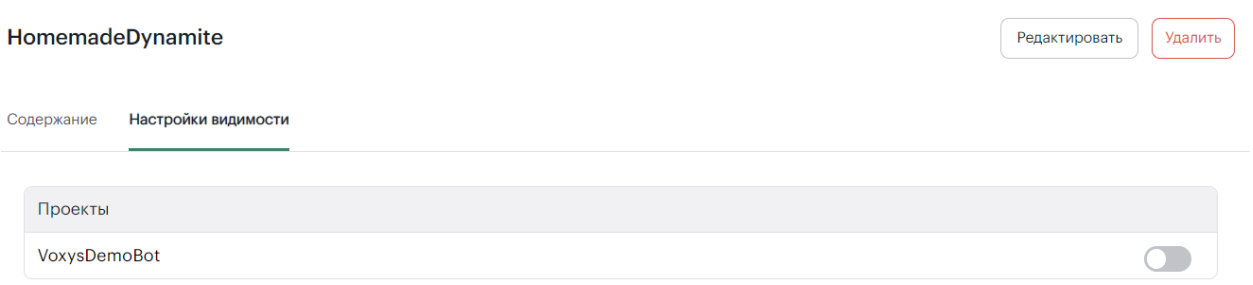

*Рисунок 80. Интерфейс шаблона рассылок. Вкладка «Настройки видимости»*

#### $4.5.7.5.$ **ПРОЕКТЫ**

На вкладке «Проекты» в левой области экрана расположено боковое меню (меню поиска) с поиском проектов по их названию и их список в алфавитном порядке.

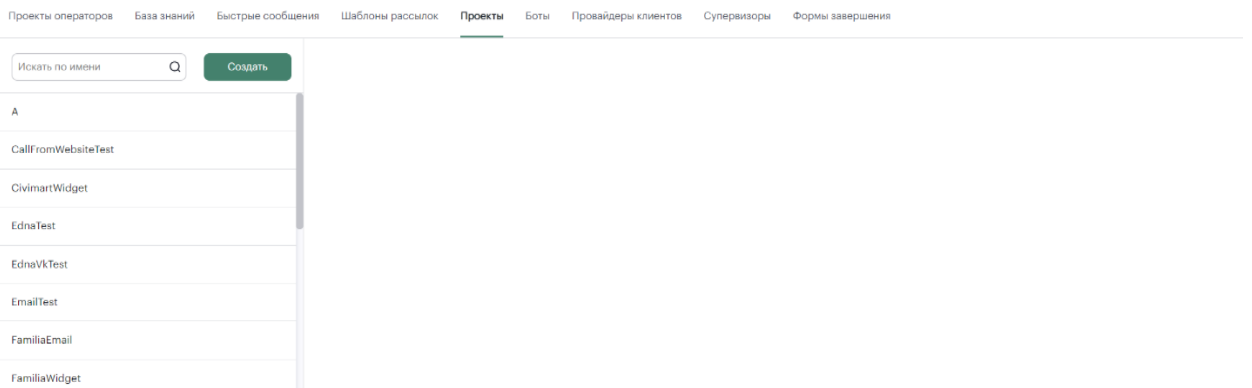

## *Рисунок 81. Интерфейс вкладки «Проекты»*

По нажатии кнопки «Создать» в центральной области страницы появится интерфейс создания проекта. Он представляет собой

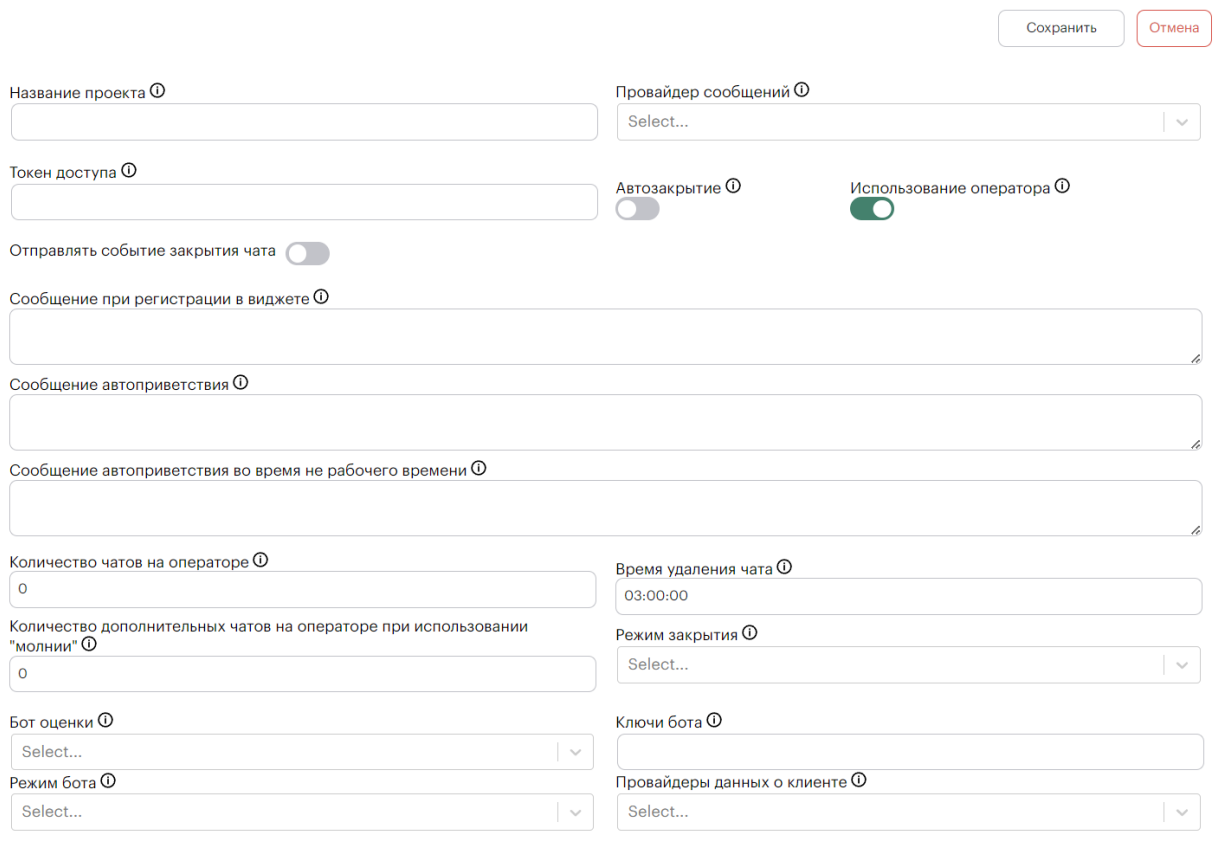

## *Рисунок 82. Интерфейс создания проекта*

После заполнения всех необходимых полей, по нажатии кнопки «Сохранить», а также при выборе проекта из списка из бокового меню открывается интерфейс проекта, позволяющий его редактировать. Интерфейс страницы проекта представляет собой перечень вкладок

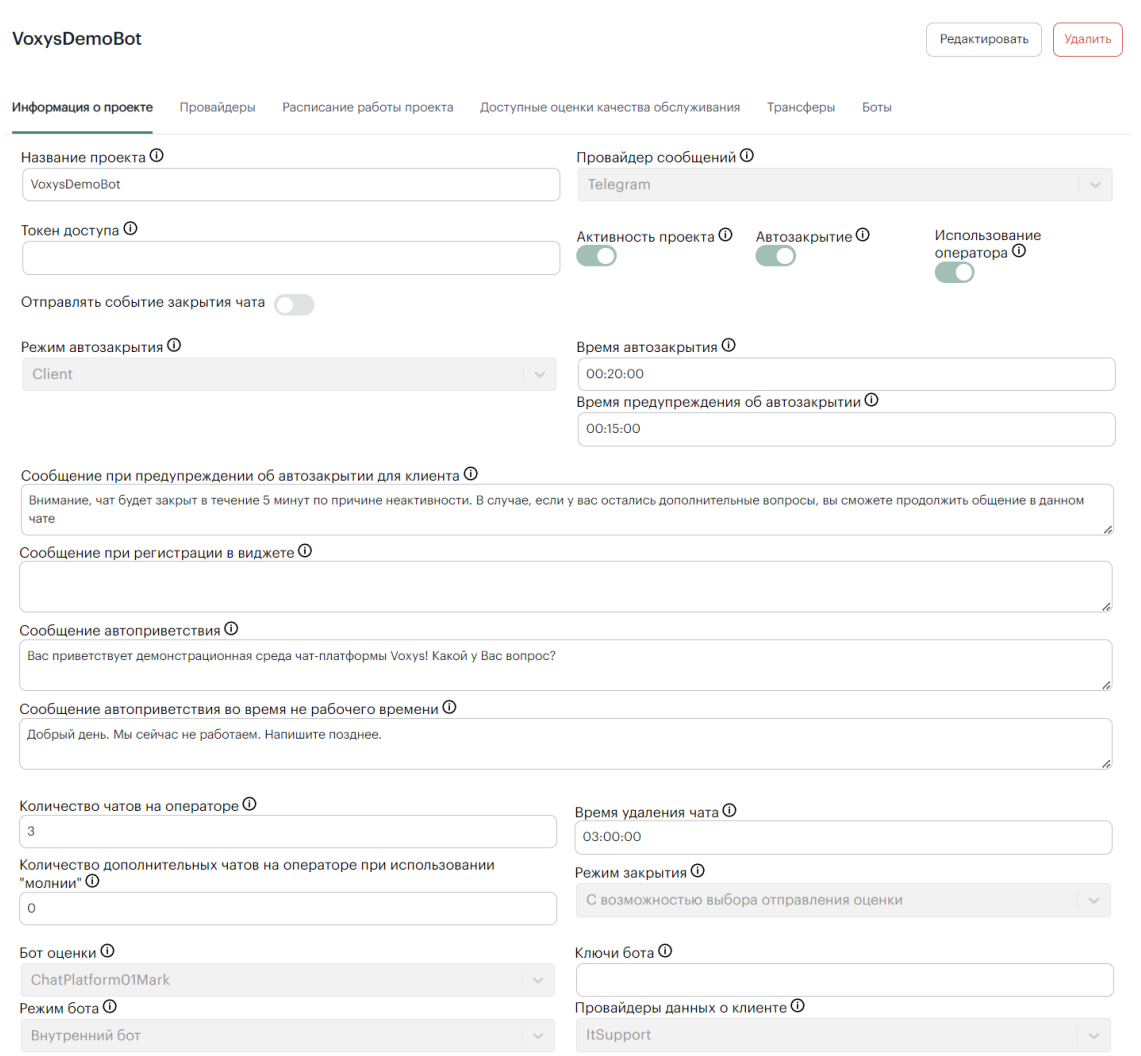

## *Рисунок 83. Интерфейс страницы проекта. Вкладка «Информация о проекте»*

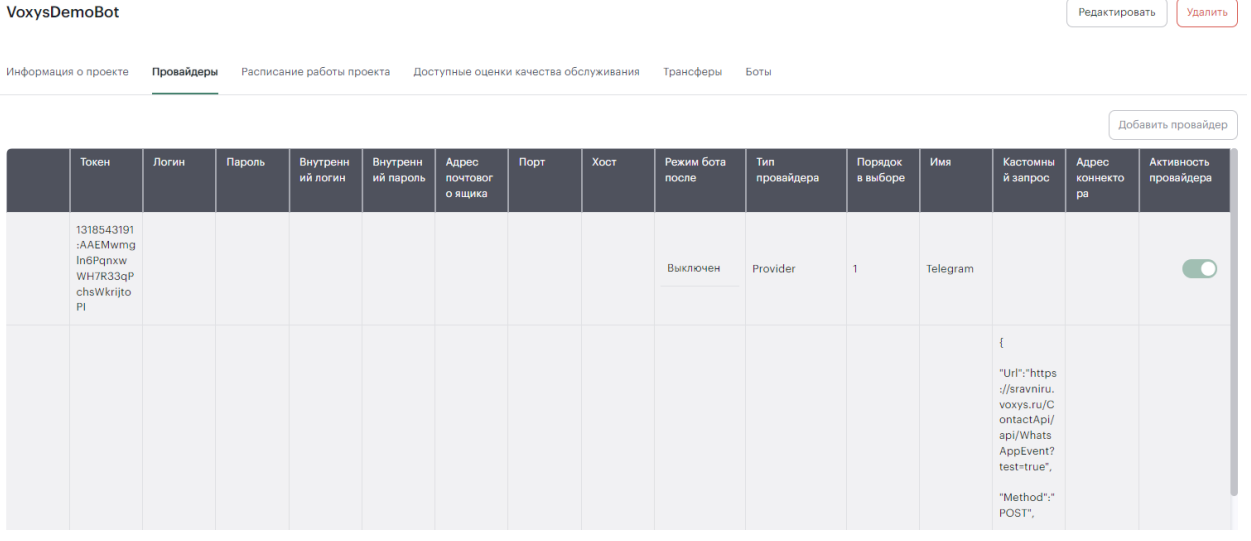

## *Рисунок 84. Интерфейс страницы проекта. Вкладка «Провайдеры»*

По нажатии кнопки «Редактировать» в верхней правой области интерфейса вкладки «Провайдеры» открывается возможность вносить изменения в содержимое таблицы. Обратите внимание, что кнопка «Добавить провайдера» активна только в режиме редактирования настроек

82

провайдера проекта, а не просмотра. По нажатии кнопки «Добавить провайдера» появляется дополнительная строчка в таблице.

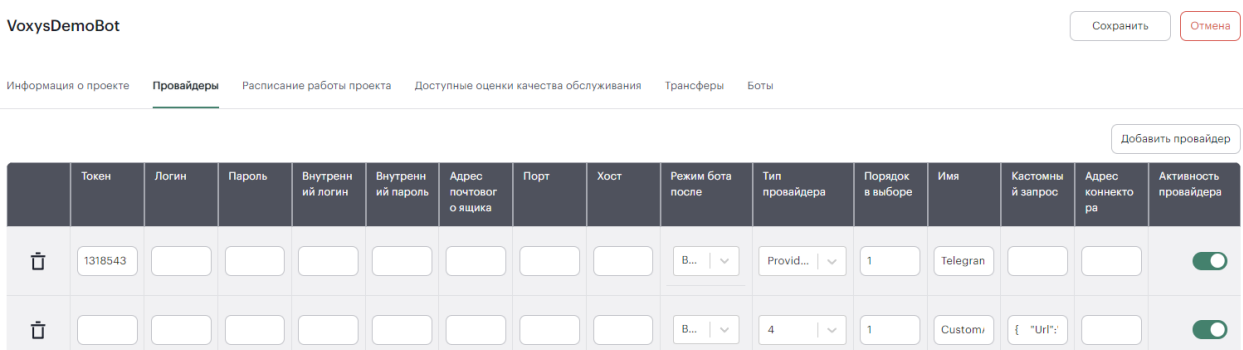

#### *Рисунок 85. Интерфейс редактирования проекта. Вкладка «Провайдеры»*

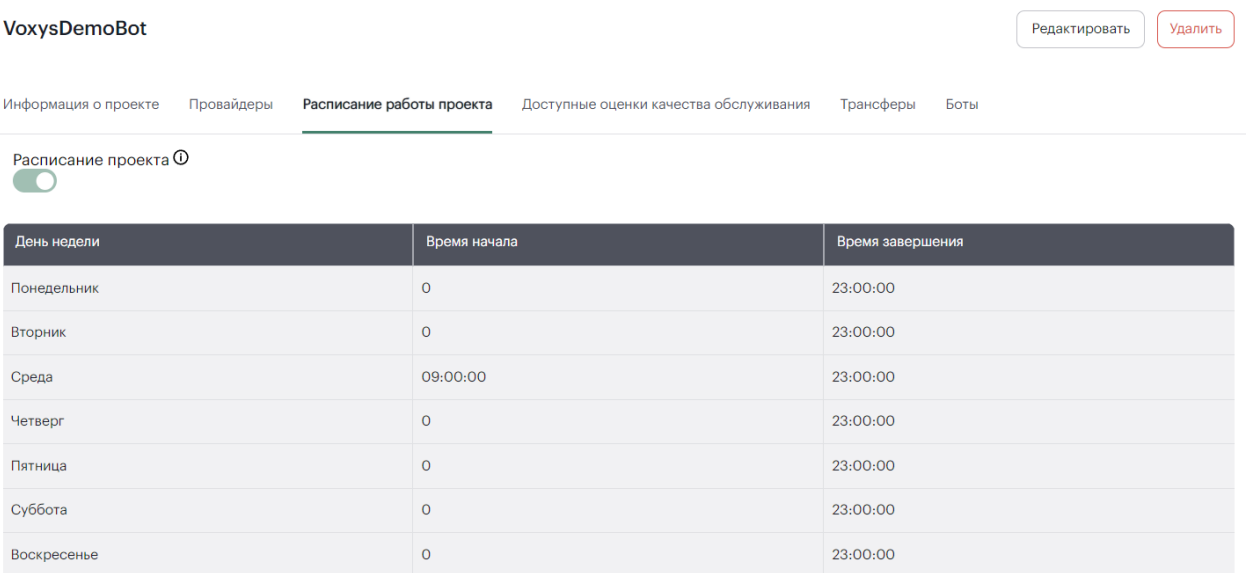

### *Рисунок 86. Интерфейс страницы проекта. Вкладка «Расписание работы проекта»*

По нажатии кнопки «Редактировать» в верхней правой области интерфейса вкладки «Расписание работы проекта» открывается возможность вносить изменения содержимое в таблицы. Обратите внимание, что переключатель «Расписание проекта» активен только в режиме редактирования настроек расписания проекта, а не просмотра.

| <b>VoxysDemoBot</b>                                             |                                                       | Отмена<br>Сохранить |
|-----------------------------------------------------------------|-------------------------------------------------------|---------------------|
| Расписание работы проекта<br>Провайдеры<br>Информация о проекте | Доступные оценки качества обслуживания Прансферы Боты |                     |
| Расписание проекта Ф<br>$\blacksquare$                          |                                                       |                     |
| День недели                                                     | Время начала                                          | Время завершения    |
| Понедельник                                                     | 00:00:00                                              | 23:00:00            |
| Вторник                                                         | 00:00:00                                              | 23:00:00            |
| Среда                                                           | 09:00:00                                              | 23:00:00            |
| Четверг                                                         | 00:00:00                                              | 23:00:00            |
| Пятница                                                         | 00:00:00                                              | 23:00:00            |
| Суббота                                                         | 00:00:00                                              | 23:00:00            |
| Воскресенье                                                     | 00:00:00                                              | 23:00:00            |

*Рисунок 87. Интерфейс редактирования проекта. Вкладка «Расписание работы проекта»*

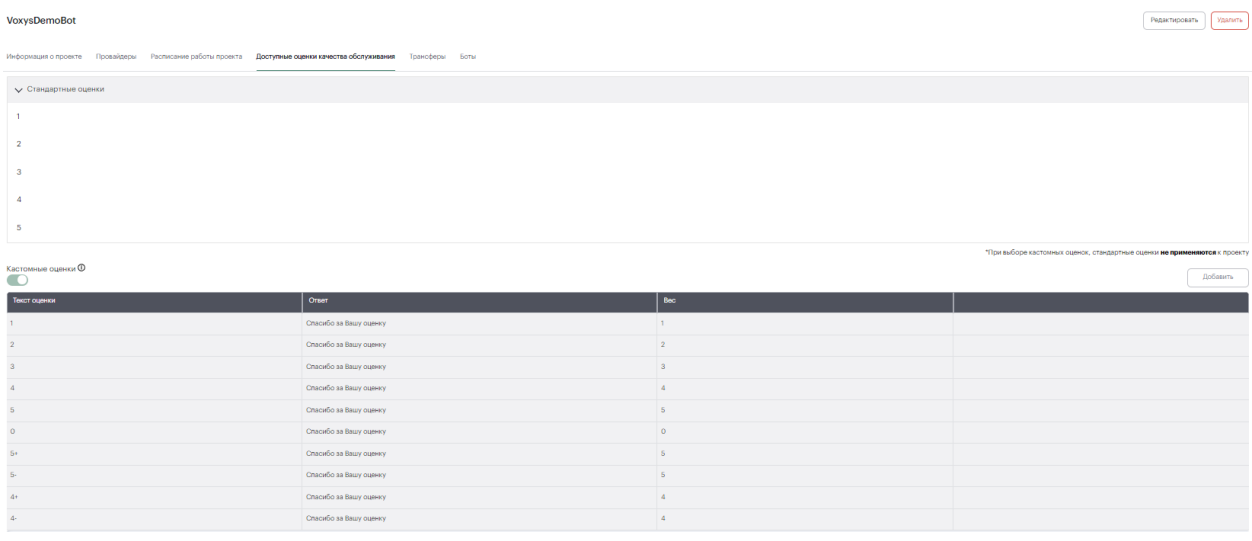

### *Рисунок 88. Интерфейс страницы проекта. Вкладка «Доступные оценки качества обслуживания»*

По нажатии кнопки «Редактировать» в верхней правой области интерфейса вкладки «Доступные оценки качества обслуживания» открывается возможность вносить изменения в содержимое таблицы. Обратите внимание, что кнопка «Добавить» и переключатель «Кастомные оценки» активны только в режиме редактирования настроек оценки качества, а не просмотра. По нажатии кнопки «Добавить» появляется дополнительная строчка в таблице.

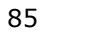

**Contract** 

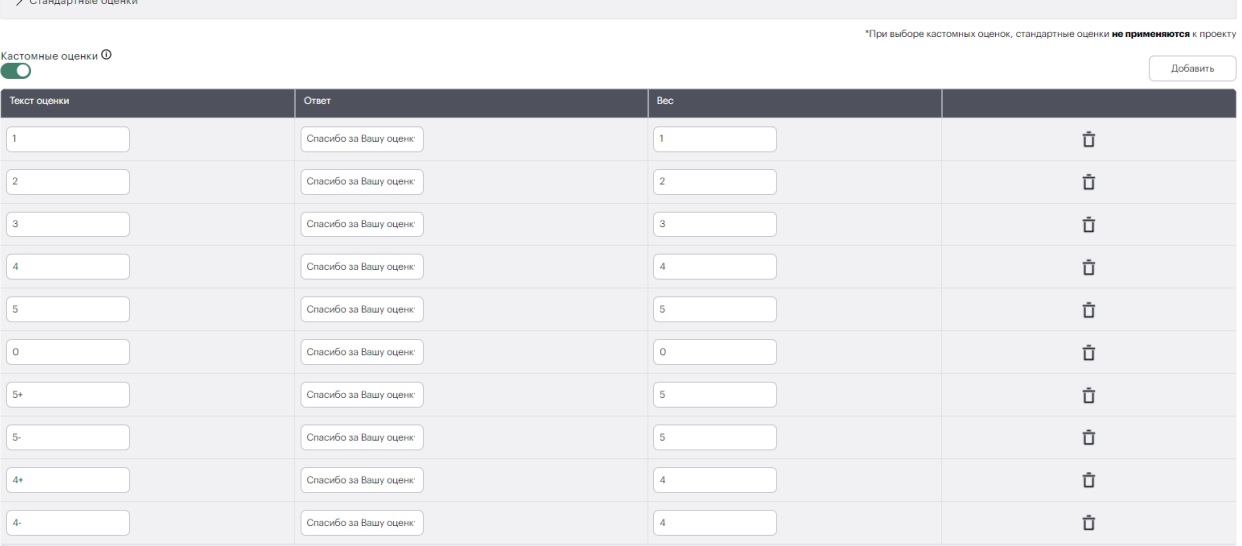

## *Рисунок 89. Интерфейс редактирования проекта. Вкладка «Доступные оценки качества обслуживания»*

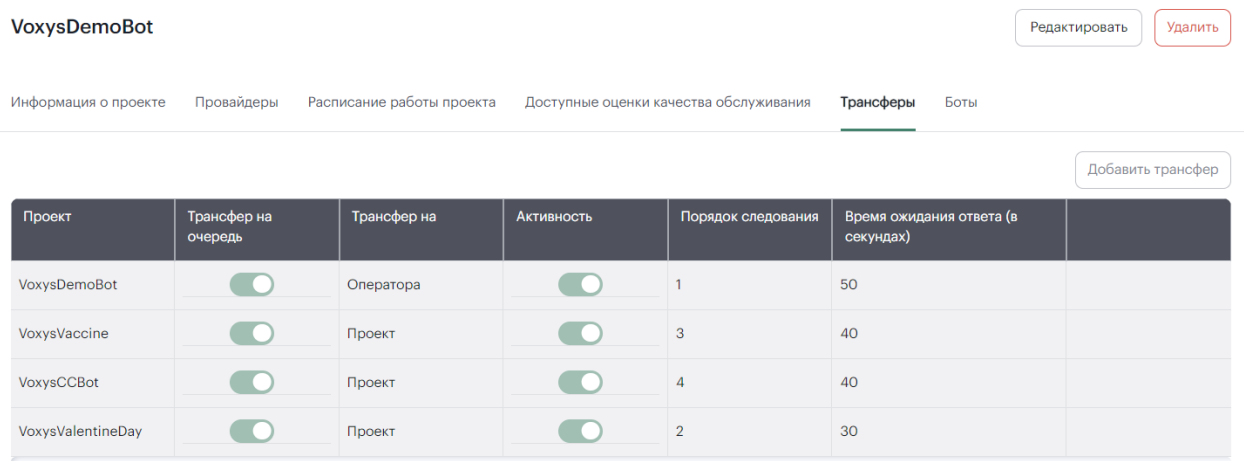

## *Рисунок 90. Интерфейс страницы проекта. Вкладка «Трансферы»*

По нажатии кнопки «Редактировать» в верхней правой области интерфейса вкладки «Трансферы» открывается возможность вносить изменения в содержимое таблицы. Обратите внимание, что кнопка «Добавить трансфер» активна только в режиме редактирования настроек трансфера, а не просмотра. По нажатии кнопки «Добавить трансфер» появляется дополнительная строчка в таблице.

| <b>VoxysDemoBot</b>  |                                               |                                                                     |                   |                    |                                       | Сохранить<br>Отмена |
|----------------------|-----------------------------------------------|---------------------------------------------------------------------|-------------------|--------------------|---------------------------------------|---------------------|
| Информация о проекте | Провайдеры                                    | Расписание работы проекта<br>Доступные оценки качества обслуживания |                   |                    | Трансферы<br>Боты                     |                     |
|                      |                                               |                                                                     |                   |                    |                                       | Добавить трансфер   |
| Проект               | Трансфер на<br>очередь                        | Трансфер на                                                         | <b>Активность</b> | Порядок следования | Время ожидания ответа (в<br>секундах) |                     |
| VoxysDem \           | $\left( \begin{array}{c} \end{array} \right)$ | Оператора<br>$\searrow$                                             | O                 |                    | 50                                    | Ů                   |
| VoxysVacci $\sim$    |                                               | Проект<br>$\sim$                                                    | $\bullet$         | 3                  | 40                                    | Ů                   |
| VoxysCCBot $\vee$    | $\bullet$                                     | Проект<br>$\searrow$                                                | $\bullet$         | $\overline{4}$     | 40                                    | Ů                   |
| VoxysValen \         | $\blacksquare$                                | Проект<br>$\overline{\phantom{a}}$                                  | $\blacksquare$    | $\overline{2}$     | 30                                    | 立                   |

*Рисунок 91. Интерфейс редактирования проекта. Вкладка «Трансферы»*

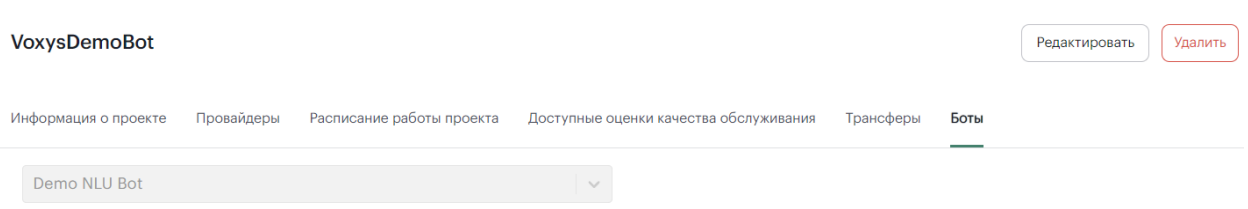

#### *Рисунок 92. Интерфейс страницы проекта. Вкладка «Боты»*

По нажатии кнопки «Редактировать» в верхней правой области интерфейса вкладки «Боты» открывается возможность выбрать из выпадающего списка другого бота. Обратите внимание, что функция изменения бота активна только в режиме редактирования настроек ботов, а не просмотра.

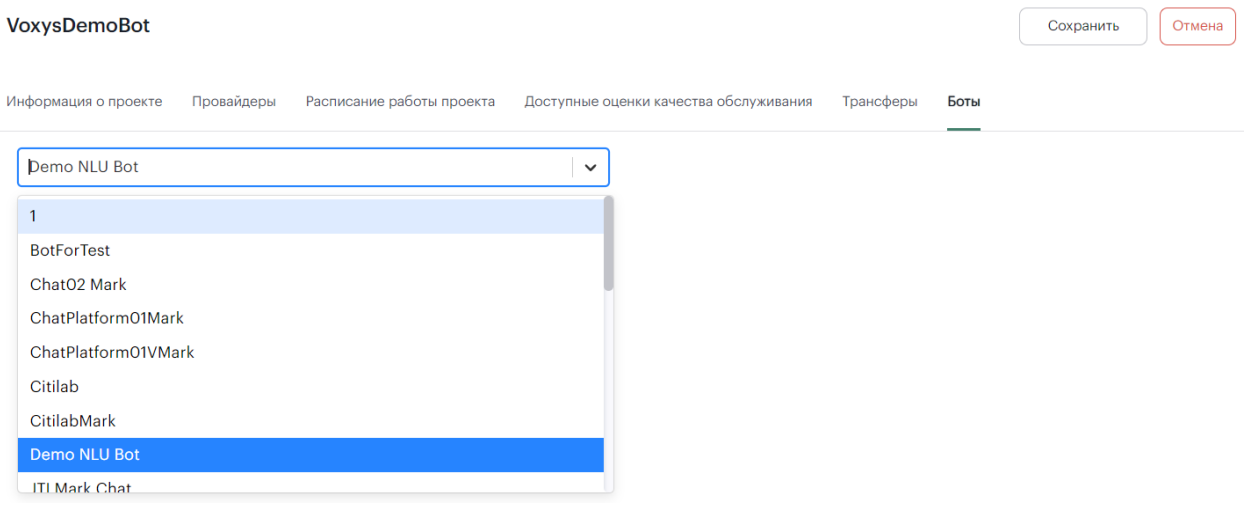

*Рисунок 93. Интерфейс редактирования проекта. Вкладка «Боты»*

 $4.5.7.6.$ **БОТЫ**

На вкладке «Боты» в левой области экрана расположено боковое меню (меню поиска) с параметрами поиска ботов по названиям и по проектам, выбираемым из выпадающего списка.

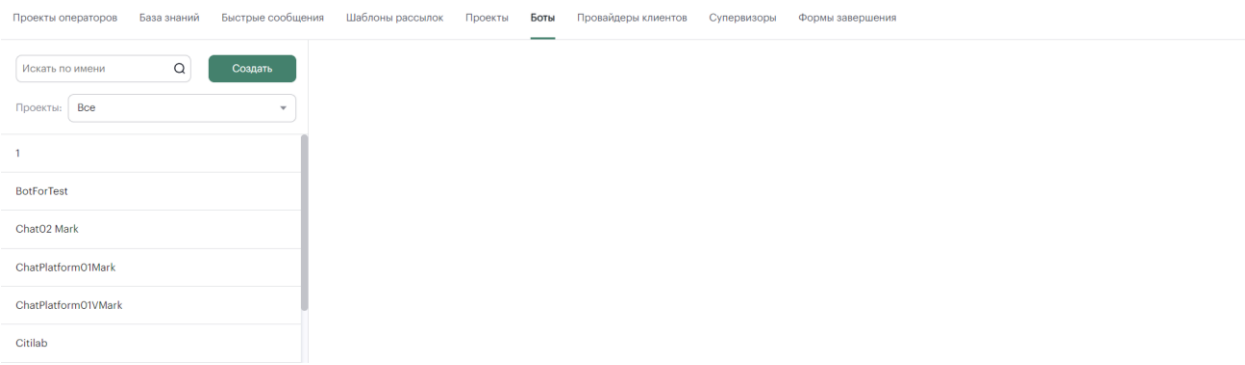

### *Рисунок 94. Интерфейс вкладки «Боты»*

По нажатии кнопки «Создать» в центральной области страницы появится интерфейс создания бота.

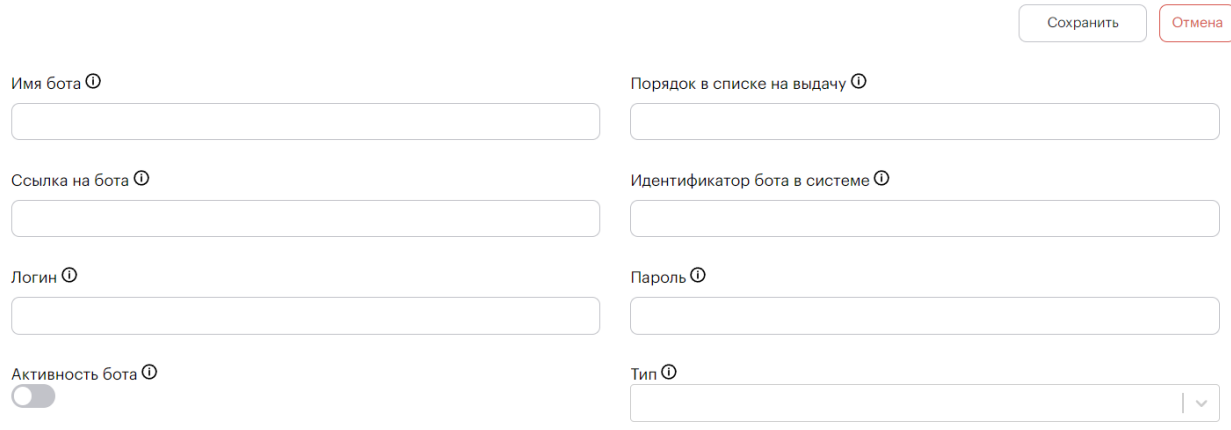

### *Рисунок 95. Интерфейс создания бота*

После ввода, по нажатии кнопки «Сохранить», а также при выборе бота из списка из бокового меню открывается интерфейс страницы бота.

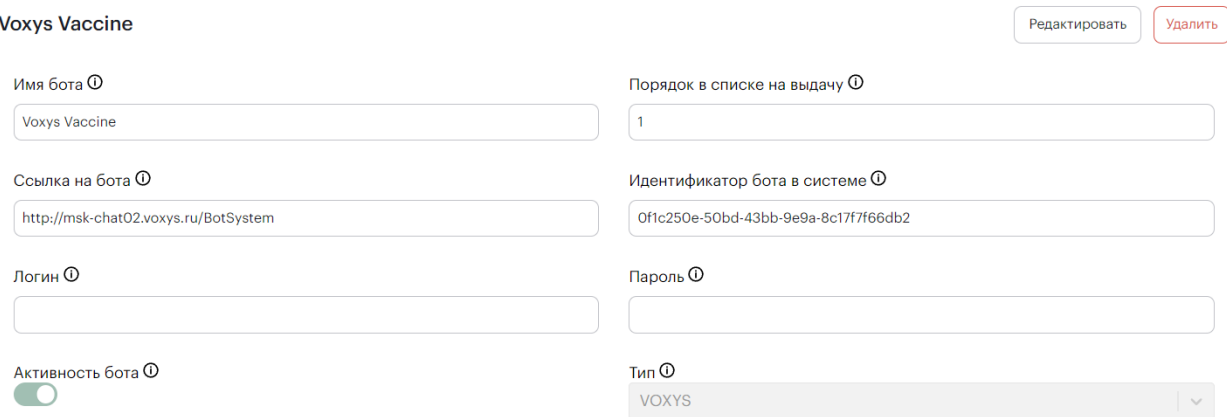

## *Рисунок 96. Интерфейс страницы бота*

По нажатии кнопки «Редактировать» можно внести изменения в информацию о боте и статус его активности. По нажатии кнопки «Удалить» откроется всплывающее окно подтверждения удаления. По нажатии «Да» бот будет удален.

87

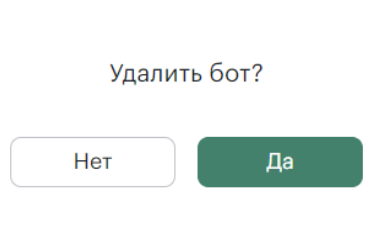

*Рисунок 97. Всплывающее окно*

#### $4.5.7.7.$ **ПРОВАЙДЕРЫ КЛИЕНТОВ**

На вкладке «Провайдеры клиентов» в левой области экрана расположено боковое меню (меню поиска) с параметрами поиска провайдеров по названиям и по проектам, выбираемым из выпадающего списка.

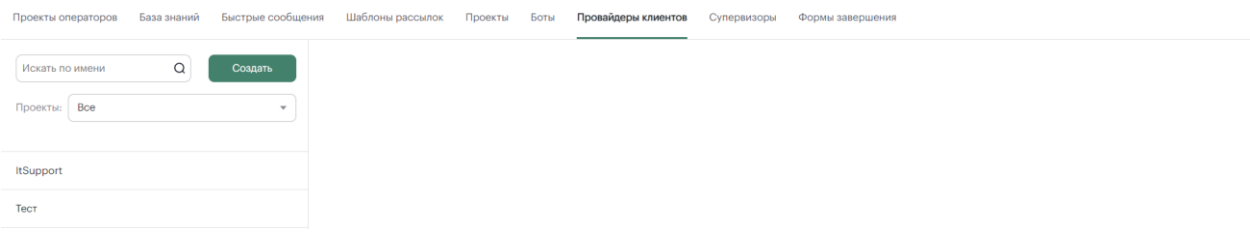

*Рисунок 98. Интерфейс вкладки «Провайдеры клиентов»*

По нажатии кнопки «Создать» в центральной области страницы появится интерфейс создания провайдера клиента.

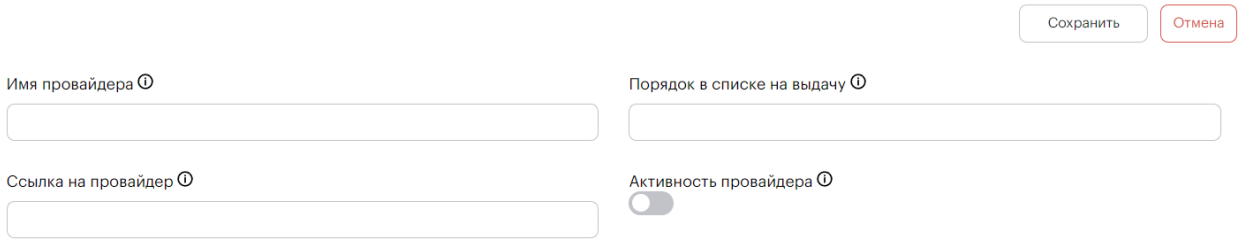

#### *Рисунок 99. Интерфейс создания провайдера*

После заполнения всех необходимых полей, по нажатии кнопки «Сохранить», а также при выборе провайдера клиента из списка из бокового меню открывается интерфейс страницы провайдера.

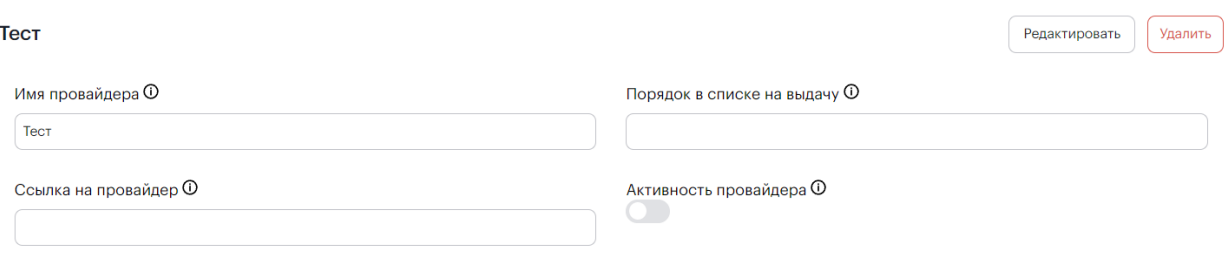

### *Рисунок 100. Интерфейс страницы провайдера*

#### $4.5.7.8.$ **СУПЕРВИЗОРЫ**

На вкладке «Супервизоры» в левой области экрана расположено боковое меню (меню поиска) с параметрами поиска супервизора по имени и по проектам, выбираемым из выпадающего списка.

88

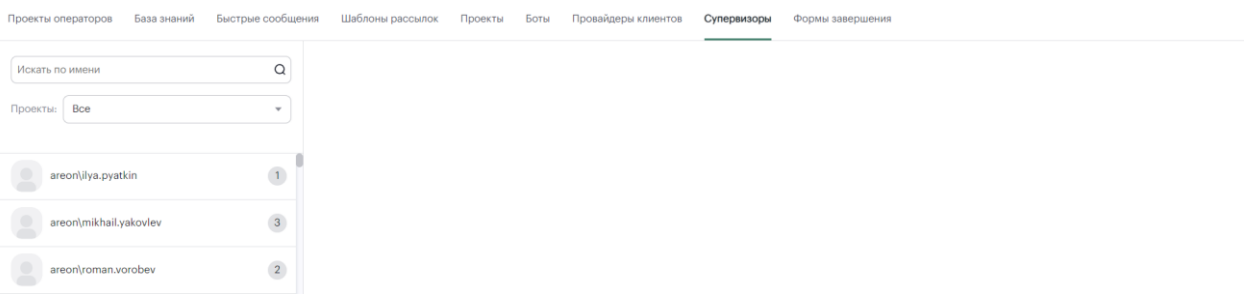

### *Рисунок 101. Интерфейс вкладки «Супервизоры»*

При выборе супервизора из списка из бокового меню открывается интерфейс страницы супервизора.

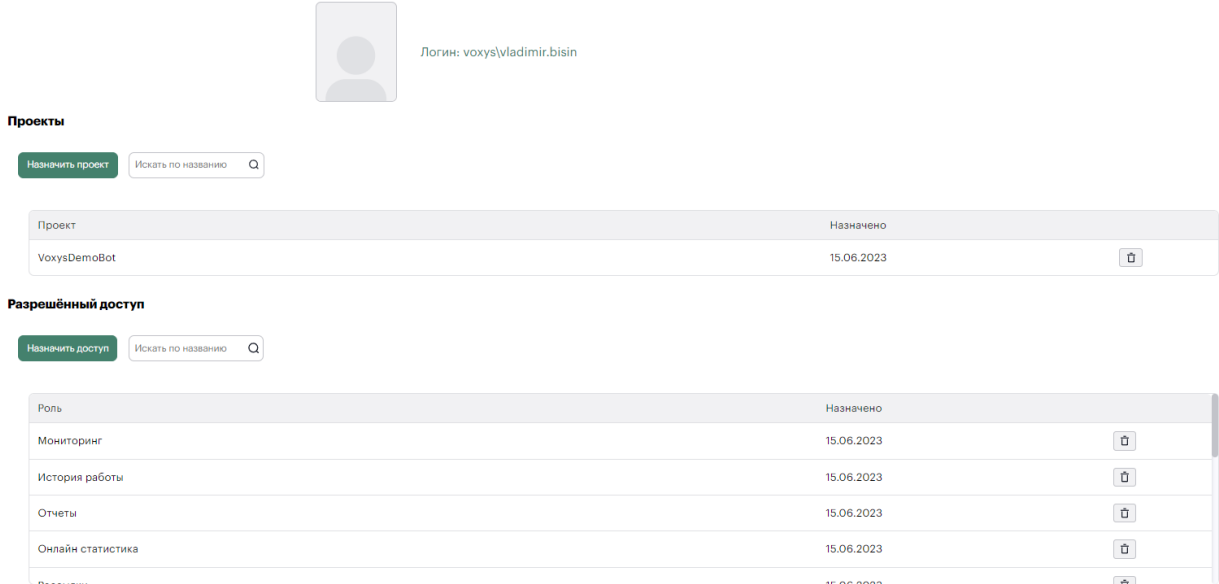

## *Рисунок 102. Интерфейс страницы супервизора*

По нажатии кнопок «Назначить проект» и «Назначить доступ» или ввода названия проекта/роли в поля ввода справа от кнопки можно добавить скилл-группу (проект) и доступ к правам. По нажатии кнопки  $\boxed{\vec{u}}$  выбранный проект или роль будут удалены из таблицы.

#### $4.5.7.9.$ **ФОРМЫ ЗАВЕРШЕНИЯ**

На вкладке «Формы завершения» в левой области экрана расположено боковое меню (меню поиска) с параметрами поиска формы по названию и по проектам, выбираемым из выпадающего списка.

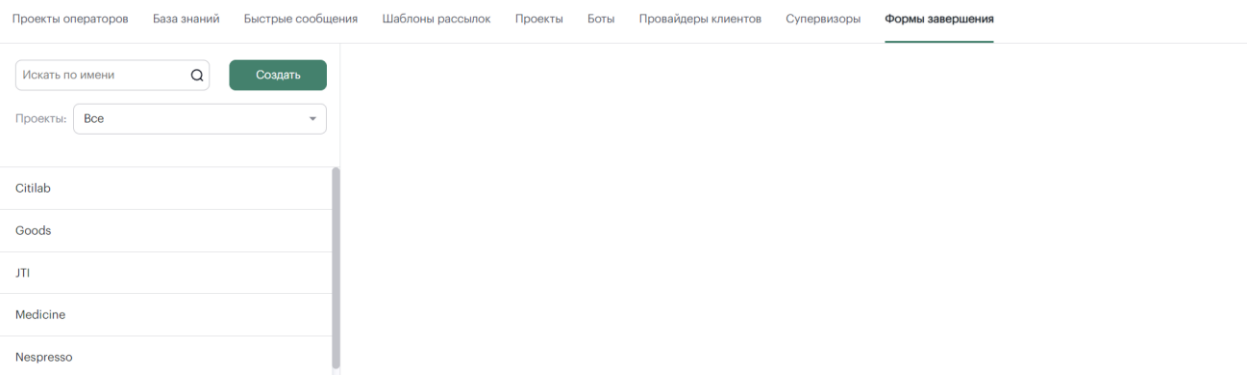

### *Рисунок 103. Интерфейс вкладки «Формы завершения»*

По нажатии кнопки «Создать» в центральной области страницы появится форма «Создать форму».

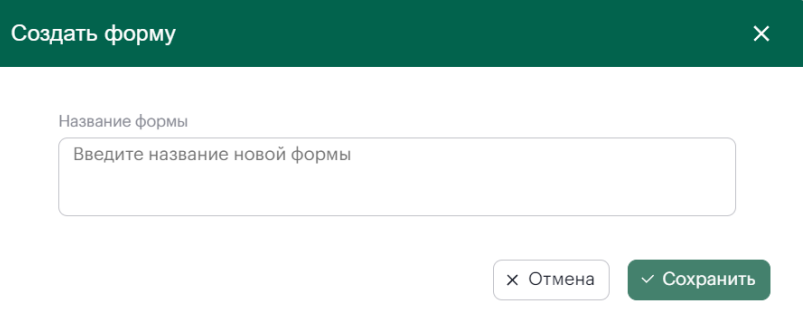

### *Рисунок 104. Интерфейс формы «Создать форму»*

После заполнения всех необходимых полей, по нажатии кнопки «Сохранить», а также при выборе формы завершения из списка из бокового меню открывается интерфейс формы завершения, включающий в себя 3 вкладки.

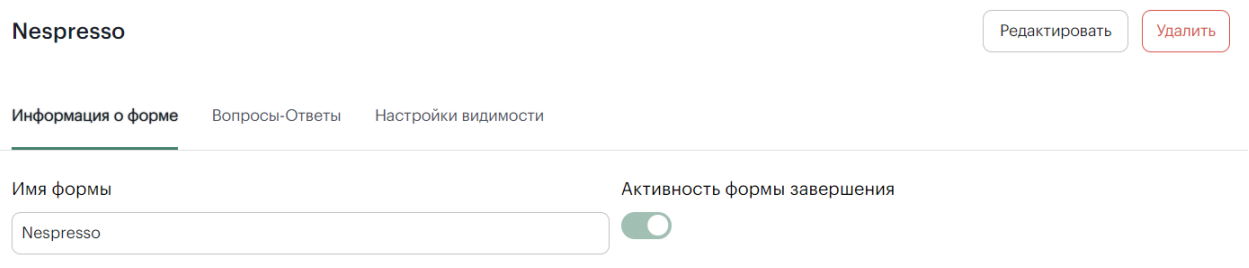

#### *Рисунок 105. Интерфейс формы завершения. Вкладка «Информация о форме»*

Обратите внимание, что редактирование названия формы и переключатель «Активность формы завершения» доступны только по нажатии кнопки «Редактировать»

**Nespresso** 

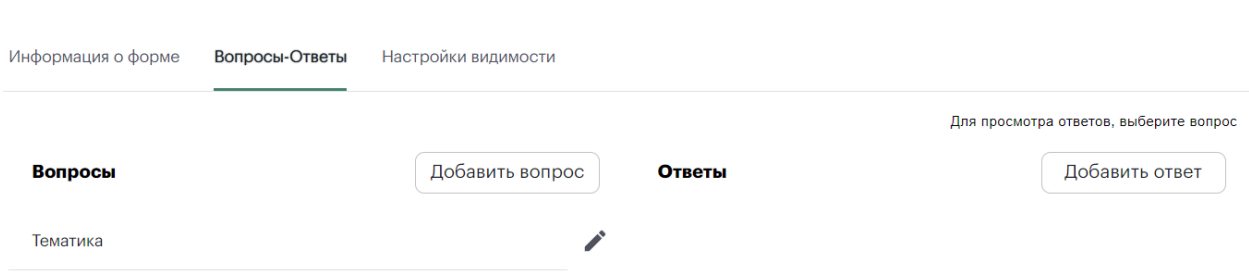

*Рисунок 106. Интерфейс формы завершения. Вкладка «Вопросы-Ответы»*

По нажатии кнопки «Добавить вопрос» откроется форма «Создать вопрос».

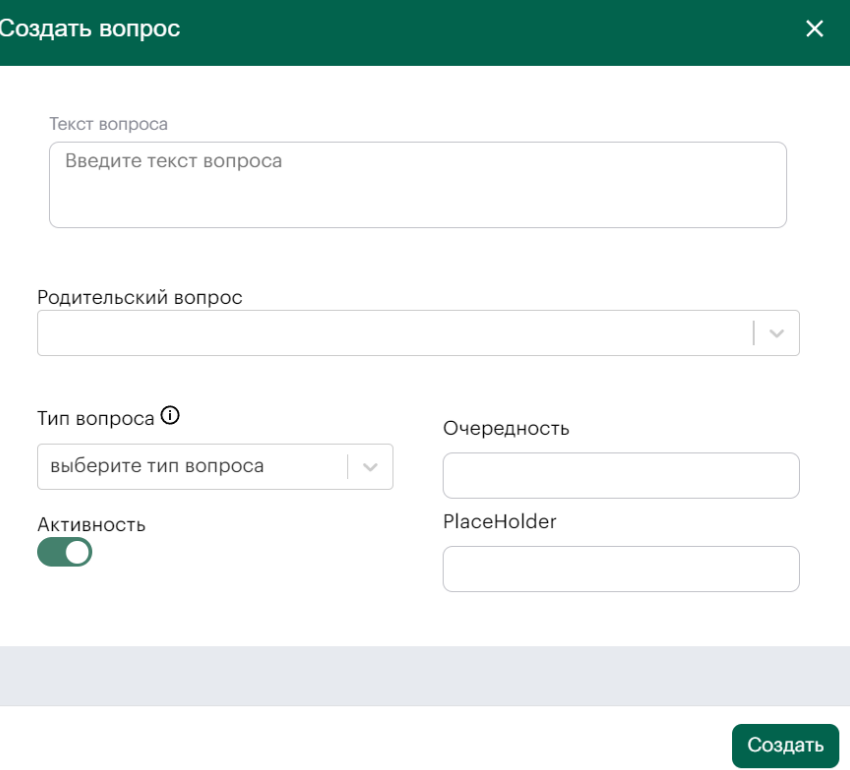

## *Рисунок 107. Интерфейс формы «Создать вопрос»*

После заполнения всех необходимых полей, по нажатии кнопки «Создать» вопрос будет отображаться на вкладке «Вопросы-Ответы» в разделе «Вопросы». По нажатии кнопки откроется форма «Редактировать вопрос». Также, список добавленные ответов на конкретные вопросы будет отображаться по нажатию на этот вопрос.

По нажатии кнопки «Добавить ответ» откроется форма «Создать ответ».

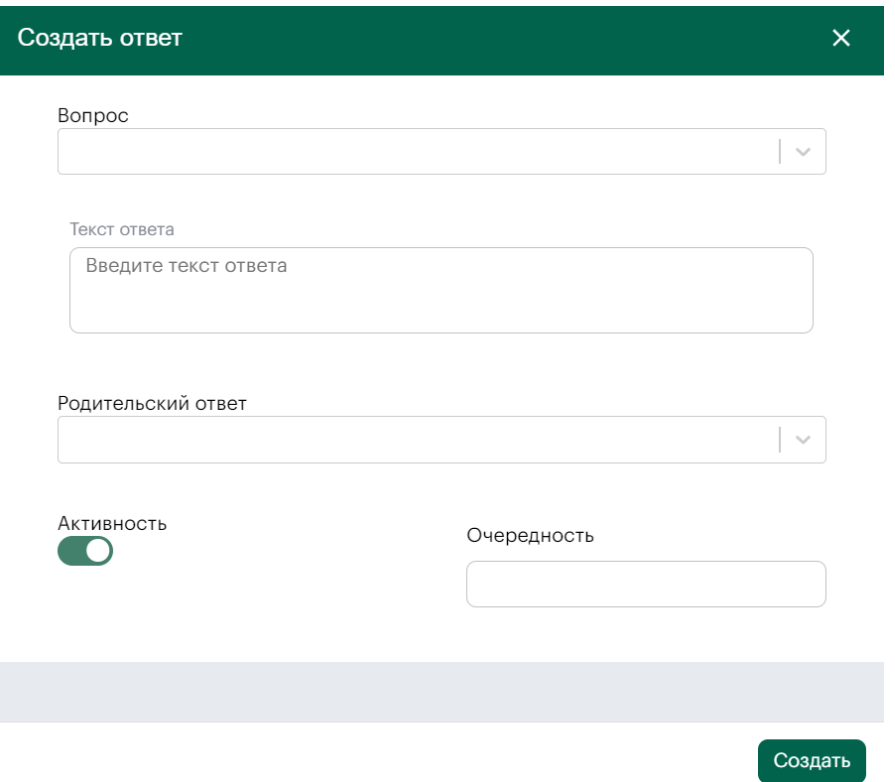

## *Рисунок 108. Интерфейс формы «Создать ответ»*

После заполнения всех необходимых полей, по нажатии кнопки «Создать» вопрос будет отображаться на вкладке «Вопросы-Ответы» в разделе «Ответы». По нажатии кнопки откроется форма «Редактировать ответ».

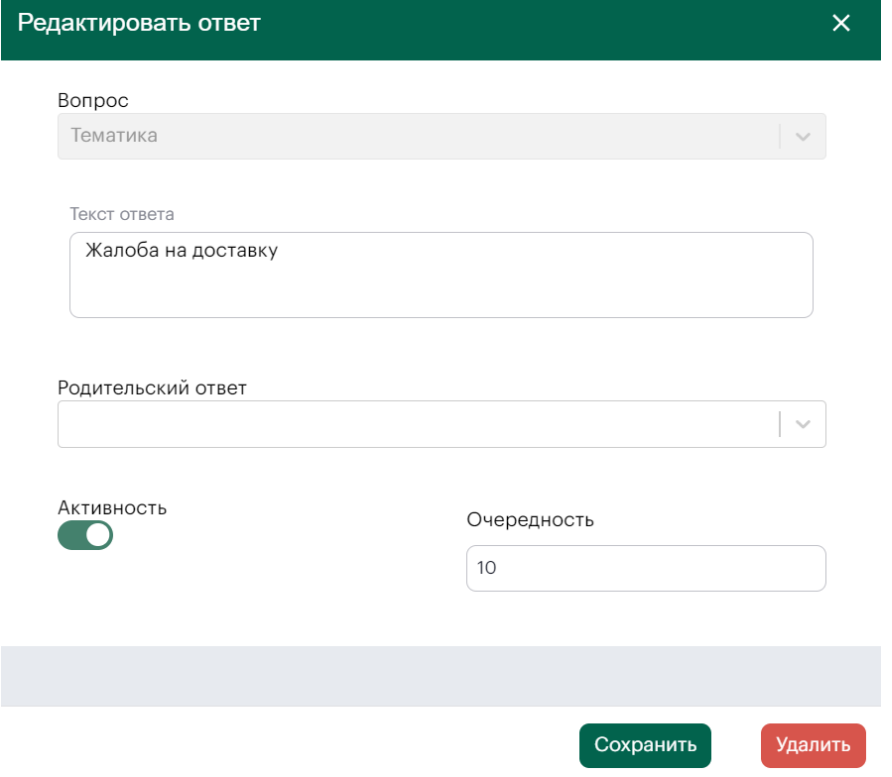

*Рисунок 109. Интерфейс формы «Редактировать ответ»*

## **Nespresso**

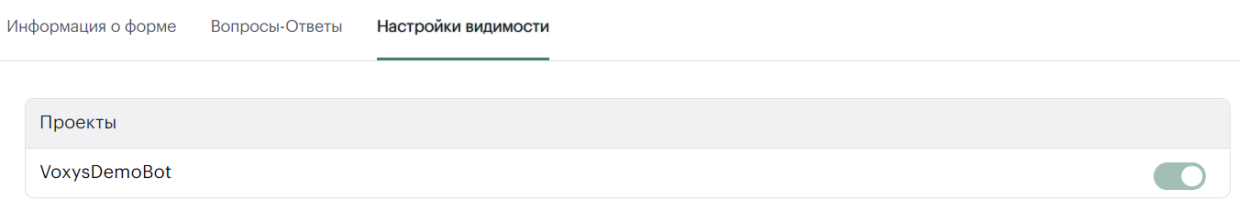

*Рисунок 110. Интерфейс формы завершения. Вкладка «Настройки невидимости»*

Серверное решение программного обеспечения «Платформа для обработки неголосовых коммуникаций «OmniVOX.Chat» поставляется в виде архива с дистрибутивом.

Дистрибутив содержит компоненты:

- модуль драйвера;
- модуль обработки чатов;
- модуль статистики;
- модуль записи исторических данных;
- модуль произведения массовых рассылок;
- модуль сброса статистики;
- модуль работы с контентом;
- скрипты для создания БД.

## **ПРОЦЕСС УСТАНОВКИ ПО**

Порядок развертывания системы:

- 1) Установить Redis.
- 2) Установить RabbitMQ.
- 3) Разместить модуль драйвера в папке на сервере.
- 4) Разместить модуль обработки чатов в папке на сервере.
- 5) Разместить модуль статистики в папке на сервере.
- 6) Разместить модуль записи исторических данных в папке на сервере.
- 7) Разместить модуль произведения массовых рассылок в папке на сервере.
- 8) Разместить модуль сброса статистики в папке на сервере.
- 9) Разместить модуль работы с контентом в папке на сервере.
- 10) Настроить запуск модулей записи исторических данных, сброса статистики, произведения массовых рассылок по расписанию.
- 11) Сконфигурировать все модули системы.
- 12) Настроить веб-сервер для модуля драйвера, модуля обработки чатов, модуля статистики и модуля работы с контентом.

### **4.7. ДЕЙСТВИЯ ПРИ ВОЗНИКНОВЕНИИ ТЕХНИЧЕСКИХ ПРОБЛЕМ С ПО**

При возникновении проблем с ПО необходимо:

- 1) Сделать скриншот с информацией о проблеме/ошибке.
- 2) Сообщить о проблеме/ошибке. В зависимости от используемого пакета программ поддержки сообщение отправляется:
- супервайзеру/непосредственному руководителю;
- в техническую поддержку ПО «Программный комплекс «OmniVOX 2.0».

Услуги поддержки оказываются индивидуально для каждого заказчика в рамках приобретенного им пакета программ поддержки. В приоритетном режиме рассматриваются запросы о проблемах, блокирующих работу заказчика c ПО.

### **КАНАЛЫ ДОСТАВКИ ЗАПРОСОВ В ТЕХНИЧЕСКУЮ ПОДДЕРЖКУ**

Запросы на техническую поддержку принимаются:

- в электронном виде посредством направления электронной почты. Обращения в электронной форме принимаются круглосуточно, в любой день недели;
- по телефону.

Контактная информация производителя ПО указана в [Контактная информация службы](#page-96-0)  [технической поддержки](#page-96-0) настоящей инструкции.

### **ВЫПОЛНЕНИЕ ЗАПРОСА О ПРОБЛЕМЕ/ОШИБКЕ**

При сообщении о проблеме/ошибке необходимо:

- кратко описать суть проблемы (по этому описанию в автоматизированной системе будет заведен запрос заказчика);
- подробно описать проблему в обращении;
- приложить скриншоты с ошибками (при запросе в электронном виде);
- указать параметры системы, на которой произошла ошибка (версию ОС, версию ПО «Программный комплекс «OmniVOX 2.0», версию браузера).

**Важно!** Скриншоты должны содержать информацию об ошибке того программного обеспечения, на котором она возникает, без дополнительно открытых окон и содержать дату и время возникновения инцидента.

**Примеры** Неправильного скриншота (*Рисунок 111. [Примеры неправильно выполненного снимка](#page-95-0) [экрана](#page-95-0)*):

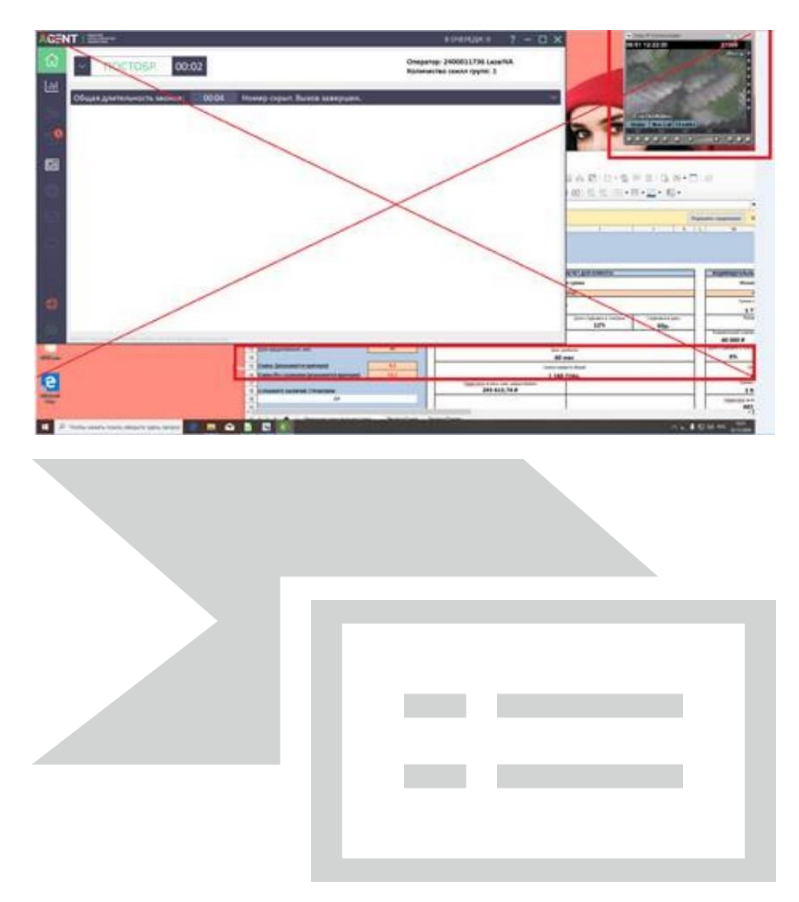

*Рисунок 111. Примеры неправильно выполненного снимка экрана*

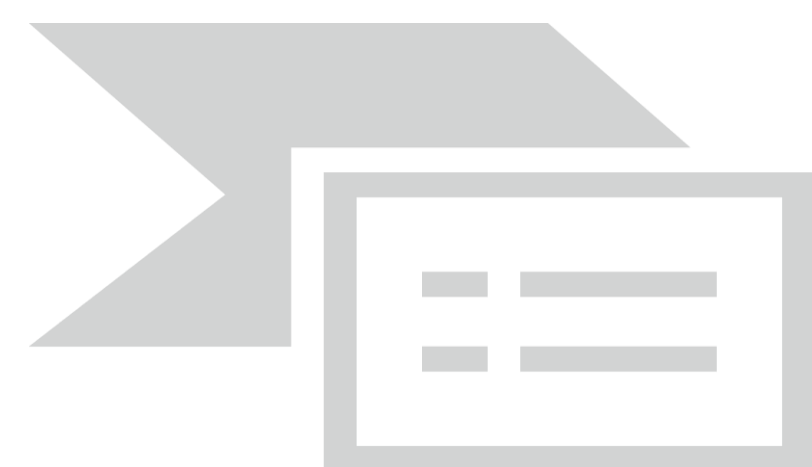

<span id="page-95-0"></span>**Пример** правильного скриншота (*Рисунок 112[. Пример правильно выполненного снимка](#page-95-1) экрана*):

<span id="page-95-1"></span>*Рисунок 112. Пример правильно выполненного снимка экрана*

# **5. КОНТАКТНАЯ ИНФОРМАЦИЯ СЛУЖБЫ ТЕХНИЧЕСКОЙ ПОДДЕРЖКИ**

<span id="page-96-0"></span>Связаться со специалистами службы технической поддержки можно одним из следующих способов:

- телефон: +7(800)707-10-00
- Email: info@voxyslab.ru